# **KT1601** '16.X INSTRUCTION MANUAL

# **Index**

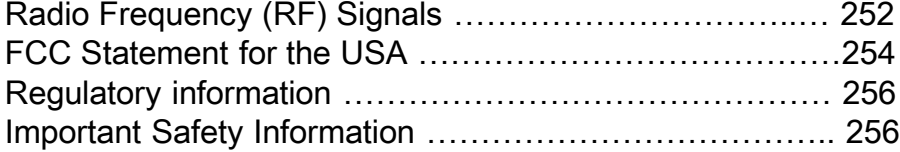

# **Before Using this Terminal**

- This terminal supports LTE, GSM/GPRS and wireless LAN systems.
- Since this terminal uses wireless signal, it may not be able to use in a location with no signal reception such as a tunnel. underground, a building, an outdoor location with weak or poor signal reception, or a location outside of the XXX service areas. Also this terminal may not be able to use on high upper floors of high-rise apartments or buildings, even if you can see no obstructions around you. Please note that on occasion, data communication may become disconnected even when you are in a strongsignal area with 4 signal bars displayed while you are not moving.
- Since this terminal uses wireless signal, there are possibilities that a third party may intercept your telephone call. However, LTE and GSM/GPRS systems support the privacy function covering all telephone calls automatically. Therefore, even a third party intercepts your telephone call, the third party can hear nothing but the noise.
- Because this terminal conducts wireless communication by transforming sound into digital signal, the received sound may differ from the actual one if the transmitted digital signal cannot properly be restored according to conditions such as moving into a poor signal area.
- Regularly take a memo of the information you registered in this terminal or store it in the external memories such as microSD card or PC. XXX assumes no responsibility for any loss of your data caused by malfunction, repair, change to a new model or any other reasons.
- Even though the display on this terminal applies advanced technique, part of the dots may not light up as well as those always-on light. Please note that this is a feature of the display. It is not a malfunction.
- When free space is not enough in microSD card or in this terminal, the performance of the activated applications may become improper. In that case, delete the saved data.
- Note that we do not guarantee any performances of the optional accessories you purchase at stores.

- The same as a PC, when you install an application, this terminal's performance may become unstable, or your location information and personal information registered on this terminal might be sent to outside via Internet and therefore cause fraudulent use. To avoid this, make sure to confirm the source and the operating conditions of the application before installation.
- This terminal uses only nano UIM card. Bring your mini UIM card, UIM card or XXX card to a Shop to exchange it.
- This terminal does not respond to i-mode website (programs) access or  $i$ - $\alpha$  ppli, etc.
- The terminal automatically performs communications for some functions, for example, to synchronize data, check the latest software, maintain connection with the server, etc. Additionally, when you download applications or watch video etc, a large amount of packet communication charges are executed. Therefore, it is highly recommended to use packet pack or packet flat-rate service.
- Depending on the application and the service you use, packet communication fees may charge even under Wi-Fi® data communication.
- This terminal does not support Pubic mode (driving mode).
- In this terminal, sounds other than ringtone and notification sounds (video playback sound, music playback sound, shutter sound, etc.) cannot be muted even when it is set to "Manner Mode (Vibrate only, Do not disturb)".
- You can confirm your own phone number as follows.

From the Home screen, "Apps" > "Settings" > "About phone" > "Status".

- You can confirm the software version of this terminal as follows. From the Home screen, "Apps" > "Settings" >
- "About phone" > "Software info".
- You can update to the latest software for this terminal. For details, refer to "Software Update" (P240).
- In the terminal, functions may be added or operation steps may be changed due to upgrading Operating System (OS). For latest information of additional function or operation stens, refer to website.
- When OS is upgraded, some applications used for former OS may not work or unintended failure may occur.
- The applications and services are subject to change without prior notice.

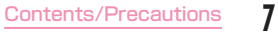

- Please read the terms of service of Google Inc. regarding Google services. Also, read each terms of services for other web services.
- In case of loss of the terminal, set the screen to ensure the security of the terminal. For details, refer to "Lock Screen" (P175).
- If you lose your terminal, change password of online service accounts from PC so that Google Services such as Gmail, Google Play, and service such as SNS, etc. should not be used by others.
- This terminal does not support service providers other than sp-mode, mopera U or Business mopera Internet.
- Subscription to sp-mode is required when using tethering.
- When using tethering, subscribing to a packet pack or packet flat-rate service is highly recommended.
- For details of usage charge, refer to website.

# **Safety Precautions (ALWAYS FOLLOW THESE PRECAUTIONS)**

- Before using this terminal, read these "Safety Precautions" carefully so that you can use it properly. After reading the safety precautions, keep this manual in a safe place for later reference.
- These precautions are intended to protect you and others around you. Read and follow them carefully to avoid injury, damage to the product or damage to property.
- The signs below indicate the levels of danger or damage that may occur if the particular precautions are not observed.

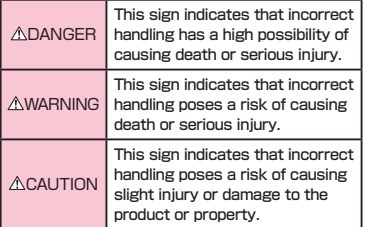

■ The following symbols indicate special warnings regarding product usage.

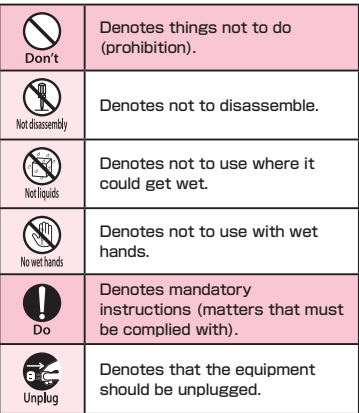

## ■ "Safety Precautions" are explained in the following seven sections.

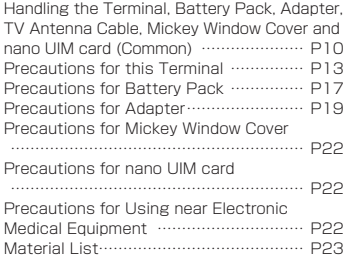

Handling the Terminal, Battery Pack, Adapter, TV Antenna Cable, Mickey Window Cover and nano UIM card (Common)

# **A DANGER**

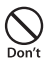

Do not use, store or leave it in places with a high temperature such as besides fire, besides a heater, inside a kotatsu, under direct sunlight or in cars under the blazing sun. Fire, burns, or injury may result.

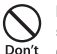

Do not put in heating appliances such as microwaves or high pressure containers.

Fire, burns, injury, or electric shock may result.

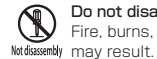

## Do not disassemble or remodel. Fire, burns, injury, or electric shock

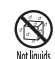

Do not get wet with water, drinking water, pet urine, sweat, etc. Fire, burns, injury, or electric shock may result. For waterproofness, refer to the following. → P34 "Waterproofness/

Dustproofness"

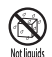

Do not get wet on charging connector, microUSB connection terminal or earphone/microphone jack by liquids such as water, drinking water, pet urines, sweat, etc. Fire, burns, injury, or electric shock may result. For waterproofness, refer to the following. → P34 "Waterproofness/ Dustproofness"

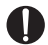

## Use the optional accessories specified by XXX for this terminal.

Do. Fire, burns, injury, or electric shock may result.

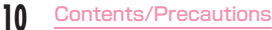

## **A WARNING**

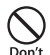

Do not put strong force, severe shocks, or throw them. Don't Fire, burns, injury, or electric shock

may result.

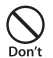

Do not let charging connector. microUSB connection terminal or earphone/microphone jack touch any conductive metal such as metal piece, pencil lead, etc. Also do not put any of

Fire, burns, injury, or electric shock may result.

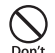

Do not cover or wrap this terminal or its accessories with bedding, etc. Don't while using or charging.

Fire or burns may result.

them inside.

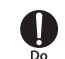

Make sure to turn off this terminal or stop charging before going to the places like a gas station where a flammable gas fumes. Catching fire may result.

Turn off the power when using Osaifu-Keitai at gas stations (before turning off the power, release the lock for Osaifu-Keitai if it is set).

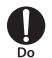

If the equipment starts giving off a strange smell, overheats, becomes discolored or deformed during use, charging or in storage, immediately perform the following operations.

- Remove the power plug from the wall outlet or cigar lighter socket.
- Turn off this terminal.
- Remove the battery pack from this terminal.

Fire, burns, injury, or electric shock may result.

# **A** CAUTION

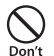

Do not place the horizontal charge adapter on unstable locations such as wobbly tables or slanted locations. Injury may result from the terminal falling down.

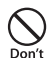

Do not store the horizontal charge adapter in humid, dusty places, or in Don't hot areas.

> Fire, burns, or electric shock may result.

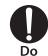

If children use it, a guardian should explain the precautions and correct operations. Also make sure that the instructions are followed during use. Injury may result.

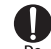

Keep out of reach of babies and small children.

Accidental swallowing, injuries or electric shock may result.

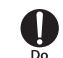

Be careful especially when using this terminal with the adapter connected continuously for a long time.

If you use video call, watch videos, play games, watch TV, etc. while charging the battery for a long time, the terminal, battery pack and adapter may be heated.

Directly touching a hot part for a long time may cause redness, itching or rash on your skin, or low-temperature burns depending on your constitution and/or health condition.

## Precautions for this Terminal

# **A WARNING**

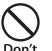

Do not lighten the light near eyes. Especially, when you shoot photos of Don't babies or infants, keep this terminal 1 m or more away from babies and infants.

> Vision problems may result. Accidents may result from being blind or being shocked.

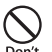

Do not get liquids such as water, or foreign objects such as metal pieces Don't or flammable materials into the nano UIM card slot or microSD card slot of this terminal.

> Fire, burns, injury, or electric shock may result.

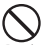

## Do not turn on lights in front of the auto driver directly.

Don't Accident may result from the weak vision caused by light.

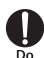

## When boarding an airplane, turn the terminal OFF or turn airplane mode on.

As there are usage restrictions in an airplane, follow the instructions from the airline.

Failure to do so may cause airplane electronic equipment to fail or malfunction.

If you commit any prohibited acts, such as using the phone in an airplane. you will be punished in accordance with the law.

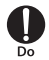

#### When using the terminal in a medical facility, follow the instructions of the facility.

Turn the terminal OFF in areas where use is prohibited.

Electronic devices or electronic medical devices may be adversely affected.

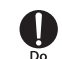

When you talk via handsfree setting or when the ringtone is ringing, keep the terminal away from your ear. And, when connecting the earphone/ microphone jack etc. to this terminal and playing a game or music, adjust the volume moderately.

Too loud volume may cause a hearing loss. And, if you cannot hear the sound around you clearly, it may cause an accident.

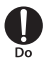

If you have a weak heart, be careful when setting the Vibrate alert (vibration) or alert volume setting. Harmful effect on heart may result.

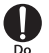

When you use electronic medical equipment, check with the equipment manufacturer to determine how the device is affected by radio waves before using.

Harmful effect on electronic medical equipment etc. may result.

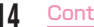

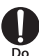

Turn off this terminal in places near high precision electronic devices or devices using weak electronic signals. Electronic devices may be adversely affected by reasons such as malfunction.

\* Examples to pay attention to when using electronic devices Hearing aids, implanted cardiac pacemakers, implanted defibrillator, other medical electronic devices, fire alarms, automatic doors and other automatically controlled devices. If you are using an implanted cardiac pacemaker, implanted defibrillator or any other electronic medical device, consult the manufacturer or retailer of the device for advice regarding possible effects from radio waves.

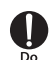

### When the display or camera lens is accidentally broken, be careful of broken glass or exposed internal parts of this terminal.

Since the reinforced glass is used on the surface of the display and the camera lens, they are structured for the glass not to scatter. However, if you carelessly touch broken or exposed parts, you may get injured.

# **A** CAUTION

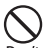

Do not swing this terminal by its strap, etc.

Don't It may hit you or someone else and may result in an accident such as an injury.

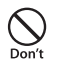

Do not use a broken terminal. Fire, burns, injury, or electric shock may result.

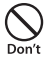

When using the motion sensor, ensure the safety of you and those around you, hold this terminal firmly, and avoid extreme movements. Injury may result.

If the display part is accidentally broken and liquid crystal leaks out, do Don't not make the material contact with your skin of face or hands.

> It leads to blindness or skin problems. If liquid crystal gets into your eyes or mouth, rinse it with clean water and see a doctor immediately. And, if the material adheres to skin or clothing, use alcohol etc. to immediately wipe it off , and then wash with soap.

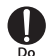

#### If you use this terminal in a car, contact the car manufacturer or dealer to ask about the effect from radio waves.

Depending on the type of car, in-car electronic devices could be adversely affected. In this case, stop using this terminal immediately.

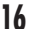

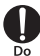

Itching, rash or eczema may be caused depending on your physical conditions or predisposition. If an abnormality occurs, stop using this terminal immediately, and then seek medical attention.

• For the material of each part → P23 "Material List"

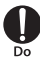

When watching the display, take a certain distance from the display in a fully bright place.

Visual loss may result.

## Precautions for Battery Pack

■ Confirm the battery type from the label of the battery pack.

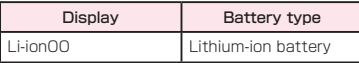

# **A DANGER**

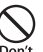

Do not contact the connector with metal such as wire. Also do not carry Don't or store it with metal necklace, etc. Fire, explosion, getting heated or liquid leak of the battery pack may result.

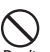

Check the orientation of the battery pack when inserting it into this Don't terminal. Stop putting excessive force when any problem is found during inserting.

> Fire, explosion, getting heated or liquid leak of the battery pack may result.

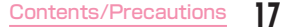

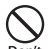

## Do not throw this terminal into fire or heat it.

Don't Fire, explosion, getting heated or liquid leak of the battery pack may result.

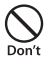

## Do not put excessive force such as nailing the battery pack, hitting with a hammer or stepping on it.

Fire, explosion, getting heated or liquid leak of the battery pack may result.

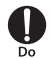

When the liquid from battery pack splashes into your eyes, do not rub your eyes. Wash your eyes and go to consult with a doctor immediately. Blindness may result.

# **A WARNING**

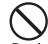

Stop using it when transformation or damage is caused by dropping.

Don't Fire, explosion, getting heated or liquid leak of the battery pack may result.

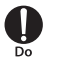

When battery pack leaks liquid or gives off odor, stop using it and keep it away from fire.

Ignition, fire, explosion may result from liquid leaking.

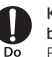

## Keep pets away from biting the battery pack.

Fire, explosion, getting heated or liquid leak of the battery pack may result.

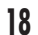

# **A** CAUTION

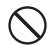

### Do not discard it as combustible waste.

Don't Fire and environmental pollution may result. Tape the connector to isolate the battery pack and bring it to a Shop or follow the local disposal regulations.

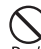

#### Do not use or charge the wet battery pack.

Don't Fire, explosion, getting heated or liquid leak of the battery pack may result.

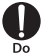

#### When battery pack leaks liquid inside. do not touch your skin, such as your face or hands.

It leads to blindness or skin problems. If such liquid gets into your eyes or mouth, if it adheres to your skin or clothing, please rinse with clean water immediately. If it gets into your eyes or mouth, please seek medical attention immediately after washing.

## Precautions for Adapter

# **A WARNING**

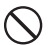

#### Do not use it if the adapter cord gets damaged.

Don't Fire, burns, or electric shock may result.

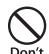

Do not use the AC adapter in a highly humid area such as a bathroom. Don't Fire, burns, or electric shock may

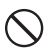

result.

result.

DC adapter is only for minus earth car. Do not use it on plus earth car. Don't Fire, burns, or electric shock may

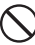

When it starts to thunder, do not touch the adapter. Don't Electric shock may result.

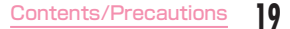

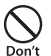

Do not make the charging terminal short out while being connected to the outlet or cigar lighter socket. Do not touch the charging terminal with a part of your body such as your hands or fingers.

Fire, burns, or electric shock may result.

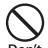

Do not place heavy objects on the adapter cord.

Don't Fire, burns, or electric shock may result.

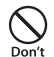

When you insert and remove AC adapter from the power outlet, do not contact a metal strap or any other metal objects with this terminal. Fire, burns, or electric shock may result.

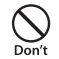

When this terminal is connected with an adapter, do not subject excessive force to any direction.

Fire, burns, injury, or electric shock may result.

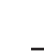

**20** Contents/Precautions

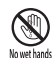

Do not touch the adapter cord, charging connector or the outlet with Nowethands wet hands

Fire, burns, or electric shock may result.

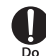

Only use with the specified power source and voltage. When charging overseas, use a compatible AC adapter.

If incorrect voltage is used, this may cause fire, burns or electric shock.

- AC adapter: AC 100 V
- DC adapter: DC 12 V/24 V (only for minus earth car)
- Available AC adapter used overseas: AC 100 V to 240 V (connect to household AC outlet only)

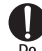

#### Use the specified fuse when the fuse of DC adapter blows.

Fire, burns, or electric shock may result. Refer to the manual for detailed information of the specified fuse.

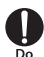

result.

result.

Wipe off any dust that accumulated on the power plug. Fire, burns, or electric shock may

Do

When you connect the AC adapter to an outlet, do not fail to properly connect to the outlet. Fire, burns, or electric shock may

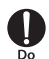

When you disconnect the power plug from the outlet or cigar lighter socket, do not pull the adapter cord with excessive force. Instead, hold the adapter to disconnect. Fire, burns, or electric shock may result.

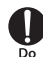

When inserting and removing from this terminal, do not subject excessive force. Insert and remove horizontally. Fire, burns, injury, or electric shock may result.

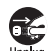

Always remove the power plug from the outlet or cigar lighter socket when Unplug not using the adapter for an extended period.

Fire, burns, or electric shock may result.

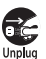

Immediately remove the power plug from the outlet or cigar lighter socket if water or other fluids get into the adapter.

Fire, burns, or electric shock may result.

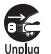

Always remove the power plug from the outlet or cigar lighter socket when Unplug cleaning the equipment.

Fire, burns, or electric shock may result.

# **A CAUTION**

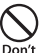

Do not touch the adapter for a long time while being connected to the outlet or a cigar lighter socket. Burns may result.

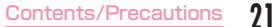

## Precautions for Mickey Window Cover

# **A** CAUTION

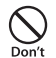

Do not pinch your fingers when attaching the mickey window cover. Don't Accidents like injuries may result.

## Precautions for nano UIM card

# **A CAUTION**

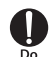

Be careful of the cut surface when handling nano UIM card. Injury may result.

## Precautions for Using near Electronic Medical Equipment

# **A WARNING**

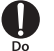

If you use electronic medical equipment such as an implanted cardiac pacemaker or implanted defibrillator, use this terminal 15 cm or more away from the implanted cardiac pacemaker or implanted defibrillator. Operations of electronic medical equipment may be adversely affected by radio waves.

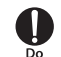

Patients using electronic medical equipment other than implanted cardiac pacemakers or implanted defibrillator (using outside medical facilities for treatment at home, etc.) should check the influence of radio waves upon the equipment by consulting the manufacturer. Operations of electronic medical equipment may be adversely affected by radio waves.

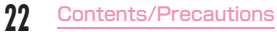

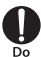

You may get closer than 15 cm to people around you who are incapable of moving. Set this terminal to radio signal off beforehand (Airplane mode or power off).

People who are using electronic medical equipment such as implanted cardiac pacemakers or implanted defibrillators may be around you. Operations of electronic medical equipment may be adversely affected by radio waves.

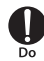

Follow the instructions when using this terminal inside medical facilities.

## Material List

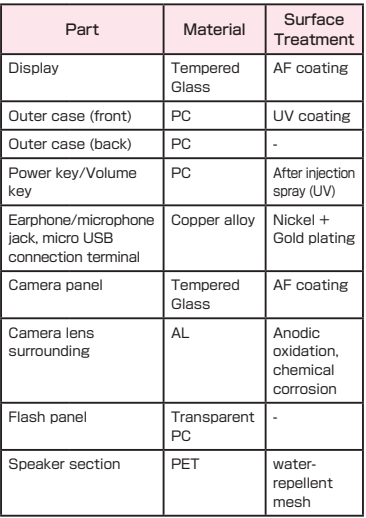

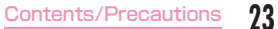

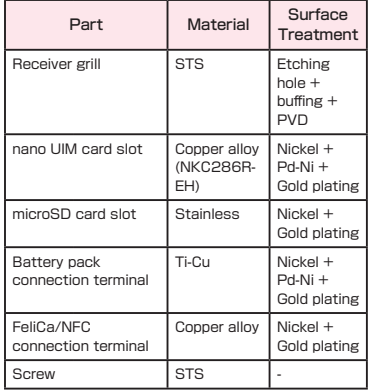

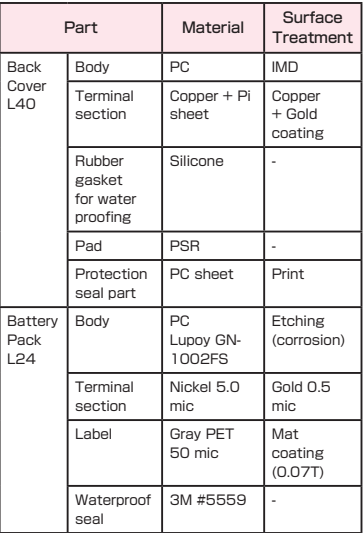

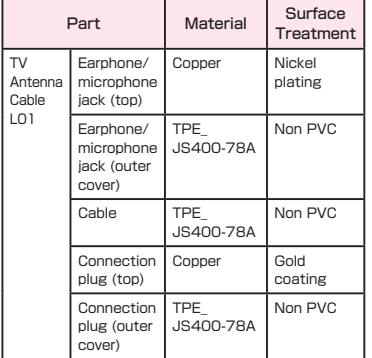

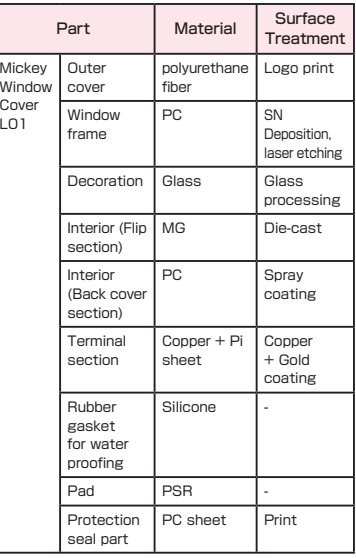

# **Handling and Care**

## General Usage Guidelines

■ Even though KT1601 provides with waterproofness/dustproofness function, do not let water or dust come into contact with the interior of this terminal or adhere to the optional accessories.

The battery pack, adapter, TV antenna cable and nano UIM card do not have waterproofness/dustproofness function. Do not use them in places with high humidity such as a bath or where rain may get it wet. If you carry this terminal close to your body, moisture from sweat may corrode the internal parts causing a malfunction. Note that malfunctions deemed to be caused by water are not covered by the warranty or impossible to repair. Since these malfunctions are not under warranty, even when repair is possible, it will be done at the user's expense.

- Clean this terminal with a dry, soft cloth (lens cleaning cloth), etc.
	- Rubbing it roughly with a dry cloth may scratch the display.
	- Drops of water or dirt left on the display may cause stains.
	- If this terminal is wiped with alcohol, paint thinner, benzine or detergent, the printing may disappear or color may fade.
- Keep the connector contacts clean with a dry cotton swab.

Clean the connector contacts with a dry cotton swab to prevent contacts from getting dirty which can result in intermittent connections.

Be careful when cleaning the connector contacts.

#### ■ Do not place the terminal near air conditioner outlets.

Condensation may form due to rapid changes in temperature, and this may corrode internal parts and cause malfunction.

#### ■ Do not place excessive force on this terminal, battery pack, etc.

If this terminal is inserted to a full bag, or placed in a pocket and sat on, the display, its internal PCBs and battery pack may be damaged or malfunction.

Also, if an external connection device is connected to a microLISB connection terminal or earphone/microphone jack, damage or malfunction may result.

■ Do not rub or scratch the display with metal. The display may get scratched and it may cause malfunction or damage.

■ Read the individual manual attached to the Options.

## Notes about this Terminal

- Do not press display surface forcibly, or not operate with a sharp-pointed objects such as nail, ballpoint pen, pin, etc. Doing so may cause damage of display.
- Avoid using in extremely high or low temperatures.

This terminal should be used within a temperature range from 5℃ to 35℃ and a humidity range from 45% to 85%.

- This terminal may adversely affect fixed phones, televisions or radios in use nearby. Use as far as possible from such appliances.
- Keep a separate record of any information stored on this terminal and store the copies in a safe location.

assumes no responsibility for the loss of any of your data.

■ Do not drop this terminal or subject it to shocks.

Damage or malfunction may result.

■ Do not insert a microUSB connection terminal, earphone/microphone jack crookedly or pull them strongly. Damage or malfunction may result.

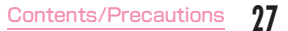

- It is normal for this terminal to become warm during use or charging. You can continue using without problems.
- Do not leave the camera under direct sunlight.

Discoloring or burn-in of materials may result.

■ Do not use this terminal without its back cover attached.

Falling off the battery pack, damage or malfunction may result.

- While using the microSD card, do not remove it from this terminal or turn this terminal off Data loss or malfunction may result.
- Do not bring any magnetic cards close to this terminal.

The magnetic data in cash cards, credit cards, telephone cards, floppy disks, etc. may be erased.

#### ■ Do not bring strong magnetic objects close to this terminal.

Strong magnetism may cause malfunction.

## Notes about Battery Pack

- Battery pack is a consumable supply. Battery life varies depending on usage conditions, etc., but it is time to change battery pack when the usage time has become extremely short even though the battery pack has been fully charged. Please purchase a specified new batter pack.
- Charge in an environment with the proper ambient temperature (5℃ to 35℃ ).
- Battery life may differ depending on the use environment or degradation level of the battery pack.
- Depending on the usage condition, the battery pack may get swollen when the battery life is running out. Note that it is not a problem.
- Be careful about the following points when storing the battery pack.
	- Keeping under fully charged state (right after the charging ends)
	- Keeping under non charged state (consumed too much to turn on this terminal)

The performance and life of the battery life may deteriorate.

It is recommended that you store the internal battery with around 40% battery level.

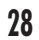

## Notes about the Adapter

- Charge in an environment with the proper ambient temperature (5℃ to 35℃ ).
- Do not charge in the following places.
	- Places that are very humid, dusty or exposed to strong vibrations.
	- Near ordinary phone or TV/radio.
- It is normal that the adapter becomes warm while being charged. You can continue using without problems.
- Use the DC adapter only when the car engine is running.

The car battery may be exhausted.

- When using an outlet with a mechanism preventing unplugging, follow the handling instructions of the outlet.
- Do not give a strong impact to the adapter. Also, do not deform the charging terminal. Malfunction may result.

## Notes about Mickey Window Cover

### ■ Do not get it wet.

Up to a certain level, the surface of mickey window cover is waterproofed due to the water repellent finish, however, it is not complete waterproof. Do not use them in places with high humidity such as a bath or where rain may get it wet. If you carry this terminal close to your body, moisture from sweat may corrode the internal parts causing a malfunction.

- When the mickey window cover gets wet by water or sweat, wipe it with a soft cloth and dry it up.
- Depending on how much you use it, the color may fade or it may fluff.
- The usage of Osaifu-Keitai may get influenced depending on the usage environment.
- Do not put any magnetic cards close to the mickey window cover since the magnet is used inside the product.

The magnetic data in cash cards, credit cards, telephone cards, floppy disks, etc. may be erased.

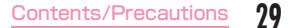

## Notes about the nano UIM card

- Do not put excessive force on the nano UIM card when inserting into or removing from this terminal.
- Note that XXX assumes no responsibility for malfunctions occurring as the result of inserting and using a nano UIM card with other IC card reader/writer.
- Always keep the IC portion clean.
- Clean it with a dry, soft cloth (lens cleaning cloth), etc.
- Be sure to keep a separate note of the information registered on the nano UIM card. XXX assumes no responsibility for the loss of any of your data.
- Visit Shop to return the nano UIM card for the environmental purpose.
- Do not scratch, touch carelessly or short circuit the IC portion.

Data loss or malfunction may result.

■ Do not drop or give force to the nano UIM card.

Malfunction may result.

■ Do not bend or put heavy things on the nano UIM card.

Malfunction may result.

■ Do not insert nano I IIM card into this terminal with labels or stickers attached on. Malfunction may result.

## Notes about the Bluetooth® Function

- To secure the Bluetooth<sup>®</sup> communication security, this terminal supports the security function compliant with Bluetooth<sup>®</sup> standards, but the security may not be sufficient depending on the settings. Be aware of the communication using the Bluetooth® function.
- Note that XXX is not responsible for data or information leakage when making data communications using Bluetooth® function.

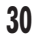

#### ■ Frequency band

The frequency band that the devices with Bluetooth® function and WLAN equipped uses is written on the insertion part of the batter pack on the main unit of this terminal. It shows how to read the label below.

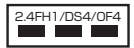

- 2.4 : This radio equipment uses the 2400 MHz band. FH/DS/OF : Indicates that modulation
- methods are FH-SS, DS-SS or OFDM format.
- 1 : Indicates that assumed inducing interference from distances is 10 m or less.
- 4 : Indicates that assumed inducing interference from distances is 40 m or less.
	- $\blacksquare$  : The full band between 2,400 MHz and 2,483.5 MHz is used and the band of the mobile identification device is avoidable.

Available channels vary by the country. For use in an aircraft, contact the airline company beforehand.

#### ■ Bluetooth<sup>®</sup> Device Cautions

The operating frequency band of this terminal is used by industrial, scientific, consumer and medical equipment including microwave ovens, premises radio stations for identifying mobile units used in the manufacturing lines of plants (radio stations requiring no license) and amateur radio stations (hereinafter referred to as "another station").

- 1. Before using this terminal, confirm that "another station" is not being operated nearby.
- 2. In the event of this terminal causing harmful radio wave interference with "another station", promptly change the location or stop radio wave emission by turning off the power, etc.
- 3. If you have further questions, contact "Information Center" provided on the back cover of this manual.

## Notes about Wireless LAN (WLAN)

■ Wireless LAN (WLAN) uses radio waves to enable data communications between compatible devices, thus allowing connection to a local area network from anywhere within range. However, there is a risk of data interception by malicious third parties unless security is established. Users are advised to assess their responsibilities and accordingly configure security settings.

#### ■ Wireless LAN

Do not use wireless LAN near magnetic devices such as electrical appliances, AV/ OA devices, or in radio waves.

- Magnetism or radio waves may increase noises or disable communications (especially when using a microwave oven).
- When using near TV, radio, etc., reception interference may occur, or channels on the TV screen may be disturbed.
- If there are multiple wireless LAN access points nearby and the same channel is used, search may not work correctly.
- For using WLAN overseas, spots of use etc. may be restricted depending on country. In that case, confirm conditions such as available frequency or regulations of the country to use it.

# **32** Contents/Precautions

#### ■ 2.4GHz Bandwidth Cautions

The operating frequency band of the WLAN device is used by home electrical appliances such as microwave ovens, industrial, scientific, consumer and medical equipment including premises radio stations for identifying mobile units used in the manufacturing lines of plants stations (radio stations requiring no license) and amateur radio stations (radio stations requiring a license).

- 1. Before using the device, confirm that premises radio stations for identifying mobile units, specified low power radio stations and amateur radio stations are not being operated nearby.
- 2. If the device causes harmful radio interference to premises radio stations for identifying mobile units, immediately change the frequency band or stop use, and contact "Information Center" on the back cover of this manual for crosstalk avoidance, etc. (e.g. partition setup).
- 3. If the device causes radio interference to specified low power radio stations or amateur radio stations, contact "Information Center" on the back cover of this manual.

## ■ 5 GHz Bandwidth Cautions

The terminal can use 3 frequency bands of 5.2 GHz band (W52), 5.3 GHz band (W53), 5.6 GHz band (W56).

- W52 (5.2GHz bandwidth/36, 40, 44, 48 ch)
- W53 (5.3GHz bandwidth/52, 56, 60, 64 ch)
- W56 (5.6GHz bandwidth/100, 104, 108, 112, 116, 120, 124, 128, 132, 136, 140 ch) Using outdoors in 5.2/5.3 GHz (W52, W53) outside is prohibited by the Radio Law.

## Handling the FeliCa and NFC Reader/Writer

- The FeliCa and NFC reader/writer, P2P function for this terminal handle delicate signals that require no radio station license.
- The 13.56 MHz frequency band is used. If there is another reader/writer, P2P function near this terminal, keep enough distance between this terminal and the reader/writer. Also, make sure that there is no radio station using the same frequency band nearby.
- For use in an aircraft, contact the airline company beforehand. In some countries, use may be restricted. Confirm regulations etc. for the country/area before using.

## **Caution**

- Do not use a modified terminal. I Ising a modified terminal results in violating Radio law/Telecommunications Business Act. This terminal has been complied with the rules related to technical standard of wireless equipment stipulated by Radio law, as well as technical standard of device stipulated by Telecommunications Business Act. As a proof, "Technical standard compliance mark  $\mathbf{\hat{\mathcal{Z}}}$  " is depicted on the electronic nameplate of the terminal. You can check the electronic nameplate in the terminal as follows.
	- From the Home screen, "Settings" > About tablet" <sup>P</sup>'Regulatory & Safety" If this terminal is modified by turning the screw to the left to disassemble, technical standard compliance becomes invalid. Please do not use this terminal during the time when technical standard compliance is being invalid, since you are in violation of Radio law and Telecommunications Business  $\Delta$ ct.

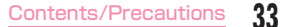

#### ■ Be careful when using this terminal while driving.

Using this terminal in your hand while driving is subject to punishment.

However, absolutely necessary cases such as rescue of a sick person or maintaining public safety are exempted.

#### ■ Only use the FeliCa reader/writer function in Japan.

The FeliCa reader/writer function for this terminal is compliant with the radio standards for Japan. Overseas usage may be subject to

punishment.

#### ■ Do not make unauthorized modifications to the basic software.

Repairs may be refused if the software has been modified

# **Waterproofness/ Dustproofness**

KT1601 provides waterproofness of IPX7<sup>\*1</sup> and dustproofness of IP6X<sup>\*2</sup> with firmly attaching the back cover. This terminal has the IPX7 waterproof function and IP6X dustproof function even when the mickey window cover is attached. Even if the surface of Mickey Window Cover L01 is processed with water repellent finish, when it gets wet, dry it up completely before using.

- \*1 IPX7 means that a phone keeps functioning after KT1601 is slowly submerged to depth of 1 m in static tap water at room temperature, left there for 30 minutes and then taken out.
- \*2 IP6X means a protection degree that dust cannot come in to an inside of phone and a phone maintains safety after it is placed in a device with dust in diameter  $75 \mu$ m or less for 8 hours, agitated and then taken out.

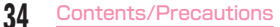

## What You can Do with Waterproofness of KT1601

- You can talk without an umbrella in the rain (for rainfall of 20 mm or less per hour).
- You can wash this terminal by soaking in a sink of fresh water or in tap water at room temperature (5℃ to 35℃) and gently shaking it.
- Attach the back cover/mickey window cover.
- Do not use any brush, sponge, soap, detergent, etc to wash this terminal.
- Wipe off moisture on the surface with dry cloth and drain the water after washing.  $\rightarrow$  P40
- You can use it at a poolside. However, do not pour the pool water over this terminal or soak it in the pool water.

## Before Using

### To maintain the waterproofness/ dustproofness, be sure to observe the following points.

- Make sure to firmly close the back cover/ mickey window cover. Even a fine obstacle (one hair, one grain of sand, tiny fiber, etc.) which is put between contact surfaces may allow water or dust to enter.
- Make sure that the back cover/mickey window cover is closed firmly without any gap.
- Do not pull strongly towards outside when a strap is attached. The back cover/mickey window cover may rise up which may cause the waterproofness/dustproofness function to no longer be maintained.

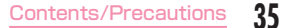

## Attaching the back cover

- Confirm the orientation of the back cover and align it with the main unit,  $pres$ O parts firmly to attach the back cover
	- Make sure that there are not any gaps between the cover and this terminal.

## Detaching the back cover

Put your finger in the groove which is on the side of the back cover and hold it up in the direction of the arrow to detach

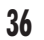

## Attaching mickey window cover

- Confirm the back cover section orientation of the mickey window cover and align it with the main unit, press 〇 parts to attach the mickey window cover firmly
- Make sure that there are not any gaps between the cover and this terminal.

## Detaching mickey window cover

Put your finger in the groove which is on the side of the back cover section of mickey window cover and hold it up in the direction of the arrow to detach

\* Do not peel off the sticker on the back of the back cover section. If the sticker is peeled off, you cannot use Osaifu-Keitai.

To maintain the waterproofness/ dustproofness, it is recommended to change the parts once in two years regardless of malfunction. We will replace the parts by keeping this terminal, and this will be done at user's expense. Bring your terminal to a repair counter specified by XXX.

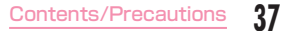

## **Precautions**

Do not pour or put in liquid etc. other than water at room temperature shown in the illustrations below. <Example>

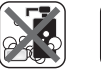

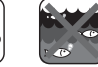

Soap/Detergent/ Bath powder Seawater

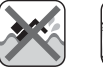

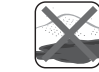

Pool water Hot spring water Sand/Clay

Follow the following precautions to use correctly.

### ■ This terminal

- Do not subject this terminal to severe shocks, or drop it. Deterioration of waterproofness/dustproofness may result due to crack or flaw.
- Do not put this terminal in hot water, use it in a sauna or apply hot air from a hair dryer etc. to it.

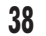

- Do not leave water on this terminal. The external connection terminal may short out. In cod area, this terminal freezes up and may cause malfunction.
- To avoid dew condensation when you bring this terminal from a cold place to a warm place, wait until this terminal becomes room temperature.
- Do not use this terminal in the water.
- Never try to charge when this terminal is wet.
- Do not wash with washing machine etc.
- This terminal does not float on water.
- Do not put directly on beach.
	- Sand etc. may get inside of earpiece (receiver), mouthpiece (microphone), sub microphone, speaker or earphone/ microphone jack. etc., and the volume may become low.
	- Sand etc. may get inside of microUSB connection terminal or the holes on earphone/microphone jack etc., and the waterproofness may not be effective.
	- Using this terminal with water drop or sand etc. may cause noise.
- Do not pick earpiece (receiver), mouthpiece (microphone), sub microphone, speaker, earphone/microphone jack or microUSB connection terminal. The waterproofness/ dustproofness may not be effective.
- Do not leave water drop in the earpiece (receiver), mouthpiece (microphone), sub microphone, speaker or earphone/ microphone jack. Malfunction may result.
- Do not leave water drop in microUSB connection terminal or earphone/ microphone jack. This terminal may short out.

#### ■ Back cover/Mickey window cover

- The rubber seal of back cover/mickey window cover is important to maintain the waterproofness/dustproofness. Do not peel or damage the seal. Also, avoid the seal from dust.
- In case the rubber seal of back cover/ mickey window cover is damaged or deformed, bring it to a specified XXX repair. center to replace.
- Do not insert a sharp object into a gap of the back cover/mickey window cover. The rubber seal may get damaged, and water or dust exposure may result.
- When opening or closing the back cover/ mickey window cover, do not apply excessive force on the rubber seal.
- Do not attach or detach the back cover/ mickey window cover when your hands are wet or when this terminal got wet.
- Replace the back cover/mickey window cover when either of them gets damaged.
- When back cover/mickey window cover gets damaged, or when this terminal gets wet while the cover is open, liquid might come in. Electrical shock and malfunction may result. Stop using and turn off this terminal. Contact a specified XXX repair center.

#### ■ Others

- The supplied accessories and optional accessories have no waterproofness/ dustproofness.
- Operation in all situation is not guaranteed for actual use. Note that malfunctions deemed to be caused by user's fault are not covered by the warranty.

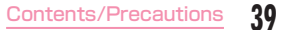
### Draining Water

When this terminal gets wet, make sure to drain the water in the following steps.

• Using this terminal with water drop, the volume of speaker etc. becomes low and the quality may change.

Wipe off moisture on the surface with a dry cloth

- Shake this terminal approximately 20 times for each side, firmly holding it, until there is no more water splattering
	- Visually confirm if no water drops are on this terminal.

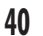

**40** Contents/Precautions

- **C** Gently press this terminal to a dry and clean cloth to wipe off water remaining in the gap between earpiece (receiver), mouthpiece (microphone), sub microphone, speaker, earphone/microphone jack, microUSB connection terminal, key, etc.
	- Do not wipe off the remaining moisture in the gaps directly with a cotton swab etc.

#### **d** Wipe off water drained from the terminal with a dry, clean cloth etc., and dry naturally

• Water, if any, remaining in the terminal may ooze up after wiping off.

### **Charging**

#### The supplied accessories and optional accessories have no waterproofness/ dustproofness function. Check the following before and after charging.

- Check if this terminal is not wet. Never try to charge when this terminal is wet.
- Do not touch the AC adapter with wet hands. Electric shock may result.
- Do not use the AC adapter in a place near water such as bathroom, shower room, kitchen, washroom etc. Fire or electric shock may result.

**41** Contents/Precautions

# **Confirmation and Settings before Using**

**Part Names and Functions C** Earpiece (receiver)

- 
- **2** Proximity sensor\*1/Illuminance sensor\*2 (all-in-one)
- **C** Front camera
- **d** Notification LED Light
- **6** Hall-IC sensor\*<sup>3</sup>
- **6** Display (touch screen)
- **a** Mouthpiece (microphone)
- **a** Strap holder

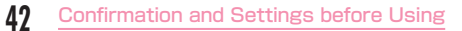

- **C** Earphone/microphone jack
- **6** Sub microphone
	- When speaker phone is in use.
- <sup>0</sup> Sub antenna area<sup>\*4</sup>
- **n** Main camera
- **m** Flash
- **<sup>1</sup>** Bluetooth<sup>®</sup>/Wi-Fi<sup>®</sup> antenna area<sup>\*4</sup>
- <sup>6</sup> GPS/sub antenna area<sup>\*4</sup>
- **D** Volume key (up)
- **n** Power key
- *B* Volume key (down)
- <sup>1</sup> Sub antenna area<sup>\*4</sup>
- $\odot$  mark
- <sup>4</sup> Back cover<sup>\*5</sup>
- <sup>2</sup> Speaker
- <sup>3</sup> XXX antenna area<sup>\*4</sup>
- **A** microUSB connection terminal
	- You can use a SlimPort supported cable purchased in stores.

- \*1 Set touch screen to on or off to prevent unwanted operations from happening when your face touches the screen during calling.
- \*2 Sense the surrounding brightness and adjust the screen brightness automatically.
- \*3 The sensor is used to recognize if the mickey window cover is open or close.
- \*4 Antennas are built in this terminal. If you cover the antenna area with your hand, its quality may be affected.
- \*5 Do not peel off the sticker on the back of the back cover. If the sticker is peeled off, you cannot use Osaifu-Keitai.

#### Note

• Do not put stickers on any sensor area.

### **nano UIM card**

#### Nano UIM card is an IC card that stores information such as your telephone number.

- This terminal uses only nano UIM card. Bring your mini UIM card, UIM card or XXX card to a Shop to exchange it.
- If the nano I IIM card is not inserted, the functions such as phone call (sending and receiving), mail (sending and receiving) and the data communication cannot be used.
- In Japan, if the nano UIM card is not inserted, the emergency calls (110, 119, 118) cannot be made.
- Make sure to turn off this terminal before inserting or removing the nano UIM card. When it is being charged, unplug it from AC adapter.
- For details about nano UIM card, refer to the instruction manual for nano UIM card.

### nano UIM card Security Codes

You can set the security code named PIN in nano UIM card. "0000" is set at the time of subscription. Customers can change PIN afterwards. For details about PIN of nano UIM card, refer to "PIN code" (P185).

### Inserting nano UIM card

- Detach the back cover (P36)
- Remove the battery pack (P47)
- **3** Insert the nano UIM card into the nano UIM card slot all the way to the end in the arrow direction with the IC chip facing down

### Removing nano UIM card

- **Detach the back cover (P36)**
- **2** Remove the battery pack (P47)
- 3 Remove the microSD card (P199)
- $\triangle$  Put the finger in the groove on the end on nano UIM card slot, and pull the nano UIM card in the arrow direction  $($
- F Take out the nano UIM card straight in the arrow direction  $(\bullet)$

#### Note

- When handling the nano UIM card, be careful to not touch the IC chip, or get it scratched.
- Note that the nano UIM card may get damaged if you attach or remove it forcedly.
- Do not lose the nano UIM card you removed.

### **Battery Pack**

- Please use the dedicated Battery Pack L24 for this terminal.
- Make sure to turn off this terminal beforehand and hold it in your hand when attaching/ removing the battery pack or the back cover so that the display does not get damaged.
- Do not bend or twist the back cover forcedly when attaching or removing it. The back cover may get damaged.

### Attaching Battery Pack

- Detach the back cover (P36)
- With the battery pack  $\triangleq$  mark facing up, align the convex part of the terminal with concave part of the battery pack correctly, press the battery pack to the direction  $\bullet$  and push it to the direction  $\Theta$

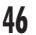

### Removing Battery Pack

- Detach the back cover (P36)
- b Hold the battery pack up in the direction of arrow mark using the concave part of the terminal with your fingertip, and then remove it

### **Charging**

### Battery Charge

- For detailed information, refer to instruction manuals for AC Adapter 05 (optional) and DC Adapter 04 (optional).
- AC Adapter 05 can be used from AC 100 V to 240 V.
- The shape of AC adapter plug is for AC 100 V (Japanese specification). A conversion plug adapter for the destination country is required when using an AC adapter compatible from AC 100 V to 240 V. Also do not use a transformer for overseas travel to charge.
- When the terminal is turned ON, you can operate the terminal even while charging. However, in that case, charging takes longer time because of reducing charging volume.
- Do not apply excessive force when inserting or pulling out the connector. Insert or pull it out slowly.
- Do not remove the battery pack while charging.
- When charging with an entirely empty battery pack, it may take a while to power on this terminal.

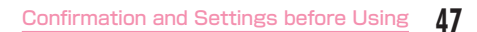

- Make sure to remove it from the power plug of AC adapter after finishing charging.
- When charging with unstable rated voltage, battery may not get charged or charging may fail.

#### Do not charge for a long time (for several days)

• If the terminal is left for a long time after being fully charged, the battery pack starts feeding the terminal when the charging is complete. For that reason, the actual battery time may shorten and the battery may be used up. If this happens, please charge it again correctly. Before recharging, remove this terminal from AC adapter and reset.

### Battery Pack Life

- Battery pack is a consumable supply. The usage time decreases gradually each time the battery is charged.
- When the usage time becomes about half of a new battery, life of the battery pack is assumed to be over. We recommend you to replace the battery pack ahead of time. Also, depending on the usage condition, the battery pack may get swollen when the battery life is running out. Note that it is not a problem.
- Watching TV, etc. for along time while charging may affect battery pack life.

### Charging Time (estimate)

For details about charging time, refer to "Main Specifications" (P246).

### Usage Time (estimate)

For details about usage time, refer to "Main Specifications" (P246).

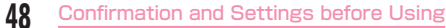

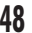

### Charging with AC Adapter

It describes how to charge this terminal with AC Adapter 05 (optional).

- Insert the microUSB plug of AC adapter into the microLISB connection terminal of this terminal horizontally with the side of B mark facing up
- **7** Raise the AC adapter power plug and insert it into power outlet
	- During charging, Notification LED light of this terminal turns red color and blinks.
	- When charging is finished Notification LED light turns green color, a ringtone rings to notify that charging is over, and is displayed.
- **3** When charging is completed, remove the power plug of AC adapter from the power outlet
- A Remove the microUSB plug of AC adapter horizontally from this terminal

#### ■ DC Adapter 04

The DC adapter supplies power to charge this terminal through a cigar lighter socket (12 V/24 V) in a vehicle.

### Charging with a PC

Connect this terminal to a PC by the microUSB Cable 01 (optional) to charge.

- Insert the microUSB plug of microUSB Cable 01 into the microl ISB connection terminal of this terminal
	- Insert the microUSB plug horizontally with the side of B mark facing up.

#### **Connect the USB plug of microUSB** Cable 01 to the USB port on PC

- If a request of installing a device driver appears on your PC, cancel it.
- If the "Install PC programs" screen is displayed on this terminal, tap "Cancel".
- **2** When charging is finished, remove the USB plug of microUSB Cable 01 from the USB port on PC
- **A** Remove the microUSB plug of microUSB Cable 01 from this terminal

#### Note

• Depending on the PC conditions, it may take a while to finish charging, or it may not be able to charge.

**50** Confirmation and Settings before Using

# **Power On/Off**

### Power On

#### Press and hold the power key for over two seconds

- This terminal vibrates and the lock screen is displayed after a while.
- After purchasing this terminal, when it is turned on for the first time, follow the onscreen instructions to perform the initial settings (P64).

### Power Off

- Press and hold the power key for over two seconds
- 2 "Power off"<br>3 "OK"
- c "OK"

### Turning on Backlight

To prevent unwanted operations and to save power, the backlight turns off after a certain time duration you set up and the screen is locked after then

#### Press the power key

- Backlight lights on and the lock screen is displayed.
- Press power key again to black out the backlight and lock the screen.
- KnockON/KnockOFF

Quickly tap the blacked-out screen twice to light the backlight. Quickly tap the area with no icon on the Home screen\* or lock screen, or tap the status bar twice to turn off the backlight.

\* Only operates when the home application is "Home".

#### Note

• Set screen time-out duration and time duration till screen is locked. For detailed information, refer to "Screen timeout" (P173) in "Display" and "Lock timer" (P177) in "Lock Screen".

### Unlocking Screen

When turning on the power or when displaying the display, the touch screen stays being locked.

- Swipe the screen up, down. left or right
	- You can change the method of unlocking the screen (P175).

#### Note

• When the screen lock is set to "Touch" or "Swipe", drag or swipe the status bar downward with the screen locked to open the notification panel.

### Lock Screen

#### **a** Date & time, current location

#### **a** Notification information display area Displays the details of two latest notifications

and the number of unread notifications.

#### **a** Application shortcut

- Swipe to start the application.
- When you have missed calls, a number (notification number) may be displayed on the icon.

**52** Confirmation and Settings before Using

### **Basic Operations**

This terminal adopts touch screen which allows you to operate by touching the display.

### Using Touch Screen

#### Precautions on using touch screen

The touch screen is designed for finger touching lightly. Do not press it hard with your finger or with sharp objects (fingernail, ballpoint pen, pin etc.).

The following actions may cause the touch screen not working properly. Note that it may cause wrong operations.

- Operating the screen with gloved hands
- Operating the screen with tip of a fingernail
- Operating the screen with an object on it
- Operating the screen with a protective sheet or seal on it
- Operating when the screen is wet
- Operating when fingers get wet due to sweat or water

### Touch screen operations

The following operations are available on the touch screen.

- Tap : Touch the screen lightly
- Double tap : Touch the screen lightly twice in a row
- Touch and : Touch the screen for over one hold second
- Swipe : Flick the screen lightly
	- Swipe to scroll quickly.

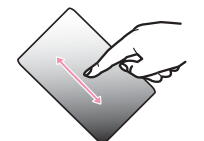

- Drag : Touch and hold down to flick the screen, and then release your finger
	- Icons and widgets can be moved.
- 
- Flick : Touch the screen and quickly sweep your finger
	- Flick so that the screen scrolls at high speed. While scrolling, touch the screen to stop scrolling.

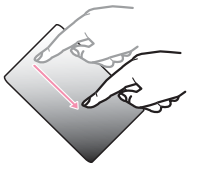

- Pinch-out : Touch the screen with two fingers and then move them apart
	- Pinch out to enlarge the screen.

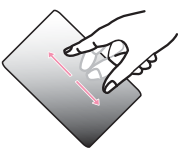

- Pinch-in : Touch the screen with two fingers apart and then move them together, as if pinching
	- Pinch in to reduce the screen.

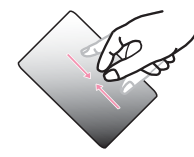

### Home Touch Buttons

You can change the layout and the color of the home touch buttons, you can also display/hide the home touch buttons of the application in use.

- Up to five home touch buttons can be assigned.
- **From the Home screen, "Apps" >** "Settings" > "Display" > "Home touch buttons"
- **7** "Button combination"/"Color"/ "Hide Home touch buttons"
	- Follow the on-screen instructions.
- **54** Confirmation and Settings before Using

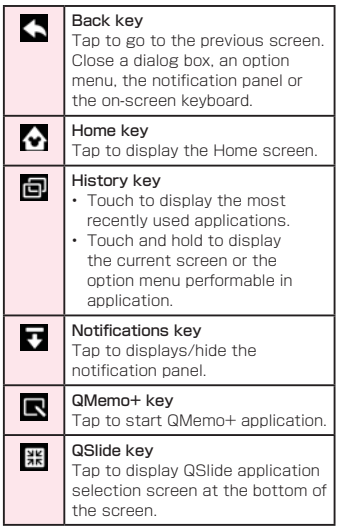

### Auto Rotating Screen

This terminal screen automatically rotates to landscape or portrait views, depending on the direction in which it is turned.

- Depending on the display screen, the screen orientation may not change on this terminal.
- Even if this terminal is oriented close to being level in relation to the ground, the landscape/ portrait view does not change.
- From the Home screen. "Apps" "Settings" > "Display"
- **P** Place a check mark in "Auto-rotate screen"

### Capturing Screen Shot

You can capture the display and save it as an image.

#### Press and hold the power key and volume key (down) for over one second

- You can see the captured screen shots in "Screenshots" of "Gallery".
- The image may not be able to save depending on the screen, such as TV screen (Full seg/1Seg).

### QSlide Apps

While doing other operations, video, Internet, messaging, calendar and email can be used via popup.

• Up to two QSlide apps popup windows can be displayed on the same screen.

#### Using QSlide apps

- Open the notification panel (P70)
- 2 "QSlide"
	- The QSlide application field is displayed on the notification panel.
- **3** Select QSlide apps

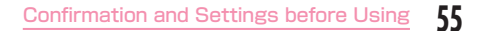

- **a** Go to full screen display/previous size and display it.
- **A** Adjust background transparency. If this is dragged to the left, even if the QSlide apps screen is touched, it will no longer respond, but other functions can be used.
- Close the QSlide apps.
- **a** Adiust the display size.

#### Editing QSlide apps

- Open the notification panel (P70)
- **7** Tap "Edit" in the QSlide apps field
	- You can customize the items displayed in the QSlide apps sorting or in the notification panel.

### Emergency Mode

Enable this mode to restrict the terminal settings and functions to save the battery power.

#### Enabling emergency mode

- Press and hold the power key for over two seconds
- **2** "Emergency mode"  $\triangleright$  confirm the contents on the screen > "OK"
	- Restart this terminal and enable the emergency mode.

#### Note

- Even if the emergency mode was enabled only once, from the next time on the Home screen, tap "Apps" > "Disaster kit" ▶ "SAVE" ▶ "OK" to enable the emergency mode.
- Even when the emergency mode has been enabled, Wi-Fi® and Bluetooth® function can also be turned on.

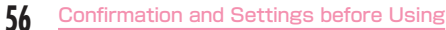

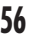

#### Disabling emergency mode

#### Press and hold the power key for over two seconds

- 2 "Emergency mode" ▶ "OK"
	- From the Home screen of the emergency mode, tap "Stop saving" > "OK" to disable the emergency mode.
	- Restart this terminal and disable the emergency mode.

### **Character Entry**

This terminal has an on-screen keyboard that is displayed in the touch screen for character entry.

### Character Entry via Onscreen Keyboard

If you tap a text box on the screen, the onscreen keyboard appears in the touch panel. This terminal provides three types of on-screen keyboards: an on-screen 10key keyboard, an on-screen QWERTY keyboard and handwriting converting keyboard.

Tap to switch the entry operation such as character mode change.

#### 10key keyboard/QWERTY keyboard

#### ● 10key keyboard

It is a keyboard similar to a general mobile phone keyboard (for multi-tap method). Tap a key assigned character you want to enter several times until the target character is entered.

#### ● On-screen QWERTY keyboard

The array is the same as the PC's keyboard. Enter Japanese in Roman character.

- **a** Voice input/Keyboard type key/Handwriting input key/Clipboard key/Setting key/ Reverse order key
	- Switch to Voice input mode.
	- Touch and hold down to display keyboard function button panel.
	- Tap  $\bullet$  to switch to voice input mode. It is not displayed when setting not to use voice input.
	- Tap III (QWERTY keyboard)/ III (10key keyboard) to switch "10key keyboard" and "QWERTY keyboard".
	- Tap  $\blacktriangleright$  to display handwriting input keyboard.
	- Tap **to** to display clipboard.
	- Tap  $\ddot{\bullet}$  to display "LG Japanese keyboard" menu. The voice typing key can be hidden in the "Keyboard Settings".  $\Box$  /  $\Box$ is displayed when setting to hide.
		- \* For detailed operations, refer to "Help" in "Keyboard Settings".
	- If using the 10key keyboard, o is displayed when a character is entered. Tap **o** to display (reversed order) the previous character.

#### **a** Left cursor key/Arrow key

- The cursor moves to the left.
- It can also narrow the conversion range to convert.
- Touch and hold down to change arrow key mode.

#### **C** Symbol key/Alphanumeric and Kana key

- Display number keys. Tap again to display pictograph/symbol/emoticon/pictogram-D list. For 10key keyboard, right click to display pictograph/symbol/emoticon/ pictogram-D list.
- Display alphanumeric characters and kana when "英数カナ (Alphanumeric and Kana key)" is displayed.
- Touch and hold down to enable Input Extension plug-in. (P63)

#### **d** Switch character mode

- Switch the character mode.
- Touch and hold down to select "Input language" and "Keyboard style".
- Tap  $\blacksquare$  (portrait display)/  $\blacksquare$  (landscape display) to switch "One-handed operation" and "Split keyboard".
- Tap F return to standard keyboard.

#### **a** Delete key

- Delete the character on the left of cursor.
- Touch and hold down to delete the characters continuously.

#### **6** Right cursor key

- The highlight moves to the right.
- Touch and hold down to move it continuously.
- It can also widen the conversion range.

#### **a** Space key/Convert key

- Enter a space.
- "変換 (convert)" is displayed during Hiragana input and a list of conversion candidates is displayed.

#### **a** Confirm key/Execute key/Link feed key/ Search key/Next key/Finish key

- Confirm the entered characters or converted characters.
- If the entered characters or converted characters have already been confirmed. this executes the function (execute, line feed, search, next, finish) of the text box in which the characters were entered.

#### **O** Shift key

When entering letters, tap to switch to capital letters.

- : Small letters
- . Only capital letter with the first letter
- **C**: All capital letters

#### **in** Punctuation mark key

- Input punctuation marks.
- Touch and hold down to display symbol list.

 On-screen 10key keyboard (arrow key mode selected)

#### **a** Arrow (up, down, right or left) key

Move the cursor to up, down, right or left.

#### **a** Close

Switch to the on-screen keyboard that has been displayed before the arrow key mode is displayed.

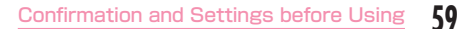

#### **C** Quick cursor key

Move the cursor to the beginning or the end of a sentence.

**d** Select all Select all the characters. **6** Copy key

Copy the selected text.

**6** Paste key Paste the copied/cut text.

#### **D** Delete key

- Delete the character on the left of cursor.
- Touch and hold down to delete the characters continuously.

#### **a** Select/Deselect key

- Select a target.
- You can change the area with arrow key.
- With deselect key, you can deselect the selected area.

#### **O** Space key

Enter a space.

**D** Execute key/Line feed key/ Search key/ Next key/Finish key

Execute the functions (execute, line feed, search, next, finish) of the input text box.

#### **Cut key**

Cut the selected characters.

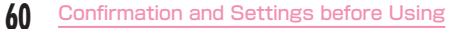

#### Handwriting converting keyboard

#### **a** Handwriting area

- $\cdot$   $\wedge$  is displayed under the characters when writing characters. Tap  $\land$  to display a list of recognition candidates and you can modify the character.
- **D** is displayed on the right side of the handwriting area when writing characters.  $Tan \nightharpoonup$  to continuously input the characters by handwriting.

#### **a** Menu key

- Select Input mode (character type) and execute mode (handwriting methods).
- Touch and hold down to set the advanced settings of handwriting input.
- Set execute mode to  $x \rightarrow a$  to display two input fields of handwriting. Enter one character after the other alternately.

#### **a** Symbol key

Display a list of pictographs, symbols, emoticons and pictogram-D list.

#### d Keyboard type key/clipboard key/setting key

- Switch to the software keyboard that was displayed prior to the handwriting converting keyboard display.
- Touch and hold down to display clipboard key and setting key.

#### **e** Space key

Enter a half space.

#### **6** Left cursor/Right cursor

- Move cursor position.
- Touch and hold down left cursor key to switch to arrow key mode.

#### **a** Confirm/line feed key

- Confirm the entered characters or converted characters.
- If the entered characters or converted characters have already been confirmed. this executes the function (line feed) of the text box in which the characters were entered.

#### **n** Delete key

- Delete the character on the left of cursor.
- Touch and hold down this to delete the characters continuously.
- When you are writing characters in handwriting input field, you can delete all the characters, one character or a line within the field.

#### Note

- The key display varies depending on the entry screen or character mode.
- When you no longer need the keyboard, you can close it by tapping **...** To display it again, tap the text box on the screen.

### Changing Character Entry **Settings**

Touch and hold down on a character entry screen and tap  $\ddot{\phi}$  to display "LG Japanese keyboard" menu. Tap "Keyboard Settings" to change the character entry settings.

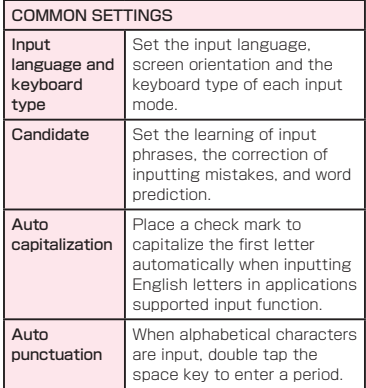

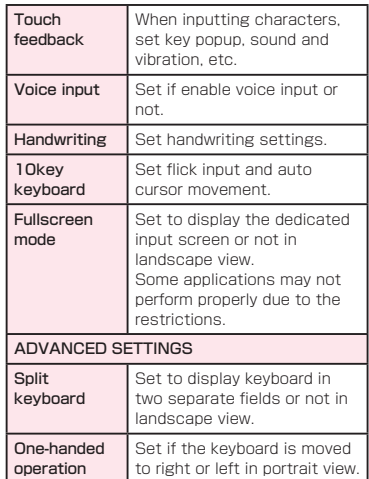

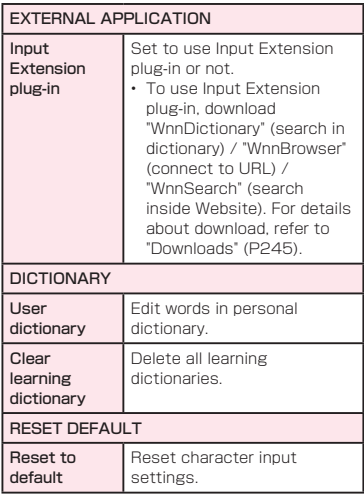

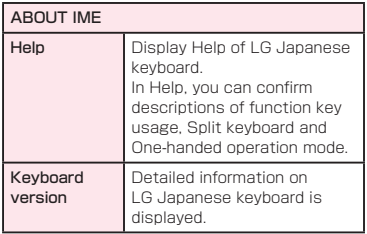

## **Initial Settings**

### First-time Settings When the Power is Turned On

After purchasing this terminal, when it is turned on for the first time, follow the onscreen instructions to select a language, set the Google account or perform the service initial settings.

• Procedures differ depending on the connection with network and setting skips.

#### Tap "Next" on "Welcome" screen

- Tap "日本語 (日本) (Japanese (Japan))" to change language.
- Follow the on-screen instructions to set up the items below, and tap "Next".
	- Wi-Fi®
	- Google account
	- Google service
	- If gathering the log information to LG is allowed or not
- On the "Software Update" screen, "OK"
- On the "Welcome to service!" screen, confirm precautions and terms of service and mark "Agree to all" > "Start settings"
	- Follow the on-screen instructions to set up the items below, and tap "Next".
- d "Start using"
	- When the operation guide of Home screen is displayed, tap "Don't show this again"/"OK" to display the Home screen.

- **64** Confirmation and Settings before Using
- 

#### Note

- You can change the settings later.
- Before setting online service, make sure that the data can be connected (LTE/3G/GPRS), or make sure that the Wi-Fi® network is being connected.
- Even when the Google account has not been set up, you can still use this terminal except for the usage of Google service such as Gmail or Google Play.

## **Notification LED**

### About Notification LED Light

This terminal notifies you of its status via the lighting up or blinking Notification LED light. Operations of Notification LED light is shown below.

- Slowly blinking green color: Incoming call
- Quickly blinking green color twice: Missed call/SMS
- Blinking red color: Area Mail notification
- Blinking rainbow color: Alarm notification
- Lighting up red color: Charging
- Lights up green color: Charging is finished

#### Note

- When charging battery, tone changes while lighting up.
- The lighting up while charging or finishing charging operates regardless of whether this terminal is powered on or off.
- When receiving a notification while charging or finishing charging. notification blinking is prior.

### Setting Notification LED Light

- From the Home screen, "Apps" ▶ "Settings" ▶ "Display" ▶ "Notification LED"
- Turn on "Notification LED"
- **Place a check mark in features to** get notifications

#### Note

• The notification display of Area Mail and alarm cannot be changed.

### **Screen Display/Icons**

### Status Bar

The status bar is displayed at the top of the screen. The status and notifications of this terminal are displayed on the status bar. On status bar, notification icons are displayed on the left side, and status icons are displayed on the right side.

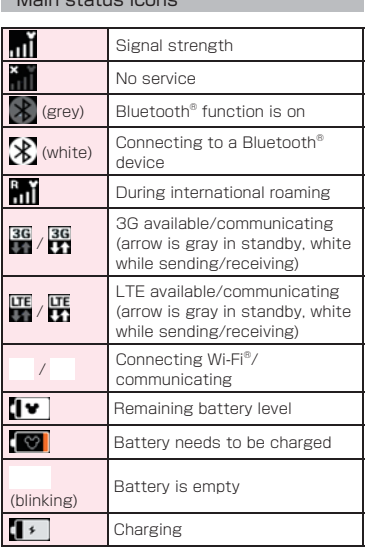

Main status icons

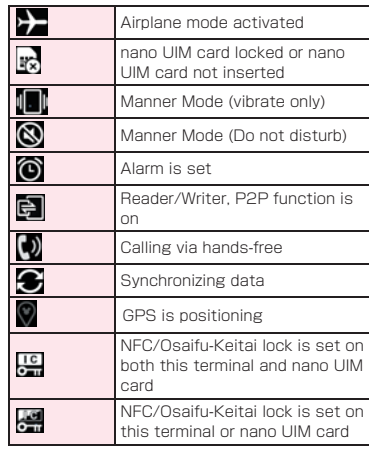

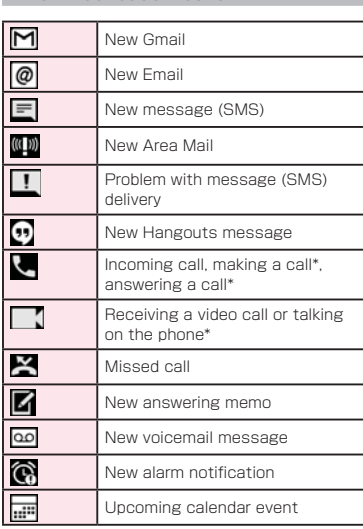

Main notification icons

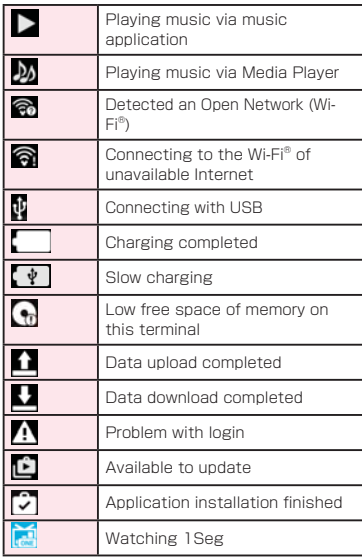

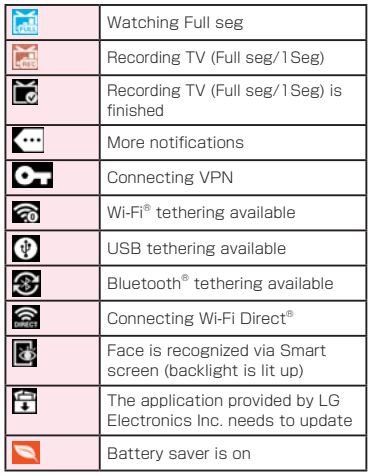

\* Displayed when changing to another screen such as Home screen.

#### Note

- $\blacksquare$  is displayed when the terminal is charged with a PC instead of the AC adapter (optional).
- $\bullet$  is displayed, the battery charge speed is slower than the speed when charging with AC adapter (optional).
- **is displayed when the internal storage** runs out of space.
- is displayed, you may not be able to install an application even after downloading it. Make enough free space and install the application again.

### **Notification Panel**

You can confirm the notification icons, start an application or turn on/off a function in the notification panel.

#### Viewing notification panel

Drag or swipe the status bar downward

#### **a** Date & time

Display date and time.

#### **a** Quick setting icon field

Switch each function on/off.

- ON is displayed in aqua color, OFF is displayed in gray color.
- Scroll to right and left to display the hidden icons.
- Touch and hold down to display the setting menu screen of each function.
- Touch "Edit" to customize or sort icons.

#### **a** QSlide App field

Tap and activate QSlide app (video, Internet, message, calendar, Email, file manager, calculator).

• Tap "QSlide" in the quick setting icon field to display "QSlide".

#### $\bullet$  Screen brightness adjustment field

Adjust the screen brightness via slide bar.

• If turn on "Auto" (icon turns to aqua color), the screen brightness is automatically adjusted.

#### **e** Incoming call volume adjustment field

- Adjust volume of an incoming call.
- Tap **o** to open volume setting window.

#### **6** Notification information

Display details of notification information.

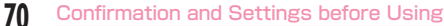

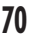

#### **a** Telecommunications carrier name/SIM carrier name

On the left, the name of currently connected telecommunication carrier is displayed; on the right, the carrier's name read from nano UIM card is displayed.

#### **n** Setting button

The "Settings" screen is displayed.

#### **n** Delete notification

Delete notification information and icons. Some notifications cannot be deleted.

#### Viewing notification details

#### Tap the notification information on the notification panel

• The notification details are displayed in an appropriate application.

#### Closing notification panel

Drag or swipe the notification panel upward

#### Note

• Tap **to** to close notification panel.

#### Sorting quick setting icons

- Tap "Edit" in the quick setting icon field
- Drag the items vou want to sort to the destination

#### Customizing quick setting icons

- Tap "Edit" in the quick setting icon field
- **Place a check mark in the desired** item to display

### Customizing icons

You can change the icon design such as shortcut to use on the Home screen.

#### Note

• From the Home screen, "Apps" "Settings" > "Home screen" > "Select Home" > usable only when "Home" is selected.

#### Changing home application icon

From the Home screen, touch and hold down a shortcut icon

- is displayed at the upper right of the icon.
- Tap the shortcut icon again
	- Icon change screen is displayed.
- 3 Tap your favorite icon ▶ "OK"

#### Changing to photo icon

You can use a photo from camera and gallery as the icon for the Home screen.

- From the Home screen, touch and hold down a shortcut icon
	- is displayed at the upper right of the icon.
- Tap the shortcut icon again
	- Icon change screen is displayed.
- $3$  "Add new"  $\blacktriangleright$  drag the frame and set icon size > "OK"
	- Gallery is activated.
- **4** From Gallery, select a picture you want to set up  $\blacktriangleright$  adjust its size  $\blacktriangleright$ "OK"

# **Home Screen**

### Viewing Home Screen

#### a Widget

- **A** Machi-chara
- **c** Apps
- **C** Current location of the Home screen Flick to right/left to switch the display.
- **G** Dock

Always displayed even when the Home screen is changed.

#### Note

• Pinch out the Home screen to enlarge the wallpaper till it becomes full screen. Pinch in the wallpaper enlarged till it becomes full screen to return to the Home screen.

### Home Screen Management

#### Adding Home screen

#### Pinch in on the Home screen

- Home screen list is displayed.
- $2$  "+"
	- Up to seven screens can be added.

#### Note

• Touch and hold the Home screen you want to delete  $\blacktriangleright$  drag it to the "Remove" on the top of the screen and delete the Home screen.

#### Adding an application or widget

- From the Home screen, touch and hold down an area with no application icon or widget
- "Apps" or "Widgets"

**2** Tap a desired application icon or widget to add

Moving an application or widget

- From the Home screen, touch and hold down a desired application icon or widget to move
- Drag the item to the destination

#### Note

• You can drag the icon rightward or leftward till the edge of the screen to move it to the next Home screen.

 Deleting from the Home screen of an application or widget

- From the Home screen, touch and hold down a desired application icon or widget to delete
- Drag the item to "Remove" on the top of the screen

#### Changing wallpaper

- From the Home screen, touch and hold down an area with no application icon or widget
- 2 "Wallpapers" ▶ "Gallery"/"Live wallpapers"/"Multi-photo"/"Photos" or select a wallpaper from Disney wallpaper list
	- When "Gallery"/"Live wallpapers"/"Multiphoto" is selected, edit or set the image range if necessary.

# **Apps Screen**

Viewing Application Screen

From the Home screen, "Apps"

### Apps List

Some applications require a separate subscription (charge).

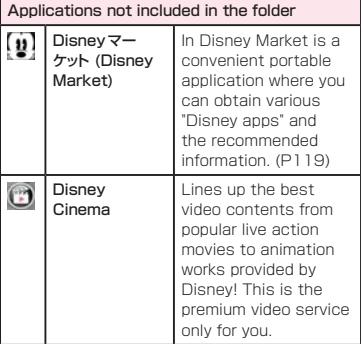

- **a** "Apps" tab
- **a** "Widgets" tab
- **c** "Search" button
- d "Menu" button
- **e** Application icon list
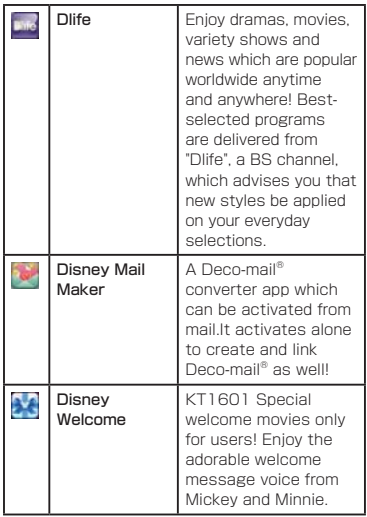

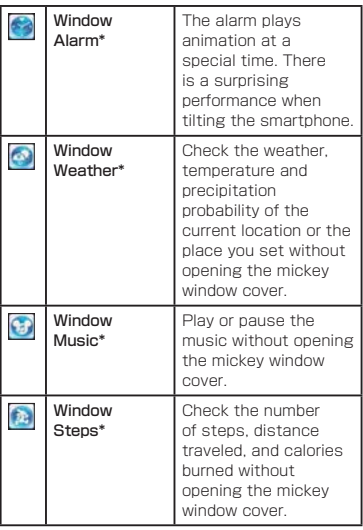

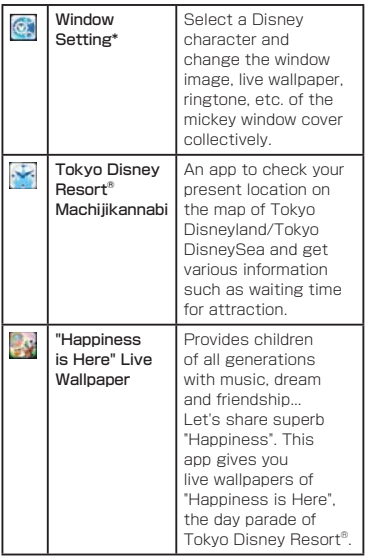

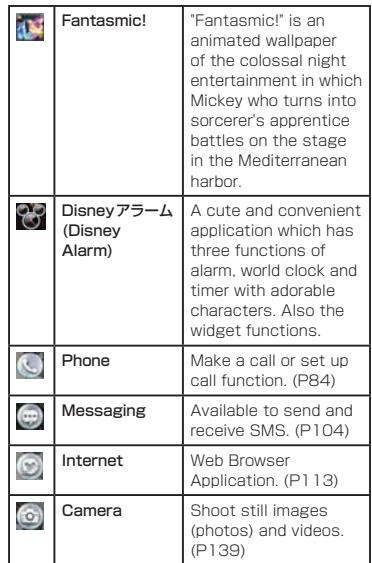

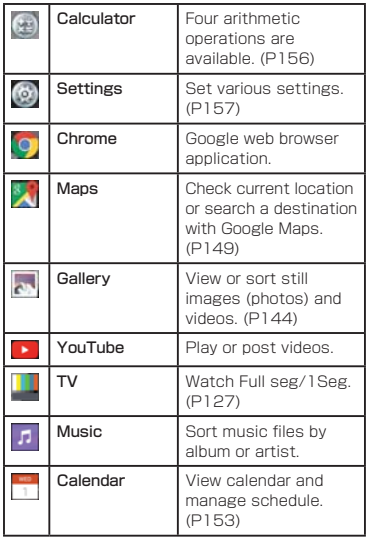

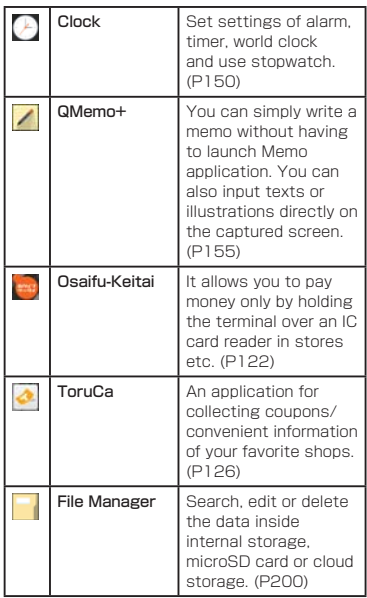

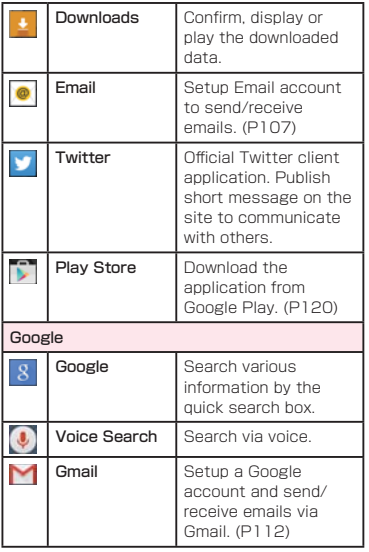

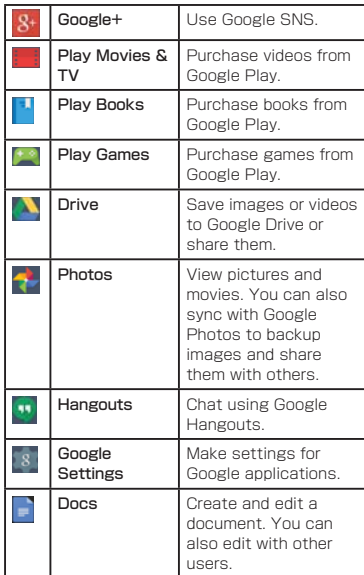

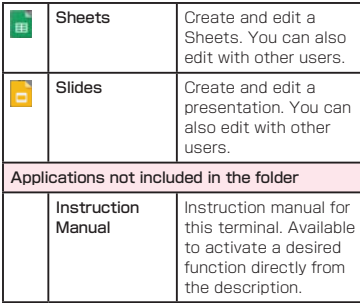

\* This application is used in the supplied Mickey Window Cover LO1.

#### Note

- This application list is preinstalled in this terminal at the time of purchase. Some preinstalled applications can be uninstalled. Those uninstalled applications can be downloaded again from the "Play Store", etc (P120).
- If the software is updated, application contents and icon positions may change.

**80** Confirmation and Settings before Using

• Some of the applications may not show its name fully below the icon.

### Managing Applications

 Adding an application to Home screen

- From the Home screen, "Apps"
- **2** Touch and hold down the application icon to add it to the Home screen
- **C** Drag it to the desired position and release your finger
	- The application is added to the Home screen.

#### Uninstalling an application

- From the Home screen, "Apps"
- •<br>2 ► "Edit/Uninstall apps"
	- For applications that can be uninstalled, is displayed at the upper right of the icon.
- Tap the application to be uninstalled ▶ "Uninstall" ▶ "Yes"

### **Window Screen**

Attach the Mickey Window Cover L01 to this terminal and close the flip section to display the window screen. You can use an application or answer a phone call, etc. through window screen.

- It is necessary to turn on "Mickey Window Cover" in the setting menu of this terminal (P194).
- When the screen backlight is blacked out, execute the KnockON (quickly tap the screen twice) to turn on the backlight.

### Main Screen

#### Note

• The notification icon will not be displayed after two seconds.

### Available Application

- Swipe the main screen up, down, left or right
- Tap the application that you want to use

#### **a** Camera application

Start the camera to take photos or preview the images you took.

• Tap the screen or press the volume key (up)/volume key (down) to take photos.

#### **a** Window setting application

Select a Disney character and change the window image, live wallpaper, ringtone, etc. of the mickey window cover collectively.

**Confirmation and Settings before Using 81** 

a Date

**a** Weather

- **a** Notification icon
- **a** Clock

#### **a** Music application

Play music, pause, etc.

• Select a music to play via the music application beforehand.

#### **a** Pedometer application

Check the number of steps, distance traveled, and calories burned.

• Set up your height, weight, step length and your objective in advance to count it even more correctly.

#### **6** Weather application

Check the weather, temperature and precipitation probability of the current location or the place you set.

#### Note

- When each applications is being displayed on the window screen, swipe the screen to any direction to go back to the application screen.
- When each applications is being displayed on the window screen, open the flip section to display the operation screen or setting screen of each application.
- On the window screen, set the resolution of still image to "3210×3210 (9M)".

### Available Functions

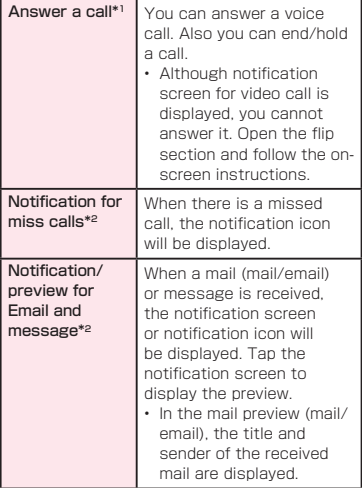

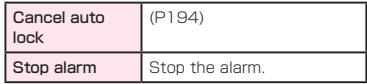

- \*1 During voice call, the window screen backlight blacks out two seconds after the call started.
- \*2 The notifi cation icon of a missed call/new message/new Email will not be displayed after two seconds. After the window screen backlight blacks out, the notification icon will be displayed after lighting up again.

### **Task Manager**

#### Confirm/end the running application.

## i.

- Tan an thumbnail to start the application
- Scroll/flick the thumbnail to right or left to delete it from the list.
- Tap "Clear all" to end all the activated applications.
- Tap "×" on the thumbnail end that application.

# **Calling**

### **Making a Call**

From the Home screen, "Phone"  $\blacktriangleright$ "Dial" tab

a "Phonebook" button Activate "phonebook" application.

#### **a** Tab

"Dial" tab: The dial screen is displayed. "Recent calls" tab: Recent calls screen is displayed (P93). "Favorites" tab: Contacts list added to the Favorites is displayed.

- **c** Phone number entry field Display an input phone number.
- d Dialpad
- **e** Call button
- **6** Menu Display menu.
- **a** Delete button Delete a number at the far right. To delete all numbers entered, touch and hold the key.
- **a** "Register" button

Register the entered phone number to phonebook.

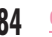

### Enter a phone number  $\blacktriangleright$   $\blacktriangleright$

■ When making video call - "Video call".

**2** Tap "End call" to end a call

#### Note

- You can make voice calls and video calls in high quality with Vol TF. To use Vol TF. you and the other party both need to meet the following conditions.
	- The device supports VoLTE.
	- It is within the XXX area (You cannot use VoLTE outside the XXX area or during international roaming).
	- "Preferred network type" of "Mobile networks" (P165) is set to "LTF/3G/ GSM(Auto)" or "LTE/3G", and "Call mode setting" (P97) is set to "Vol TF/3G".
- You can see each other's images while talking with video call. You can also switch to voice call.
- When making video calls, there is a call charge and packet communication charge. In addition, there is also a packet communication charge for incoming video calls.
- Since it is a best effort communication (the optimum communication speed changes depending on the network traffic), the image quality differs depending on the network environment.
- When you could not switch to video call from voice call, a notification will be shown on the display indicating that the switching to video call failed, and voice call will continue.
- As the display processing is different for each phone model, your image displayed on the terminal for the video call may differ to what is displayed on the other party's device.

### Entering a Pause

Use "Add 2-sec pause" or "Add wait" to dial phone number and additional code in a row when sending an additional code during a call is required for bank balance inquiries, ticket reservation services, etc.

Adding a two seconds pause ","

Automatically dial a service number twosecond pause later after calling.

From the Home screen, "Phone"  $\blacktriangleright$ "Dial" tab

**2** Enter a phone number  $\blacktriangleright$   $\div$   $\blacktriangleright$  "Add 2-sec pause"

• A comma "," is displayed behind the phone number.

**R** Enter a menu number of a desired service  $\blacktriangleright$   $\blacktriangleright$ 

• After two seconds, the push signal will be sent automatically.

#### Adding a standby ";"

After calling, a message is displayed to confirm the number you dialed of a desired service.

- From the Home screen, "Phone"  $\blacktriangleright$ "Dial" tab
- 2 Enter a phone number  $\blacktriangleright$   $\blacktriangleright$  "Add wait"
	- A semicolon ";" is displayed behind the phone number.
- Enter a menu number of a desired service  $\blacktriangleright$
- $\triangle$  When a confirmation message is displayed, "Yes"
	- The push signal will be sent automatically.

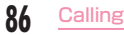

### Emergency Call

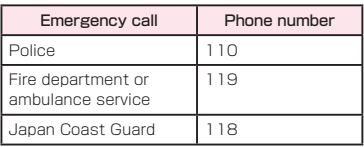

#### Note

• This terminal supports "Location notification of emergency call". When dialing an emergency number such as 110, 119 or 118, information of the place where you called (location information) is automatically notified to the agency that you called (e.g. a police station). Depending on the location and the signal reception when you called, the agency may not be able to confirm your exact location. When your location information is notified, the agency name that you called is displayed on the screen of this terminal. If you dial by adding "184" in front of your number to hide your caller ID, your location information and phone number are not notified.

However, if the agency you called considers your location information and phone number necessary for important purposes such as life saving, the agency can retrieve them regardless of your mobile settings. In addition, the introduction area and introduction timing of "Location notification of emergency call" vary depending on the readiness of the agency you called.

- When you are making an emergency call (110, 119 or 118) from this terminal, be sure to notify that you are calling from a mobile phone and give both your mobile phone number and present location clearly as the police or fire department may call you back for confirmation. Stay where you are to ensure that your call will not be cut off during reporting. After making an emergency call, do not turn off your mobile phone immediately. Keep it powered on for about 10 minutes so that it can receive an incoming call.
- Depending on the area where you make an emergency call, it may not be connected to the jurisdictional fire department or police station.

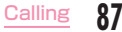

- In Japan, when nano UIM card is not inserted in the terminal, the emergency numbers of 110, 119 or 118 are not available on the PIN code entry screen or during PIN code lock/PUK lock.
- If you make an emergency call 110, 119, 118 with call rejection setting enabled, call rejection setting/Blocking mode will be disabled.
- You may not be able to make an emergency call on some networks.
- You can not make emergency calls with video calls.

### **Receiving a Call**

### For Voice Calls

#### When there is an incoming call

- For VoLTE, "(high-quality sound)" is displayed.
- Answering memo recording:  $\blacksquare \blacktriangleright$  "Play reply message"
- Put a call on hold:  $\blacksquare$  > "Put a caller on hold"
- Stop ring tone, vibration: press power key, or volume (up)/volume (down)

## $2 \Box$   $\triangleright$  "Accept"

- Declining a call: "Reject"
- $\cdot$  Rejecting a call: "Reject call with SMS"  $\blacktriangleright$ tap a message to send
- Tap "End call" to end a call

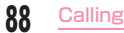

### For Video Calls

#### When there is an incoming call

- "(high-quality sound)" is displayed.
- Rejecting a call: ▶ "Reject call with SMS"
- Answering memo recording:  $\blacksquare \blacktriangleright$  "Play reply message"
- Put a call on hold:  $\blacksquare$  > "Put a caller on hold"
- Self image is not being sent to the other party:  $\blacksquare$  > "Camera OFF response"
- Stop ring tone, vibration: press power key, or volume (up)/volume (down)

## 2 D - "Accept video"

- Answer by voice:  $\bullet$  > "Accept voice"
- Rejecting a call: "Reject"
- Tap "End call" to end a call

#### Note

 $\cdot$  From the Home screen, "Phone"  $\blacktriangleright$   $\blacktriangleright$ "Call settings" > "Reject SMS" to edit a reject SMS.

### Incoming Call While Activating an Application

If there is an incoming call while activating an application, the popup screen will be displayed on the top screen. Tap "ACCEPT"/"ACCEPT VIDEO" to start the call.

- When the popup incoming screen is displayed, if the caller's name or the phone number area is tapped, the incoming call screen (full screen) can be displayed.
- Incoming voice call

■ Incoming video call

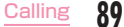

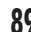

### Calling/Sending an SMS to a Missed Call

When you have a missed call, you can check the notification from status bar.

- If  $\blacktriangleright$  appears in the status bar, drag or swipe the status bar downward
- Missed call notification appears on the notification panel.

#### **7** "Missed call"/"CALL"/"SEND SMS"

- "Missed call": Recent calls are displayed.
- "CALL": Make a call.
- "SEND SMS": Message input screen is displayed. Compose a message and tap "Send" to send the message.

### **Operations during a Call**

#### The following operations are available while talking on the phone.

• Press the volume key (up)/volume key (down) during a call to adjust the volume.

### For Voice Calls

#### **a** High-quality sound indication

Appears when using a call with high quality sound of VoLTE.

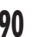

#### **a** Name and phone number

- c End
	- End a call.

#### d Dialpad

Display dialpad and send push signal (DTMF tone).

#### $\Theta$  Hold\*<sup>1</sup>

Put a call on hold.

- **6** Add call<sup>\*2</sup> Call another party.
- **a** Call duration

#### $\odot$  Mute<sup>\*1</sup>

You voice cannot be heard by the other party.

#### $\odot$  Speaker<sup>\*1</sup>

You can hear the other party's voice through speaker to talk hands-freely.

#### **6** Switch to video

Switch to video call.

- \*1 Tap again to return to the previous state.
- \*2 Subscription is required for "Call waiting".

### For Video Calls

#### **a** High-quality sound indication

Appears when using a call with high quality sound of VoLTE.

#### **a** The other party's image

Depending on the other party's setting, a substitute image may be displayed.

- When the other party's image cannot be received, **appears**.
- **c** Your own image

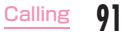

#### **d** Switch cameras

Switch the cameras for the image to send to the other party from the front side or back side.

#### **e** End

End a call.

#### **G** Menu

Display the menu for calling screen.

- **I**  $\blacktriangleright$  tap "Switch to voice call" to switch to voice call.
- **I**  $\blacktriangleright$  tap "Dialpad" to turn off the camera and display the dial screen.
- $\blacksquare$  tap "Switch audio output destination" to switch audio output ports.
- **I**  $\blacktriangleright$  tap "Camera OFF" to stop sending video to the other party.
- **I** > tap "Switch video area" to switch "Your own image" display area and "The other party's image" display area.

#### **a** Call duration

#### **n** Mute

You voice cannot be heard by the other party.

#### Note

- While talking on a video call, tap the video screen to switch between display video full screen and cancel full screen.
- While talking on a video call, if the application is switched from "Phone", the video will not be sent to the other party any more.
- While talking on a voice call, if the other party switch it to the video call, a popup screen will appear to confirm that it has been switched to video call. Tap "Allow" so that it becomes video call screen.

## **Call Logs**

On the Recent calls screen, you can check logs of dialed calls, received calls, missed calls in the list.

- Up to 500 items can be displayed.
- From the Home screen, "Phone"  $\blacktriangleright$ "Recent calls" tab

#### a Phonebook

Activate "phonebook" application.

#### **a** Tab

"Dial" tab: The dial screen is displayed (P84).

"Recent calls" tab: Recent calls screen is displayed.

"Favorites" tab: Contacts list added to the Favorites is displayed.

#### **a** Switch logs

- Switch display between Incoming and Outgoing.
- Tap "All" to display all incoming/outgoing call logs.

#### **C** Name, Phone number, Call date and time

- Tap to open the Recent calls screen. Tap an item on the Outgoing screen to make a call, send an SMS, make a video call, save in the phonebook, show profile screen, etc.
- Touch and hold an item to set "Edit number before call", "Delete from call log", "Register as blocked number", "Register to Favorites", "Search location", etc.
- **G** Menu

Display menu.

#### **6** Outgoing, incoming, missed calls

The difference between voice and video calls are not shown.

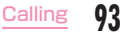

#### **a** Voice call key

Make a voice call to the number in the call log.

### Deleting History

- From the Home screen, "Phone"  $\blacktriangleright$ "Recent calls" tab
- $2 \mathbb{I}$  > "Delete log"
- Place a check mark in the history to be deleted or in "Select all"  $\blacktriangleright$ "Delete" > "Delete"
	- The history is deleted and it goes back to "Recent calls" tab screen.

### **Answering Memo**

When you cannot answer a call, playback reply message and record an answering memo.

- From the Home screen, "Phone"  $\blacktriangleright$   $\parallel$
- "Call settings"
- "Answering memo"
- **Place a check mark in "Answering"** memo"
	- "Answer time": Available to set from 0 to 120 seconds.
	- "Reply message": Set a reply message during an incoming call.

#### Note

- You can record a piece of answering memo up to 60 seconds with total 20 pieces of answering memos. However, if there are answering memos which have been played, when saving the next answering memo, those which have been played are deleted from the oldest one so that the new one can be saved.
- If you answer a video call by answering memo, the call automatically switches to a voice call and the message is recorded.

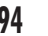

- To check the answering memo you recorded, drag or swipe the status bar downward with  $\blacksquare$  displayed on the status bar  $\blacktriangleright$  "New answering memo", or from the Home screen tap "Phone"  $\blacktriangleright$   $\blacktriangleright$  "Call settings" > "Answering memo" > "Play answering memo". Tap a answering memo to playback and tap again to stop playback.
- To delete the recorded answering memo, from the Home screen, "Phone" I "Call settings" > "Answering memo" > "Play answering memo"  $\blacktriangleright$   $\blacksquare$   $\blacktriangleright$  "Select all" or place a check mark in a answering memo you want to delete > "Delete" > "Yes".

### **Call Settings**

Set call settings.

- From the Home screen, "Phone"  $\blacktriangleright$   $\vdots$
- "Call settings"

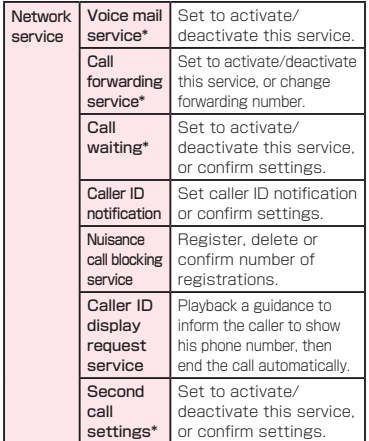

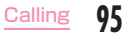

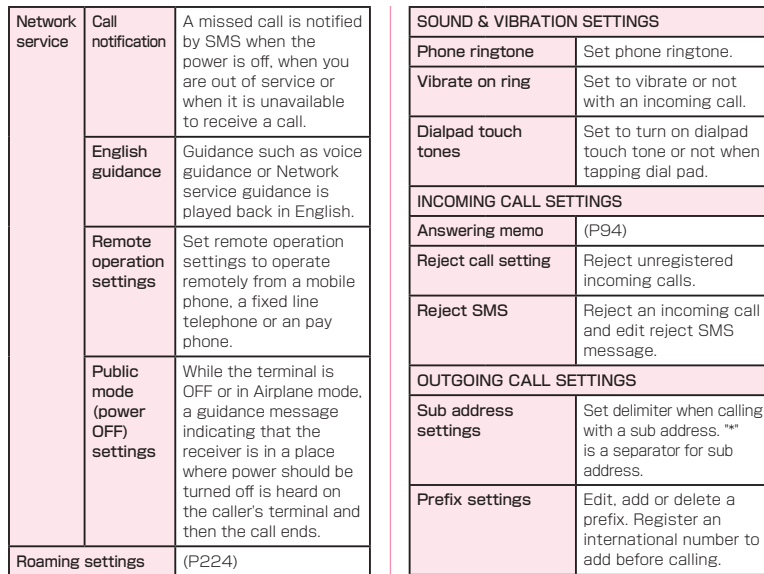

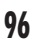

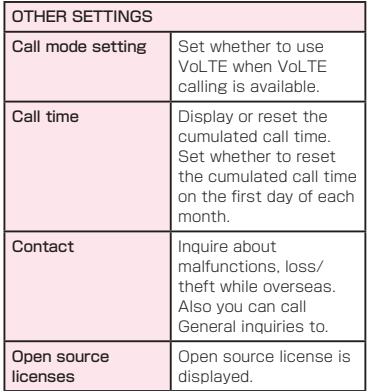

\* Not available for video call.

### **Phonebook**

Manage various contact information such as names, phone numbers or mail addresses using "phonebook" application provided by XXX.

- For using the cloud service on phonebook, phonebook application is required.
- When you activate "phonebook" for the first time (including after resetting the application), "Use of Cloud" screen appears and set to use Cloud.

### Registering to Phonebook

Register a new contact.

- From the Home screen. "Apps" "phonebook" > "Contacts" tab
- 7 "Register"

#### a Account

A saving account appears.

• Tap "Set" to select an account.

#### **a** Image field

Tap "Set" to register an image. To take a photo, tap "Take photo". To select a saved image, tap "Select picture".

**Q** Last name, first name

#### **O** Label key

Select a content label (item).

- **e** Input field Input phone number, mail address, address, etc.
- **6** Ring tone setting button
- a Add other items Input the address, nickname, memo, etc.
- 3 "Save"

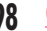

### Confirming/Using Contacts

### **From the Home screen, "Apps"** "phonebook"

• A contact list screen annears.

#### a " Contacts" tab

Display the contact list screen.

**a** Name registered in the phonebook

#### c Photo set in the phonebook

By tapping the other party's image registered in the phonebook and then tapping the icon. you can make a call, create SMS or email, etc.

#### d Register (P97)

Add new contacts.

- If you have registered more than one account, select one to add a new contact to and complete the required items.
- **e** Start/Stop synchronize cloud

#### **G** Menu

Display menu.

**a** "My profile" tab (P102)

Profile screen appears. You can check the phone number, edit/manage your own profile information.

**a** "Group" tab (P101) Tap to select a group and display the

contacts in groups.

#### **c** Index character display area

Tap "Index" to display index characters by which you can search a name in the order of the Japanese syllabary, alphabet, etc.

 $\mathbf{m}$  Index

Display the index character display area.

**n** Search

Search contacts.

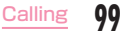

### **7** Tap a contact to confirm or use

- Profile screen is displayed.
- Tap "Edit" to edit contacts.
- Tap **u** in phone number field to make a call. Or tap the phone number to create SMS or make video call.
- To create a mail, tap a mail address and select an application.

### Change Displayed Account on Phonebook

You can set to display or to hide the contacts included in a group of a specific account or a Google account.

- From the Home screen, "Apps" "phonebook" > "Contacts" tab
- b "Settings" "Accounts to display"
- **2** Set an account to display

### Deleting Contact

- From the Home screen, "Apps" "phonebook" > "Contacts" tab
- Tap a contact

 $\overline{3}$  **II**  $\triangleright$  "Delete"  $\triangleright$  "OK"

#### Note

• On "Contacts" tab, P "Delete" > "Select all" or place a check mark in the contact you want to delete > "OK" > "OK".

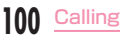

### Adding/Editing a Group

From the Home screen, "Apps" "phonebook" > "Group" tab

- 7 "Add group"
	- To edit a saved group Tap a group you want to edit  $\blacktriangleright$  "Edit"  $\blacktriangleright$ Edit and then tap "OK".

#### ■ To delete groups

▶ "Delete group" ▶ place check marks in the groups you want to delete  $\blacktriangleright$  "OK"  $\blacktriangleright$  "OK".

- To change display order of groups "Sort"  $\blacktriangleright$  Tap a group  $\blacktriangleright$  Drag the group to a desired place > "OK".
- $3$  Select an account  $\triangleright$  Enter a group name  $\blacktriangleright$  Select an icon and color

d "OK"

#### Note

• You can set color or icon to a created group or change order in the group list only for the groups saved in account.

#### Adding contacts to group

- From the Home screen, "Apps" "phonebook" > "Group" tab
- **2** Tap a group  $\blacktriangleright$  "Add member"  $\blacktriangleright$ place check marks in the contacts to add ▶ "OK" ▶ "OK"

#### Note

• Only contacts saved in account or Google account can be added to the group.

#### Deleting contact from group

- From the Home screen. "Apps"  $\blacktriangleright$ "phonebook" > "Group" tab
- **7** Tap a group  $\blacktriangleright$  "Delete member"  $\blacktriangleright$ place check marks in the contacts to delete ▶ "OK" ▶ "OK"

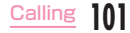

### Registering My Profile

You can confirm your phone number, and add, edit or delete your profile information.

- From the Home screen, "Apps" "phonebook" > "My profile" tab
- **2** "Edit"  $\triangleright$  Enter the required items  $\triangleright$ "Save"

### Importing/Exporting Contacts

Import contacts or send the contacts as the contact data (vCard) between nano UIM card and this terminal.

- From the Home screen. "Apps"  $\blacktriangleright$ "phonebook" > "Contacts" tab
- $\mathbf{2} \models$  "Import/Export"
- Perform the following operations

#### ■ To import contacts

"Import from SIM card"/"Import from SD card" > Select a location to save

- If "Import from SD card" is selected, import contacts from microSD card.
- If you do not set up Google account, a saving location selection screen does not appear. It is saved to account.
- When multiple contacts data (vCard) are saved in the microSD card, a phonebook selection screen appears. Follow the on-screen instructions to select import method.
- To export contacts

Tap "Export to SD card" ▶ Select export  $\mathsf{method} \blacktriangleright \mathsf{^*OK}^* \blacktriangleright \mathsf{Operator}$  following the on-screen instructions.

■ To send as contact data (vCard) "Share phonebook data" > Select a sending method.

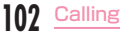

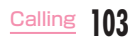

## **Mail/Web Browser**

### **SMS**

You can send/receive text message to/from mobile phone number as a recipient.

\* For details of available number of characters, etc, refer to "Short Message Service (SMS)" on website.

### Sending SMS

- From the Home screen. "Apps" "Messaging"
- The "Messaging" screen is displayed.

#### $\bf{2}$ ₹

#### **3** Tap "To" box to enter a recipient's phone number

- A list of contacts beginning with the entered number or name is displayed.
- Tap **I** to display phonebook and select a recipient.
- **4** Enter a message in "Enter message" box

#### e "Send"

• The message is sent.

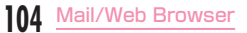

#### Note

- Default message application can be changed to Hangouts.→P182
- While entering a message, **I** > "Insert smiley" to insert a smiley.
- To notify whether messages (SMS) are received, from "Messaging" screen **| >** "Settings" > "Notification settings" and place a check mark in "Notifications".
- You can also send/receive text messages to/from customers using overseas network operators. For available countries/overseas network operators, see website.
- To send SMS to users of overseas network operators, enter "+" > "Country code" > "Recipient's mobile phone number". If the mobile phone number begins with "0", enter the number excluding the first "0". You can also send an SMS by entering "010", "Country code" and "the recipient mobile phone number".

### Receiving/Viewing SMS

#### From the Home screen, "Apps" "Messaging"

• The thread (recinient who send or receive messages) list is displayed on the "Messaging" screen.

#### **7** Tap a thread

• A message appears.

### Mail/Web Browser 105

### Changing SMS Settings

### From the Home screen, "Apps" "Messaging"

- "Messaging" screen is displayed.
- $2$  **H**  $\triangleright$  "Settings"
- **Change the settings if necessary**

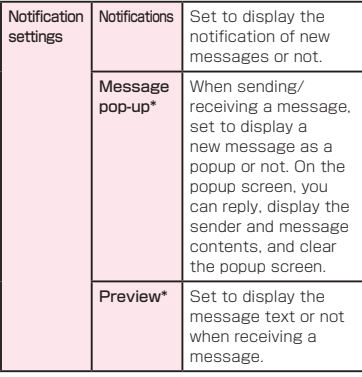

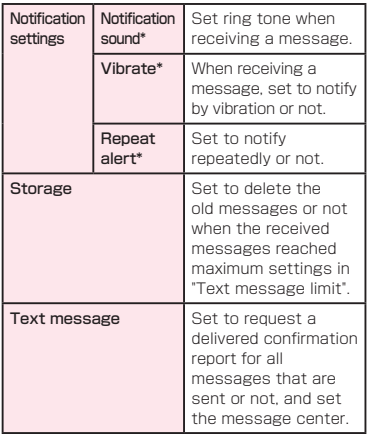

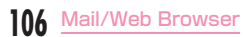

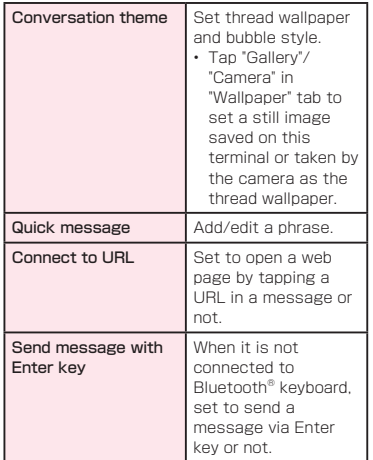

\* Only available to set up when placing a check mark in "Notifications".

### **Email**

You can set a POP3- or IMAP-compatible Email account provided by a general service provider to send/receive email.

### Setting Email Account

Get the necessary information for settings beforehand from your service provider.

- From the Home screen, "Apps" "Email"
- The "Select email provider" screen is displayed.
- 2 Select a provider
- **3** Input an Email address and its password, etc.

### d "Manual setup"/"Next"

- Follow the on-screen instructions.
- Select account type when tapping "Manual setup". Follow the on-screen instructions to make the settings. For information about the settings, contact your service provider.

#### Note

• You can change the settings later. For details, refer to "Setting account" (P110).

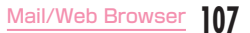

### Displaying Received Email

- From the Home screen, "Apps" "Email"
	- New emails are received automatically.

#### On "Inbox" screen, tap an email

• The message is displayed on email screen.

#### Note

- When the acquisition interval of "Update schedule" is set to "Manual", new messages will not be received automatically (P110).
- \* To receive mails with "Inbox" screen being displayed, **F** Finesh".
- If you have registered more than one account, on "Inbox" screen, "Inbox" > tap a registered account and change it.

### Creating and Sending Email

- From the Home screen, "Apps" "Email"
- "Inbox" screen is displayed.

 $2<sup>1</sup>$ 

#### Tap "To" box to enter a recipient's email address

- A list of address beginning with the entered number or name is displayed.
- Tap  $\pm$  to display phonebook and select a recipient.

#### **4** Enter a subject in the "Subiect" box

• Tap I (Importance: normal)/ I (Importance: high)/ (Importance: low) to set the importance order of mail.

Enter a message in the message box

### $\sim$

• The email is sent.

#### Note

• A appears on the right side of "To" box if an invalid email address is entered. Check the email address and correct it.

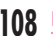

**108** Mail/Web Browser

### Adding an Account

You can add more than one account on "Email" application.

From the Home screen, "Apps" "Email"

- The "Inbox" screen is displayed.
- 2 **B** > "Settings"
- <sup>2</sup> "Add account"
- Select an email provider
- Enter an email address
- f "Manual setup"/"Next"
	- Follow the on-screen instructions.
	- Select an account type when tapping "Manual setup". Follow the on-screen instructions to make the settings. For information about the settings, contact your service provider.

### Changing Email Settings

### Basic settings

From the Home screen. "Apps"  $\blacktriangleright$ "Email"

- The "Inbox" screen is displayed.
- 2 B ► "Settings" ► "General settings"
- **2 E**  $\triangleright$  "Settings"  $\triangleright$  "General settings"<br> **3** Change the settings if necessary

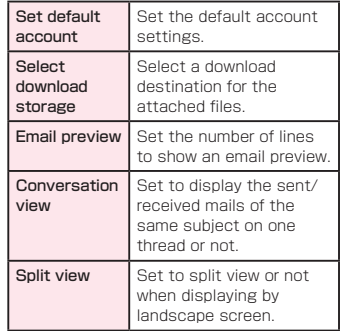

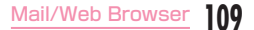

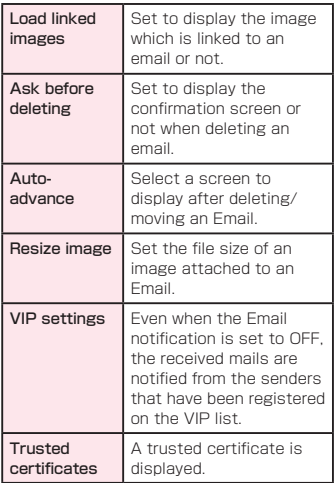

### Setting account

- From the Home screen, "Apps" "Email"
	- The "Inbox" screen is displayed.
- 2 **E** ► "Settings" ► tap an email account
- **3** Change the settings if necessary

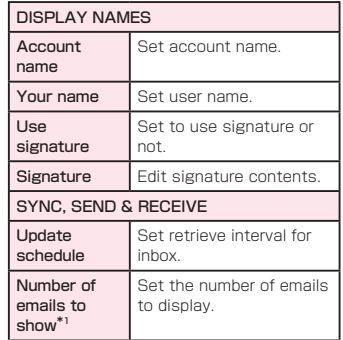

**110** Mail/Web Browser

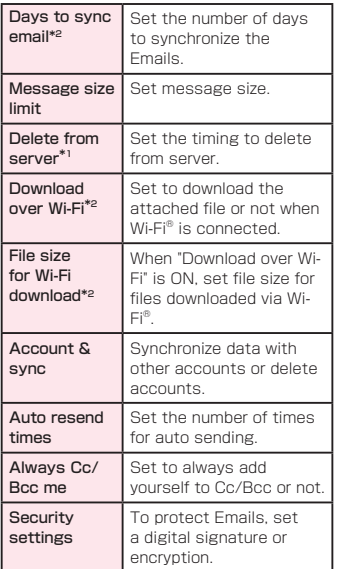

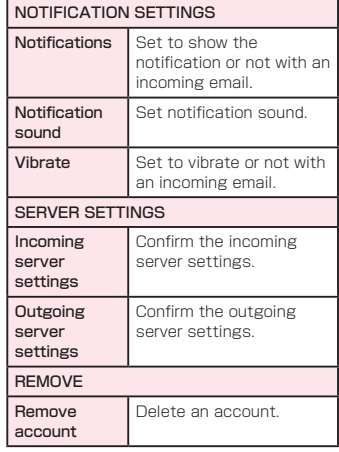

\*1 Displayed only with POP3 account.

\*2 Not displayed with POP3.

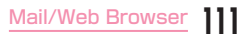
# **Gmail**

Gmail is an online email service of Google. You can send and receive emails by using Gmail preinstalled in this terminal.

- To use Gmail, you need to set up the mail address. When the mail address setting screen is displayed, follow the on-screen instructions to set up before implement the Gmail.
- $\cdot$  For details on Gmail, from Gmail screen,  $\blacksquare$ Tap "Help & feedback" to refer.

### Opening Gmail

- From the Home screen, "Google"  $\blacktriangleright$ "Gmail"
- When a screen which shows new functions of Gmail is displayed, follow the on-screen instructions to operate it.

### Tap an email you want to read

• Content of the selected email appears.

# Creating and Sending Gmail

From the Home screen, "Google"  $\blacktriangleright$ "Gmail"

# $2$  O

- **R** Enter email address in "To" box
- **f** Enter a subject in the "Subject" box
- **Enter a message in the "Compose"** email" box

# $6<sub>5</sub>$

• The mail is sent.

# **112** Mail/Web Browser

# **Browser**

Browser allows you to view web pages in the same way that you do on a PC.

On the terminal, web browser can be used via a packet communication or Wi-Fi<sup>®</sup> connection.

### Opening Browser

From the Home screen, "Internet"

• A web page is displayed.

#### **a** Search box

Tap to display the search box. Enter the text or URL to search, and a list of web pages or search candidates that match the entered characters are displayed.

Tap one from the list or entering the entire URL, and tap "Go" to display the web page.

#### **a** Maximum/minimum screen

Tap **E** to change to minimum window display.

Then tap  $\mathbb{H}$  to change it to full screen display.

#### **C** Switch windows

It switches to the window you selected to access to a web page in case of multiple windows. Tap  $\Omega$  to close the window.

**d** Menu

Display browser menu (P115).

#### Note

- When search box and icon are not displayed on the top of the screen, scroll the browser screen downward to show them.
- Pinch out or pinch in a web page to zoom in or zoom out the display.
- Even the web page is made for a PC, you can also zoom in, zoom out or scroll the display. For detailed information, refer to "Touch screen operations" (P53).
- Depending on the format and content of a web page, the operations can be different
- Touch and hold down the text of a web page to select.

The following menus are displayed when the text is selected.

- "Select all": Select the entire text inside a web page.
- "Copy": Copy text.

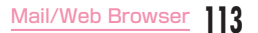

- "Scrap": The text and web page link are saved in QMemo+ (P155).
- "Share": Send text through application or service.
- "Find": Search text inside web page.
- "Web search": Search the text in websites.
- For details about file formats available to display and play back on this terminal, refer to "File format" (P249).

### Searching a web page by voice

- From the Home screen, "Internet"  $\blacktriangleright$ tap the search box
- $2<sub>0</sub>$ 
	- "Speak now" is displayed.
- **C** Speak the keyword(s) clearly to the microphone
	- The search keyword result list is displayed.

#### **1** Tap a search keyword result or "Go"

• The keyword is input in the search box, and the web pages with the keyword in it are listed.

### $\sqrt{ }$  Tap a web page

• The selected web page opens.

### Opening incognito tab

You can browse web pages without leaving any browsing history or searching history.

- From the Home screen. "Internet"  $\blacktriangleright$ -
	- A new tab opens and the description of secret mode is displayed.
- **7** Input the search words or URL in the search box and display the web pages

### Note

- is displayed in Search box.
- It does not leave any history with the web page opened in secret tab. Cookie record is deleted when closing the tab. The downloaded files and the web pages added to bookmark can be saved.

### Using Browser Menu

**a** From the Home screen, "Internet"  $\blacktriangleright$ 

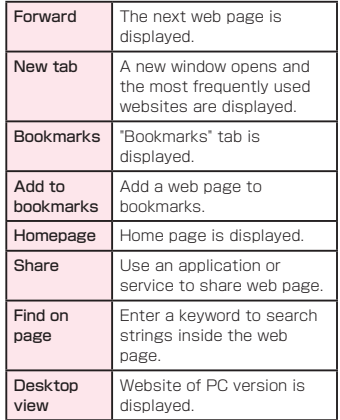

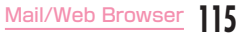

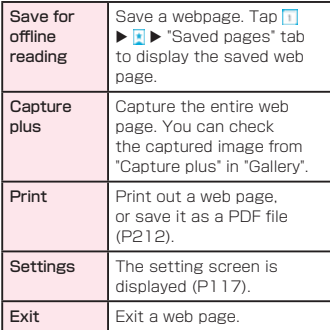

# Using Bookmark and History

Add a web page to bookmarks to quickly access to the web page. You can display browsing history to view web pages your visited previously.

### Adding bookmark

- From the Home screen. "Internet"  $\blacktriangleright$ display the web pages to be added to the bookmark
- 2 **B** ► "Add to bookmarks"
- **3** Edit name, URL or other items if necessary, and tap "OK"

 Opening a web page added to bookmarks

- From the Home screen, "Internet" - "Bookmarks"
- **7** Tap a bookmark to display

# **116** Mail/Web Browser

# Changing Browser Settings

From the Home screen, "Internet"  $\blacktriangleright$ - "Settings"

**2** Change the settings if necessary

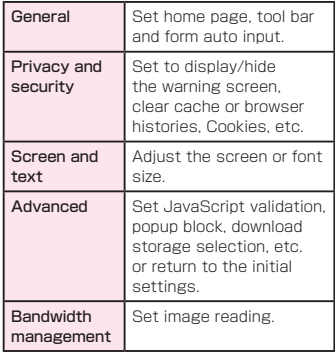

Mail/Web Browser 17

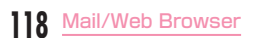

# **Apps**

# **Disney Market**

With Disney Market, you can download various contents for free such as "Disneyアプリ (Disney apps)" or Deco-mails® , or view recommended Disney information.

- From the Home screen, "Disney マー ケット (Disney Market)"
- **C** Follow the on-screen instructions to operate

#### Note

- Contents provided in Disney Market are service provided by The Walt Disney Company (Japan) Ltd.
- Subscription to sp-mode is required to use Disney Market.
- Packet communication charges are incurred separately.
- Part of the contents are charged in the Disney Market.

• If you subscribe charged mobile services on a monthly basis such as Disney official mobile website or smartphone contents provided by Disney, you are charged separately unless you cancel the subscription by yourself.

To cancel, from the Home screen, "Disney マーケット (Disney Market)" ▶ ═ ▶ "マイペー

- ジ (My page)" ▶ "マイメニュー (My menu)"
- ▶ "退会 (Cancel)" and follow the on-screen instructions to operate.
- Charges may be incurred for using part of options for games in some apps.
- Subscription to the membership for Disney Market is required to use apps provided by Disney (including pre-installed apps).
- Signing up for Disney Market and inquiring about Disney apps or content
	- Disney Internet Service Customer Center: 0570-00-1937
	- Business hours: 10:00 to 17:00 (Monday through Friday excluding national holidays, new years holidays)

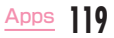

\* Contact 045-522-1098 from a PHS/part of IP phones/outside of Japan or refer to (http://disney.jp/dmd/faq/) (in Japanese only).

# **Play Store**

Google Play enables you to access applications and games you like and download them to install into this terminal.

• To use Google Play, Google account is required (P187).

### Installing an Application

- From the Home screen, "Play Store"
- Search application  $\blacktriangleright$  tap the application that you want to download
- **2** Tap "INSTALL" (for free applications), or Amount field (for paid applications)
	- The displayed content differs depending on the application.
	- If the application needs to access data and functions on this terminal, the functions used by the application are displayed.

### d "ACCEPT"

• For paid applications, if you have not registered a payment method with your account, additional screen for payment method is displayed. Tap it and follow the on-screen instructions.

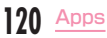

- You are taking responsibility when using applications on this terminal starting from downloading and purchasing the applications. Pay special attention to application that is accessing multiple functions or large amount of data.
- If download or installation is finished normally, the notification icon will be displayed in the status bar. Display the notification panel and tap the application name. The installed application opens.

#### Purchasing an application

- Payment for application is only once. After downloading, you do not need to pay every time when you uninstall or download again.
- If you have another Android device that is using the same Google account, you can download for free on that device once you purchased the application.
- After purchasing application, you can request a refund within a specified time. The application is deleted, and it will not be charged. Requesting a refund is available only once for the first time of purchasing each applications. After requesting a refund to a purchased application, and purchasing the same application again, you cannot request a refund.

• If you need more information about Google Play,  $\blacksquare$   $\blacktriangleright$  "Help & Feedback" when Google Play screen is open.

#### Note

- Be sure to check the security of application, and then install it at your own risk. This terminal may be infected with a virus and the data may be damaged.
- XXX is not liable for malfunctions, if any, caused by the application you installed. In that case, you need to pay for repair even when it is within guarantee period.
- XXX is not liable for any disadvantage brought to you or any third party due to an application you installed.
- Some applications automatically perform packet communications. Packet communication is kept active unless you disconnect or it is timed out.
- If you need more information about Google Play,  $\blacksquare$   $\blacktriangleright$  "Help & Feedback" when Google Play screen is open.

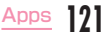

### Uninstalling an Application

- From the Home screen, "Play Store"
- $\overline{\mathbf{2}} \equiv \mathbf{1}$  "My apps"  $\mathbf{1}$  tap the application that you want to uninstall
- "UNINSTALL"
- "OK"
	- When the "REFUND" is not displayed on paid application, the trial period is expired.

# **Osaifu-Keitai**

You can use "Osaifu-Keitai compatible service" for payment or coupon by just holding this terminal and against a store reader, or " かざして リンク対応サービス (Kazashite-Link services)" for accessing information by holding it against home electrical appliances, smart poster, etc. Electronic money and point values can be stored on IC cards, or on nano UIM card. Additionally, you can check credit, balance or points of your electronic money, as well as lock Osaifu-Keitai to prevent any loss. For details about Osaifu-Keitai, refer to website.

- To use Osaifu-Keitai compatible services, it is necessary to make settings through sites or applications.
- If this terminal has a problem, data\*1 in the IC card and data<sup>\*2</sup> in the nano UIM card may be lost or changed (if this terminal needs repair, terminals with data cannot be accepted, so principally the user needs to delete the data). For more information about reissuing and restoring data, and support for saving and transferring data, contact the Osaifu-Keitai compatible service provider. Please use Osaifu-Keitai compatible services that provide

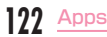

backup services to save you important data.

- We are not responsible for damages such as lost or changed data in the IC card and in the nano UIM card, or other damages related to Osaifu-Keitai compatible services in any cases including terminal malfunction or terminal replacement.
- If a terminal is stolen or lost, please immediately contact your Osaifu-Keitai compatible providers for what to do.
- Attach the Back Cover L40 or the Mickey Window Cover LO1. NFC/FeliCa antenna is equipped on the back cover or mickey window cover.
- \*1 Data which is stored on the IC cards that Osaifu-Keitai compatible terminals are equipped with
- \*2 Data which is stored on nano UIM card

### Using "Osaifu-Keitai Compatible Service"

To use Osaifu-Keitai compatible services, from the Osaifu-Keitai compatible site, download the application for Osaifu-Keitai and then configure settings. Some services do not require downloading of an Osaifu-Keitai compatible application.

- From the Home screen, "Anns" "Osaifu-Keitai"
- Obtain service information and update a service list.
- Initial settings may be required at the first startup. Follow the on-screen instructions.
- Tap a service that you want to use
- 3 Set service settings
- $\triangle$  Hold  $\odot$  mark over the reader
	- Communication with the reader is performed.

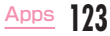

- You can read/write data with reader without activating Osaifu-Keitai compatible application.
- It is available even when you turn off power of this terminal. It may become unavailable if you have not turned on this terminal for a long period of time or the battery level is low.
- Osaifu-Keitai compatible services can be used even if the nano UIM card PIN code cannot be unlocked, or if the PIN code is locked.
- If sp-mode was not subscribed to, please note that some of the functions of Osaifu-Keitai compatible services might no longer be able to be used.

### Using "かざしてリンク対応サービ ス (Kazashite-Link services)"

Activate "Reader/Writer, P2P" in advance. → P168

Skim a device with NFC module inside or a smart poster over the a mark on the terminal

# Notes on Holding over Device

Notes when holding over reader, NFC Modules built-in device, etc.

- When holding over  $\Omega$  mark, bring it close to the device slowly.
- Hold the  $\Omega$  mark parallel to the center of reader. If it cannot be scanned even with it held in front of the center scanner, slightly lift up this terminal, or move it backwards/ forwards or to the left/right.
- When there is a metal object between the  $\Omega$ mark and the device, reading may fail. Note that putting this terminal into a case or cover may affect communication performance, take it out from case or cover.

**124** Apps

# Locking Osaifu-Keitai

Use "NFC/Osaifu-Keitai lock" to lock the Osaifu-Keitai service from being used. Locking of Osaifu-Keitai is different from screen lock and UIM card lock.

From the Home screen, "Apps"  $\blacktriangleright$ "Osaifu-Keitai"

### 2 "Lock Settings" ▶ Enter a password  $\blacktriangleright$  "OK"

• Setting password is required for the first activation. Follow the on-screen. instructions to set password.

#### ■ To unlock

"Lock Settings" > Enter the password > "OK".

#### ■ To change password

From the Home screen, "Apps" "Settings" > "More..." > "NFC/Osaifu-Keitai settings" ▶ "Lock password  $change'$   $\blacktriangleright$  input the current lock password  $\blacktriangleright$  input a new lock password  $\triangleright$  "OK"  $\triangleright$  input the new lock password again > "OK".

#### Note

- While configuring "NFC/Osaifu-Keitai lock",  $\Box$  or  $\Box$  are displayed on the status bar.
- This cannot be unlocked even if the power is shut off .
- If the battery runs down during the configuring of "NFC/Osaifu-Keitai lock". "NFC/Osaifu-Keitai lock" can no longer be unlocked. Be careful of the battery level. Make sure to unlock "NFC/Osaifu-Keitai lock" after charging this terminal. When the power is off, cancel "NFC/Osaifu-Keitai lock" after finishing charging.
- In order to be able to use the Osaifu-Keitai menu during the configuring of "NFC/Osaifu-Keitai lock", the lock needs to be unlocked.
- The password for "NFC/Osaifu-Keitai lock" is not deleted even if the terminal is initialized.
- Since the lock might need to be unlocked and the password might need to be changed, please write down and store the password for "NFC/Osaifu-Keitai lock".

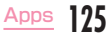

# **ToruCa**

ToruCa is an application that can be used to collect coupon tickets, useful information etc. from your favorite stores. It can be obtained by many ways such as mail, website download, Bluetooth® and IC tag. Update the obtained ToruCa to the latest information simply.

• For details of ToruCa, refer to website.

From the Home screen, "Apps" "ToruCa"

#### Note

- Packet communication fee may incur when acquiring, displaying or updating ToruCa.
- When obtaining ToruCa via Bluetooth® , it is required to turn on the Bluetooth® of ToruCa application.
- When obtaining ToruCa via IC tag, you need to place a check mark in "Reader/ Writer, P2P" of this terminal. → P168
- Depending on the settings of contents provider, the following functions may not be able to use. Update, ToruCa sharing, Viewing maps,

Acquiring from readers

• ToruCa may not be acquired from readers when Osaifu-Keitai is not initialized.

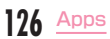

# **TV (Full seg/1Seg)**

TV is an application that allows you to view Full seg or 1Seg, switching depending on the reception of the airwaves. Also, interactive service using communication function of mobile devices and receiving detailed information are available.

With Full seg, you can view Digital Terrestrial TV Broadcasting service in high-vision quality. With 1Seg, you can view Digital Terrestrial TV Broadcasting service for mobile devices. For details on Full seg/1Seg service, refer to

the website below. The Association for Promotion of Digital Broadcasting Website:

http://www.dpa.or.jp/english

# Before Using Full seg/1Seg

Full seg/1Seg is a service provided by TV broadcast companies (broadcast stations). Receiving video and audio is free. For more information about NHK reception fees, contact NHK.

There are two types of information displayed in the data broadcasting area: "Data broadcasts" and "Data broadcast sites".

"Data broadcasts" are displayed by broadcast wave for both video and audio, and "Data broadcast sites" are displayed by connecting to the site provided by the TV broadcasting company (broadcast station) through the data broadcast information.

To view "Data broadcast sites", etc. packet communication fees are charged. Information fees may be required to access some sites.

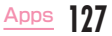

### Broadcast Wave

Full seg/1Seg is one of broadcast services, and receives radio waves (broadcast waves) that are different from XXX service. Therefore, it is not possible to receive at locations where broadcast waves do not reach or during time zones where broadcasting is off regardless of whether you are in an area with XXX service. In addition, in areas with digital terrestrial TV broadcast service, reception may be poor or may not be available in the following locations.

- Locations far from the broadcasting tower where the broadcast wave is sent
- Locations where waves are blocked by landscape or buildings such as in the mountains and or near buildings
- Locations where waves are weak such as tunnels, underground, and building basements Changing the direction of included TV Antenna Cable L01 or moving to other location may improve signal reception.

### TV Antenna Cable L01

When watching TV (Full seg/1Seg), connect the TV Antenna Cable L01 included in this package with this terminal.

- Insert the connection plug of the TV Antenna Cable L01 into the Earphone/microphone jack of this terminal
	- Insert the plug all the way till the end. You may not be able to hear the click if it is not inserted till the end.
	- Insert an earphone/microphone plug of 3.5 mm diameter into the earphone/ microphone jack of the TV Antenna Cable  $\overline{101}$
	- Insert an earphone/microphone plug into the earphone/microphone jack of the TV Antenna Cable L01, and then connect the TV Antenna Cable L01 into this terminal.
	- Remove the TV Antenna Cable L01 from this terminal when it is not being used.

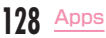

- The TV (Full seg/1Seg) sound is not output on the Bluetooth® devices that do not support SCMS-T format.
- When the TV Antenna Cable L01 alone is connected, the sound will not be output. Output the sound by any of the following methods.
	- When using a Bluetooth<sup>®</sup> device, first connect the TV Antenna Cable L01 to this terminal and then connect the Bluetooth® device. For details, refer to "Pairing/Connecting with Other Bluetooth® Device" (P205).
	- When using the speaker of this terminal, first connect the TV Antenna Cable L01 to this terminal, and tap **a** and then **a**.
- When both of the earphone/microphone and Bluetooth® device are connected to this terminal, the sound is output from the device that has been connected later.
- TV (Full seg/1Seg) is not compatible with the following functions due to copyright protection.
	- Video output via SlimPort supported cable or SlimPort supported accessory
	- Video output via Wi-Fi®-display
	- Screenshot
	- QMemo+
	- QSlide apps

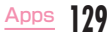

# Watching TV (Full seg/1Seg)

- From the Home screen, "Apps" "TV"
	- The TV (Full seg/1Seg) watching screen is displayed.
	- When launching for the first time, you need to select your viewing area.

How to use the watching screen

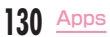

#### **a** Program title and broadcast time

#### **a** Program details

Tap it to display the program title, channel, broadcast time and the overview.

#### **C** Screen lock button

Lock the TV watching screen when it is full screen display. And then  $\Box$  to unlock it.

#### **a** Speaker ON/OFF button

#### **G** Menu

A menu is displayed.

#### **6** TV broadcast area

- Swipe upward/downward on the right part to change the volume.
- Swipe upward/downward on the left part to change screen brightness.
- Swipe leftward/rightward to switch channels.
- Tap the watching screen (horizontal) to change to the watching screen (horizontal full screen).
- Tap the watching screen (horizontal full screen) to change to the watching screen (horizontal).

#### g Channel area

- When watching a channel that supports multiservice, tap to select a service.
- Tap  $\sqrt{2}$  to switch channel.
- Touch and hold  $\Box$  /  $\Box$  to search the available channels.
- **a** Volume button

#### **O** Data broadcast button

Tap to display the data broadcast area (P132).

#### **O** Channel list/program list area

Tap the channel list/program list switch button to display the channel list/program list.

#### ■ Channel list

- Tan a channel to switch it.
- Touch and hold a channel to select the its channel services.

#### ■ Program list

- **INVEN** is displayed in the program you are watching.
- Tap a program to display its details. "Reservation" > "Record" / "Watch" to reserve recording/watching. **A** / **A** is displayed in the program you reserved for recording/watching.

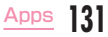

#### **6** Record/Stop button

Tap to start/stop recording.

• Stop button does not function for the first five seconds after starting recording.

#### **R** Receiving mode button

Tap the button to switch "Auto" / "Full seg" / "1 seg".

#### **m** Channel list/program list switch button

"Using Program Schedule" → P134

#### **n** Subtitles

Display caption when viewing a closecaptioned program.

#### Viewing the data broadcast screen

Tap data broadcast button on the TV (Full seg/1Seg) watching screen to display the data broadcast screen.

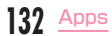

#### a TV broadcast area

Tap to display the TV (Full seg/1Seg) watching screen.

#### **a** Subtitles

Display caption when viewing a closecaptioned program.

#### **a** Scroll bar

Swipe or drag up to display the data broadcast in full screen mode.

#### **d** Data broadcast area

Tapping directly on the content of the data broadcast may allow you to operate.

#### **e** Data broadcast operation button ■ 1Seg

- Adjust the cursor with "▲"/"▼" and tap "OK" to select an item. The broadcast data of the link displays.
- Tap **:** to return to the link.

#### ■ Full seg

- Align the cursor with an item via "∧"/"∨"/ "<"/">", and tap "OK" to select an item. The data broadcast of the link will be displayed.
- Tap in to display Num. To go back to the previous display, tap  $\Box$ .
- Tap  $\blacksquare$  to decrease the data broadcast operation button and display it. To go back to the previous display, tap  $\blacksquare$ .
- Tap in to return to the link source.
- Tap of to end the data broadcast screen.
- Tap (blue/red/green/yellow) to operate the corresponding color.

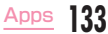

# Using Program Schedule

You can view a TV guide of both terrestrial TV programs and BS digital broadcast programs. You can make reservations for recording and viewing.

From the Home screen, "Apps" "TV"

**7** Tap the button to switch channel list/program list

- Program list is displayed.
- Tap a program
	- Program information is displayed.
	- "Reservation" > "Record" / "Watch" to reserve recording/watching.

### Watching Recorded Programs

Recorded programs can be watched and deleted by using the Television box.

From the Home screen, "Apps" "TV"

 $2 \mathbf{B}$   $\blacktriangleright$  "TV box"

**C** Tap the program being watched

Deleting recorded programs

- From the "TV box" screen, tap
- **P** Place a check mark to the program to be deleted

# 3 "Delete" ▶ "Yes"

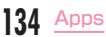

- From the "TV box" screen, **F** place a check mark in "Select all" > "Delete" > "Yes" is tapped, all recorded programs can be deleted.
- From the "TV box" screen,  $\blacktriangleright$ "Title"/"Date"/"Size" is tapped, the recorded programs can be rearranged.
- Tap **D** on the "TV box" screen to check the used space and free space of the internal storage, and the estimate recording time.

### Reserving Recording/ **Watching**

Choose start time/end time and a channel and reserve a program to record/watch, then follow the settings to start recording/watching.

- From the Home screen, "Anns" "TV"
- **2 B** "Reservation list"
- $\overline{3}$   $\blacksquare$   $\blacktriangleright$  set the settings if necessary

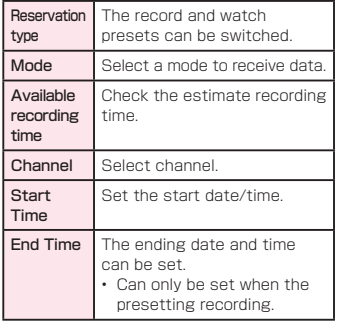

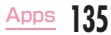

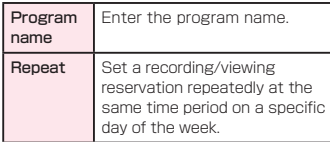

### "Save"

### Note

- If the device is not ON when the preset time is achieved, recording/viewing cannot begin, nor can notifications of the beginning of programs be given.
- TV (Full seg/1Seg) recordings can only be saved in the internal storage. Recorded images can only be watched on the device.
- Be aware that redundant presetting cannot be done.

#### Confirming/editing reservation contents

- From the "Reservation list" screen. tap a viewing reservation
	- Edit reservation contents and tap "Save".

### Deleting reservation contents

- From the "Reservation list" screen,
- **2** Place a check mark in "Select all" or the recording/viewing reservation that you want to delete
- 3 "Delete" ▶ "Yes"

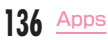

# Using TV Link

Some data broadcasts may show link information (TV link) to related sites. By registering a TV link, it is possible to connect to related sites later.

- To register a TV link, tap the item that can be registered for the TV link that is displayed in the data broadcast area.
- The TV link can only used with 1Seg.
- From the Home screen, "Apps"  $\blacktriangleright$ "TV"
- $2 \mathsf{B}$   $\blacktriangleright$  "TV link"

**3** Tap a TV link

• Connect to the registered site.

#### Note

- From the "TV link" list screen, touch and hold down a TV link  $\blacktriangleright$  "Delete"  $\blacktriangleright$  "Yes" to delete.
- From the "TV link" list screen,  $\Box$   $\blacktriangleright$  place a check mark in "Select all" > "Delete" > "Yes" to delete all TV links.

### Switching Viewing Area

From the Home screen, "Apps"  $\blacktriangleright$ "TV"

# 2 **E** ► "Change area"

• When adding new area.  $\blacksquare$ 

- **3** Select an area
	- The viewing area changes.

# TV (Full seg/1Seg) Settings

- From the Home screen, "Apps" "TV"
- 2 B ► change settings if necessary

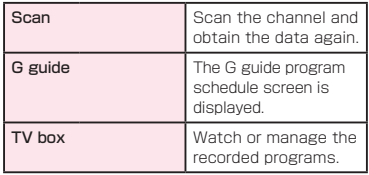

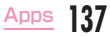

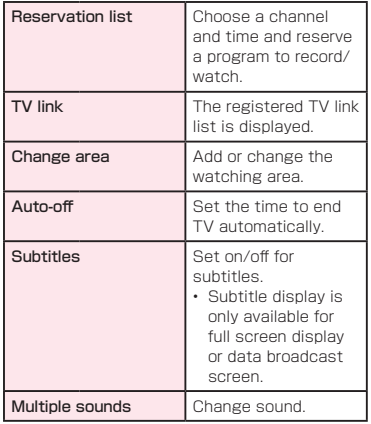

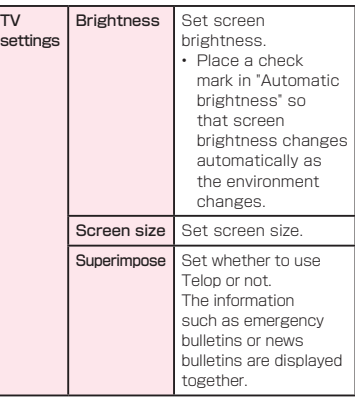

**138** Apps

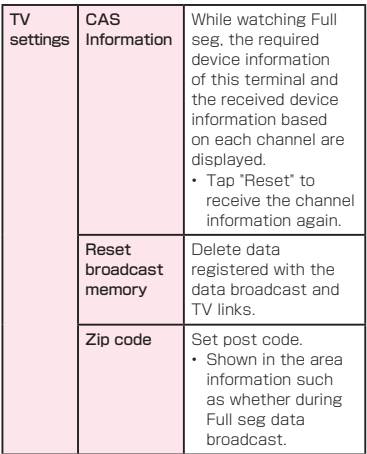

### **Camera**

This terminal has a built-in camera that can shoot photos and videos.

# Before Shooting

All photos and videos shot on your terminal are saved to the internal storage.

### Copyrights and portrait rights

Avoid copyright infringements when copying or editing photos and videos that have been shot on this terminal. You should also avoid infringing the portrait rights of other people by using or modifying their portraits without their consent. Note that the shooting or recording of stage performances, shows or exhibitions may be prohibited, even for personal use. You may get fined according to law, regulation (nuisance prevention ordinance, etc.) if other people get disturbed or hurt by any improper behavior when using this terminal. Please be considerate of the privacy of individuals around you when shooting and sending photos using camera-equipped mobile phones.

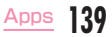

#### Notes for capturing images

- Though the camera is manufactured using extremely accurate technology, some dots and lines may always be displayed to be lighter or darker than you expect. Images shot under very low light intensity contain increased noise such as white lines or random dots, but it is not a malfunction.
- This is normal. Clean the lens with a soft cloth before shooting. If the lens is stained with fingerprints or oil, the shot photo may appear out of focus or blurred.
- Do not leave this terminal in a warm place or under a direct sunlight for a long period of time. The quality of shot photos or video may deteriorate.
- If you shoot under a fluorescent light, mercury lamp or sodium lamp flickering at high speed. flickering such as stripes may appear. The color tone of photos or videos may vary depending on the shooting timing.
- Do not expose the lens to direct sunlight for a long period of time and do not point at the sun or a bright light directly. The image may become discolored or the camera may fail to operate properly.
- Do not cover the lens with your fingers or hair when shooting.
- Shooting a fast moving object may result in an image slightly distorted from the image displayed on the screen at the time of shooting, or the image may be blurred.
- When the battery level is low, you may not be able to save shot photos or videos. Check the battery level before using the camera.
- Shot photos or videos may differ from the actual subjects in brightness or color tone.
- You hear shutter sound even when manner mode is set to "Vibrate only" or "Do not disturb".

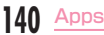

### Viewing Shooting Screen

This camera can take pictures with both horizontal display and portrait display. The meaning of marks (icons, etc.) displayed on the shooting screen are shown below.

a Display/Hide icons

Display/Hide the icons  $(2, 6, 6, 6, 0)$ on the camera screen.

- **a** Flash on/off/auto switch Set flash switch.
	- Depending on the shooting mode, flash
- may not be able to be set. **c** Switch cameras

Switch between the front and main cameras.

- **a** Shooting mode (setting) Set to Auto/Panorama/Dual.
- **e** Settings

Set up Dynamic tone (HDR)/Resolution/ Voice shutter/Self-timer/Grid display/Invert left and right part of an image and save/ Saving location/Gesture view. Also you can check Help of the settings.

- Depending on the shooting mode, there are items that may not be able to set up.
- There are items that only are displayed in the front camera, and also the ones that are not displayed in the front camera.

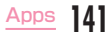

#### **6** Auto focus frame

The frame is white when adjusting focus. It changes to blue when focus is done. When the icons  $(2, 6, 6, 6, 6)$  on the camera screen are not displayed, tap the screen to put the focus on the tapped place and then take the still image.

#### **a** Thumbnail

- Tap to select an application to use and confirm the still image you took. Also you can edit the still image (P144).
- Touch and hold to display the quick preview screen. Confirm the still images you took, or drag one to  $\blacksquare$  and release your finger to delete it without activating applications such as "Gallery".

#### **a** Recording button

**n** Shutter

#### **in** End button

- Tap it on the screen before taking still image/video to end the camera application.
- Tap it while recording a video to stop recording the video.

#### **6** Recording elapsed time

#### **n** Cancel auto focus button

Tap the screen while recording the video to display the button.

Tap the displayed button to cancel the auto focus.

#### **n** Still image button

It is displayed during recording the video. Tap it to capture the moment as a still image.

- **n** Stop recording button Stop recording the video.
- **<b>C** Pause button

Stop the recording temporarily.

### Shooting a Photo

#### From the Home screen, "Camera"

#### Point the camera at the subject

• Pinch out/pinch in the touch screen while displaying the recording screen to zoom in/zoom out.

### $3<sup>c</sup>$

- The shutter clicks and a still image was taken.
- You can press volume key (up) or volume key (down) to take pictures.
- View the data you have taken from "Camera" in "Gallery".

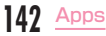

- $\cdot$  Touch and hold  $\blacksquare$  on the still image shooting screen, or press the volume key (up)/volume key (down) for over one second to take still images continuously.
- When the shooting mode is "Dual", the main camera and front camera can take still images at the same time.
	- Drag the small window to move it.
	- Touch and hold down the small window till it turns to aqua color to adjust the frame size.
- Tap the small window to switch it to the big window.

### Shooting a Video

- From the Home screen, "Camera"
- **Point the camera at the subject**

# $3<sup>1</sup>$

- The recording start sound plays and Camera starts shooting.
- When the recording starts, the recording elapsed time will be displayed on the recording screen.
- Press the volume key (up)/volume key (down) while recording to take a still image of that moment.
- You can zoom in/out by pinching out/in the touch screen during video shooting.
- Tap **II** while shooting a video to pause. Tap **to start shooting again.**

# $\blacksquare$

- The recording stop sound plays and recording stops.
- You can view the videos you recorded from "Camera" in "Gallery".

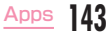

• When the video resolution is set to "1920x1080 (FHD)"/"1280x720 (HD)"/ "Slow Motion (120HD)", a video will be recorded with the preview screen being enlarged. The actual recorded screen size is the same as the screen size during recording.

# **Gallery**

You can display photos or play back videos stored in the terminal that have been obtained by shooting with the camera or downloading from the Internet.

### Viewing Photos and Videos

- From the Home screen. "Apps"  $\blacktriangleright$ "Gallery"
- **7** Tap an album
	- Both photos and videos are displayed by thumbnail.
	- To view photos or videos shot by this terminal, tap "Camera".
	- $\cdot$  In album list, tap  $\circ$  to activate camera, then you can take photos or record videos.

### **3** Tap one of the thumbnails

- Display photos and play back videos.
- You can zoomed in or zoom out a photo by double-tapping or pinching out or in on the touch screen.

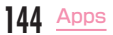

- The following operations are available on the photos/video list screen.
	- $\overline{0}$  : Launch camera to shoot photos or videos.
	- **:** Select a photo or a video to share/ send.
	- **1**: Select a photo or a video to delete.
- The following operations are available on the photo display screen.
	- : Edit the displayed still image.
	- $\overline{0}$  : Launch camera to shoot photos or videos.
	- **:** Select the displayed photo to share/ send.
	- **in**: Delete the displayed photo.
	- **7** / **Executed**: Add to/remove from Favorites.
	- **D**: Displayed when location information is added. Tap it to display the map, and edit or delete the location information.
- The following operations are available from the photo display screen by tapping  $\blacksquare$ .
	- "SmartShare": Use SmartShare Beam to send or receive the still images.
	- "Set image as": Set a photo as a picture in the Phonebook or the wallpaper of the Home screen.
- "Move": Move a photo to another album.
- "Copy": Copy a photo to another album.
- "Copy to Clip Tray": Copy a photo to Clip board.
- "Lock"\* : Lock a still image.
- "Slideshow": Display the saved photos by slide show.
- "Rotate left": Rotate a photo to the left.
- "Rotate right": Rotate a photo to the right.
- "Crop": Trim a photo.
- "Add location"/"Remove location": Add or remove location information to a photo.
- "Show on map": When location information is added, confirm the place when this photo is taken.
- "Rename": Edit a photo name.
- "Print": Print a photo by printer.
- "Details": Confirm detailed information of a photo.
- \* On the album list screen, **I** > "Settings"

▶ "Set lock" ▶ follow the on-screen instructions to set the contents lock beforehand.

• For operations when playing back a video, refer to "Playing Videos" (P146).

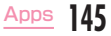

# **GPS/Navigation**

By using applications that supports GPS function on this terminal, you can confirm the present location or search route to a destination.

# In Using GPS

- XXX is not liable for any damage caused by failure of GPS system etc.
- It cannot be used as navigation devices for aircraft, vehicles and people or as a high precision GPS for measurement. Please note that XXX shall not bear responsibility for damages which are pure economic losses which are generated by opportunities missed to confirm positioning results and missed communications due to external factors (including exhausted batteries) such as malfunctions, improper operations and power outages of this terminal if it is used for these purposes or even if it is not used for these purposes.
- Since GPS is governed by the United States Department of Defense, the GPS signals might be controlled (degradation of accuracy, signal blackouts, etc.) according to national security reasons of the US. Also even if positioning is done in the same locations and environments, identical results may not be obtained due to the differences in signal conditions caused by the locations of the satellites.
- Wireless communication products (mobile phone or data detector etc.) may intercept satellite signal and signal reception may not be stable.
- Depending on the legal system of the country and area, the displayed map based on the received location information (lat/long information) may not be accurate.
- Since GPS uses signals from satellites, in the following environments there are locations where signals cannot be received or reception is poor. Thus, the range of error of location information may be over 300 m.
	- In the midst of or underneath dense tree growth, in areas lined with buildings or dense residential areas
	- Inside or underneath buildings
	- Inside of underground tunnels, underground

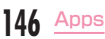

and underwater

- Near high-voltage lines
- Inside of cars and trains
- In poor weather such as heavy rainfall and snow
- Inside of bags and boxes
- Hindrances (people and things) around this terminal

# Enabling Location Information

For applications requires access to location information, set if allow to use location information gained from GPS function, Wi-Fi® function and mobile network.

- From the Home screen, "Apps" "Settings" > "Location"
- 
- 2 Turn on "Location"<br>3 "Agree" ▶ "AGREE"  $\overline{\mathbf{3}}$  "Agree"  $\blacktriangleright$  "AGREE"
- 4 "Mode" ► select a location mode

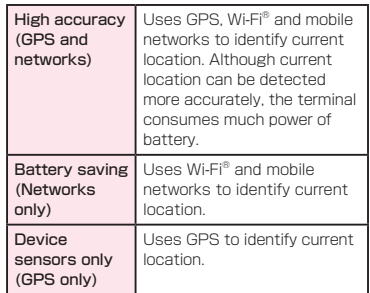

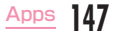
#### Note

- It may take up to several minutes to determine current locations when the GPS functions are used for the first time.
- This terminal is equipped with a GPS receiver that uses satellite signals to calculate current locations. Some GPS service functions use the Internet. Data communication fee may occur when transferring data via GPS service functions.
- To use a function which requires a GPS receiver for positioning of your current location, check for an unimpeded view of the sky. Move to another location if your current location is not determined after a few minutes.
- In order to calculate the current location faster, do not move or cover GPS/sub antenna with other objects.
- Select "Device sensors only (GPS only)" to gather the anonymous data while using GPS. To transfer data, note that the packet communication fee may occur.
- Select "High accuracy (GPS and networks)" or "Battery saving (Networks only)" to allow the anonymous location data in Google location information service to be gathered. The data may be gathered even when the application is not activated.

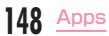

# Using Maps

#### You can display present location, search another place, or search route by using Google map.

- Before getting the current location, set to "Enabling Location Information" (P147).
- To use Google map, you need to connect LTE/3G/GPRS network or Wi-Fi® , and set data communication available to use.
- Google Maps does not work for all nations or regions.

#### Opening Maps

#### From the Home screen. "Apps"  $\blacktriangleright$ "Mans"

- Tap "ACCEPT & CONTINUE" when "Welcome to Google Maps" screen is displayed.
- When Google account has been logged in, the "Get the most from Google Maps" screen is displayed. Confirm the details and tap "YES, I'M IN"/"SKIP".
- When Google account has not been logged in, the "Make it your map" screen is displayed. You can either log in to Google account or tap "SKIP".
- Input a place in search box

### Searching a route

Use the "Directions" function of Google Maps to search the route by car, by train or on foot.

- From the Home screen, "Google"  $\blacktriangleright$ "Maps"
- $\overline{\mathbf{C}}$   $\blacktriangleright$  select from  $\overline{\mathbf{C}}$  (vehicle)/  $(mass transit agency)/$  (walk)
- 3 Enter starting point in "Choose starting point" box\* > enter destination in "Choose destination" box
	- Vehicle: Route is displayed.
	- Mass transit agency: Selections are displayed. Tap a selection to display its route.
	- Walk: Route is displayed.
	- Tap to switch starting point and destination.
	- \* "Your location" may be entered in "Choose starting point" box.

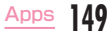

### Tap one of the routes displayed at the bottom screen

- Detailed route is displayed.
- Swipe routes at the bottom screen to left or right to show other routes.
- For vehicle and walk, tap "START NAVIGATION" to start navigation.

#### Note

- Any operation during driving should be performed by a passenger.
- If you have logged in Google account. you can choose a starting point or destination from home, work and history.

#### Searching spots in the area

You can search stores and facilities in the current location area using Google maps.

From the Home screen. "Google"  $\blacktriangleright$ "Maps"

**7** Tap search box  $\triangleright$  After that, follow the on-screen instructions

### **Clock**

You can use Alarm, Timer, World clock or Stopwatch.

- From the Home screen, "Apps" "Clock"
- **7** Tap a tab at top of the screen
	- Tapping switches screen of each function.

### Setting Alarm

From the Home screen. "Apps"  $\blacktriangleright$ "Clock" > "Alarms" tab

# $\overline{2}$  l

### <sup>2</sup> Change the settings if necessary

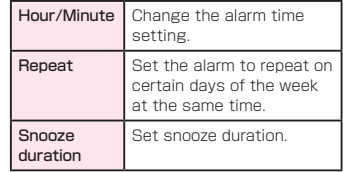

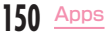

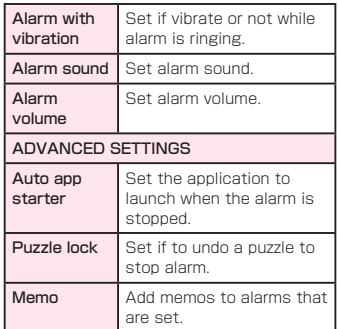

### "Save"

- The Alarm list screen is displayed and set alarm is added to the list.
- $\cdot$  Tap  $\bigcirc$  /  $\bigcirc$  to set alarm ON/OFF.
- Tap list to display "Set alarm" and edit items. Tap "Save" to overwrite changes and return to Alarm list screen.

### Note

- The alarm functions at the time set for the alarm. Tan "Dismiss" to stop the alarm. **in** is displayed on the status bar when tapping "Snooze". Alarm functions again based on the time duration set in "Snooze duration".
- On the "Alarm list" screen, **F** > "Select all" or place a check mark in the alarm to delete ▶ "Delete" ▶ "Yes" to delete alarm. When there is only one alarm that has been set, D▶ "Yes".

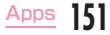

# Setting Timer

From the Home screen, "Apps"  $\blacktriangleright$ "Clock" > "Timer" tab

### **7** Set Hour/Minute/Second

• **I** ► Tap "Settings" to set the following settings.

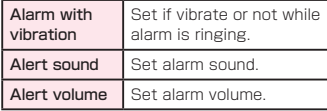

#### "Start"

• The timer starts.

### Note

- The alarm functions at the time set for the alarm. Tap "Stop" to stop the alarm.
- Tap "Stop" while timer is running to stop it. Tap "Resume" to restart. Tap "Reset" to reset timer.

# Setting World Clock

You can confirm the date and time for registered cities in a list.

From the Home screen, "Apps" "Clock" > "World clock" tab

 $\overline{\mathbf{2}}$ 

### **P** Input a city name in search box  $\triangleright$ tap a city

• City name, current time and date of the selected city are displayed in World clock list screen.

#### Note

- $\cdot$  Touch and hold down the added city  $\blacktriangleright$ "Set daylight saving" > tap settings to set summer time. is displayed besides the city with summer time set.
- From the World clock screen, **F**  $\blacktriangleright$  "Select all" or place a check mark in the city to delete ▶ "Delete" ▶ "Yes" to delete a city. When there is only one world clock that has been set, **F**  $\blacktriangleright$  "Yes".

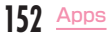

# Setting Stopwatch

### From the Home screen, "Apps" "Clock" > "Stopwatch" tab

- 7 "Start"
	- The stopwatch starts. Tap "Lap" to count lap times.
	- To stop the stopwatch, tap "Stop".
	- Tap "Resume" to restart the stopwatch, and tap "Reset" to reset it.

# **Calendar**

This terminal has a calendar for managing your schedule. If you have a Google account, synchronize data with Google calendar.

# Opening Calendar

From the Home screen, "Apps" "Calendar"

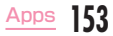

#### **a** Switch QSlide application mode

#### **a** Icon of today

Move cursor to today's date (date of icon is changed).

#### c Icon to create new Create a schedule.

d Menu

The menu is displayed.

#### **e** Switch calendar display

Change the calender display format to Day/ Week/Month/Year/Agenda, display/hide the Japanese holidays or display the schedules of each account.

#### **6** Switch display

Tap "<"/">" in Day view/Week view/Month view/Year view to display the previous/next day, week, month or year.

#### **D** Date of today

**n** Selected date

### Switching Calendar Display

From the Home screen, "Apps" "Calendar"

2 **E** ► "Day"/"Week"/"Month"/"Year"/" Agenda"

• Tap "Agenda" to display a list of events. Tap each list to display the content.

### Creating a Schedule

From the Home screen, "Apps"  $\blacktriangleright$ "Calendar"

**2** Tap date/time  $\blacktriangleright$   $\blacktriangleright$  set each item ▶ "Save"

#### Note

• When it turns to the time set in "REMINDERS" screen **on** on schedule making screen, is displayed on the status bar. Drag or swipe the status bar downward to open the notification panel then tap the calendar notification, the Calendar notifications screen is displayed. Tap "Dismiss" to clear notification. Set snooze duration and tap "Snooze" to notify again after it passes the set time.

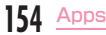

# Changing/Deleting a Schedule

From the Home screen, "Apps" "Calendar"

- $2 \mathsf{B}$   $\blacktriangleright$  "Agenda"
- $\overline{\cdot}$  Tap a schedule to change/delete  $\blacktriangleright$  $\Box$  (edit) /  $\Box$  (delete)
	- Tap it to edit contents and then "Save".
	- $\cdot$  Tap  $\Box$  and "Yes".
	- On the Calendar screen, tap **F** > "Delete" - "Select all" or place a check mark in
		- schedules you want to delete > "Delete"
		- ▶ "Yes" to delete.

# Changing Calendar Settings

- From the Home screen. "Apps"  $\blacktriangleright$ "Calendar"
- $2$  **E**  $\triangleright$  "Settings"
- **2** Change settings if necessary
	- Set the calendar display, schedule notification, check the built version or set up an account.

# **QMemo+**

Simply take a memo without activating the memo application. Write characters or draw illustrations directly on a captured screen.

- Open the notification panel (P70)
- "QMemo+"
- From the Home screen, "Apps" "QMemo+" > "+" to activate it. The tool bar contents are different depending on if it is activated from the notification panel or from an application screen.
- Create a memo

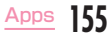

#### a Undo/Redo.

- **a** Edit font, or select a color.
- **c** Select a pen type and a color.
- **d** Use an eraser.
- **a** Display/hide the tool bar.
- **6** Save the memo you created.
- **a** Change the paper style of the created memo, and use an application or service to send it.

# **Calculator**

#### From the Home screen, "Apps" "Calculator"

- From the Calculator screen. **F** "Scientific calculator"/"Basic calculator" to change functions. If it is landscape display, both basic calculator and scientific calculator are displayed.
- Touch and hold the value or formula displayed in formula display field to cut/ copy/paste it or display it on clipboard.
- Tap **O** to delete input numbers or operators one by one.
- Tap **E** ▶ "Calculation history" to display formula history. When history is displayed, tap D > "Yes" to clear all history.
- Tap **H** to move to QSlide application mode.

**156** Apps

# **Settings**

# **Settings Menu**

From the Home screen of this terminal, "Apps" - "Settings" to display the "Settings" screen to set different settings.

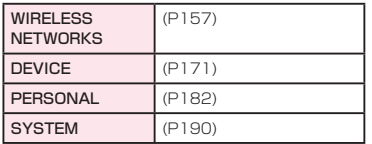

# **WIRELESS NETWORKS**

Set to enable/disable networks and set the network connection settings.

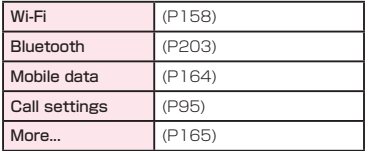

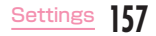

### Wi-Fi®

This terminal connects to the Internet via access points for Wi-Fi® networks or public wireless LAN services. To connect, you must configure the access point connection settings on this terminal.

■ Reception interference caused by Bluetooth<sup>®</sup> devices

- As wireless LAN (IEEE802.11 b/g/n) and Bluetooth® device use the same frequency (2.4 GHz), reception interference may occur or the communications speed may lower. Also, you may hear noise or have a connection problem. In these cases, do the following:
	- Keep the wireless LAN device over 10 m away from the Bluetooth® device.
	- When using within 10 m, turn off the Bluetooth® device.

#### Note

- Packet communication can be connected, even when Wi-Fi® function is ON. However, while Wi-Fi® is available, Wi-Fi<sup>®</sup> is prioritized. When the Wi-Fi® network is disconnected, this terminal automatically connects to the LTE/3G/GSM network. Note that if you keep connecting via the LTE/3G/GSM network, you may incur packet communication charges.
- You can reduce battery consumption by turning OFF Wi-Fi® when you are not using it.

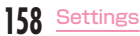

#### Connecting to a Wi-Fi<sup>®</sup> network

### From the Home screen, "Apps" "Settings" > "Wi-Fi"

- When "Wi-Fi tutorial" screen is displayed, tap "Continue" to start a tutorial, or tap "Close tutorial" to display "Wi-Fi" screen.
- **7** Turn on "Wi-Fi"

#### Tap the Wi-Fi® network that you want to connect to

- If you try to connect to a protected Wi-Fi® network, you will be prompted to enter the security key for that Wi-Fi<sup>®</sup> network. Tap the "Password" box, enter the network password and tap "Connect".
- Usually, when you enter a password, the last character entered is displayed and as many "・" as the number of characters appear instead of previously entered characters. All characters can be displayed when you place a check mark in "Show password".
- To connect to the access point which supports WPS, on the "Wi-Fi" screen tap ▶ "Advanced Wi-Fi" ▶ "Connect by WPS button"/"Connect by WPS PIN" > operate on the access point side.

#### Note

• Open network and protected network are two types networks that are available. The network type is indicated by an icon to the network name.  $\bullet$  represents an open network and **R** represents a protected network. The icon also indicates the signal strength.

#### Strong signal: Weak signal:

- 
- To search Wi-Fi® network again, tap "Search" on the "Wi-Fi" screen.
- Network name is not displayed depending on the settings for the access point even if the network is connectable. If this happens, you can still connect to the network. Refer to "Adding a Wi-Fi® network" (P160).
- When establishing a Wi-Fi® network connection, the required information is generally obtained from a DHCP server automatically. However, it is possible to specify these items separately.

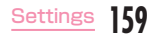

• When "Switch to mobile data" has a check mark, if the mobile network icon is displayed on the status bar, it indicates that the mobile network is being used and note that the packet communication fee will occur.

When the popup screen of switching mobile data is displayed, select "Don't show this again" and tap "OK" so that the popup screen is not displayed anymore. From then on, if the Internet is connected to an unavailable wireless LAN, it switches to the mobile network and note that the packet communication fee will occur.

• If the access point which is not being connected to the Internet is being connected. **a** is displayed and the mobile network may be used to communicate instead of Wi-Fi® .

#### Adding a Wi-Fi® network

- From the Home screen, "Apps" "Settings" > "Wi-Fi"
- Turn on "Wi-Fi"
- $\overline{3}$  **B**  $\triangleright$  "Add Wi-Fi"
- **d** Enter network SSID in the "Wi-Fi name (SSID)" box
- **F** Tap "Security" box
	- Select the appropriate type from "None", "WEP", "WPA/WPA2 PSK", and "802.1x" EAP".
	- The setting method differs depending on the security settings.
- f "Connect"

Disconnecting a Wi-Fi<sup>®</sup> network

- From the Home screen, "Apps" "Settings" > "Wi-Fi"
- **2** Tap the name of Wi-Fi<sup>®</sup> network that you want to disconnect
- **3** "Disconnect"

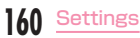

#### Setting mobile data switch

Set whether to check availability of the connected Wi-Fi® network and change to the mobile network automatically if it is unavailable.

- From the Home screen, "Apps" "Settings" > "Wi-Fi"
- Turn on "Wi-Fi"
- Place a check mark in "Switch to mobile data"

#### Note

• When the Wi-Fi® which is connected to an access point that is not connected to the Internet, such as wireless LAN internal memory card, is disconnected with a check mark in "Switch to mobile data", remove the check mark in "Switch to mobile data".

#### Using static IP address

You can set the terminal to connect to Wi-Fi® network using the static IP address.

- From the Home screen, "Apps" "Settings" > "Wi-Fi"
- **2** Turn on "Wi-Fi"<br>**3** Tap a Wi-Fi<sup>®</sup> ne
- Tap a Wi-Fi® network to connect
	- place a check mark in "Show advanced options"
- $\overline{\mathbf{4}}$  Tap "IP settings" field  $\blacktriangleright$  "Static"
- $\blacksquare$  Set required items
	- To use static IP address, enter the following items.
	- IP address
	- Gateway
	- Network prefix length
	- DNS 1
	- DNS 2
- f "Connect"

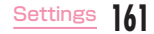

Confirming/Deleting the saved Wi-Fi $^{\circ}$ network

From the Home screen. "Apps"  $\blacktriangleright$ "Settings" ▶ "Wi-Fi"

Turn on "Wi-Fi"

# $\overline{3}$  **E**  $\triangleright$  "Saved Wi-Fi"

• The Wi-Fi® network list that was connected to is displayed.

### **d** Tap a Wi-Fi<sup>®</sup> network name

• The network security information is displayed.

"Forget"

### Note

• On the "Wi-Fi" screen, tap a Wi-Fi® network name to delete  $\blacktriangleright$  "Forget" to delete from the Wi-Fi® network list that was saved.

#### Using Wi-Fi Direct®

Devices support Wi-Fi Direct® are connected without using access point.

- Asking for connecting with another Wi-Fi Direct<sup>®</sup> supported device
- From the Home screen, "Apps" "Settings" > "Wi-Fi"
- Turn on "Wi-Fi"

# 3 **H** ► "Advanced Wi-Fi" ► "Wi-Fi Direct"

- Tap "Search" when the Wi-Fi Direct<sup>®</sup> supported device you want to connect is not displayed.
- **4** Tap the detected Wi-Fi Direct<sup>®</sup> supported device
	- Send a request to connect another party's Wi-Fi Direct® supported device.
- Disconnecting with another Wi-Fi Direct<sup>®</sup> supported device
- Tap the connected Wi-Fi Direct<sup>®</sup> supported device > "OK"
- Accepting request for connecting with another Wi-Fi Direct® supported device
	- From the "Invitation to connect" screen, "Accept"

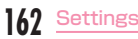

#### Setting advanced Wi-Fi<sup>®</sup> settings

From the Home screen, "Apps" "Settings" > "Wi-Fi"

- 2 Turn on "Wi-Fi"
- $\overline{\mathbf{3}}$  **E**  $\triangleright$  "Advanced Wi-Fi"
- **d** Change the settings in necessary

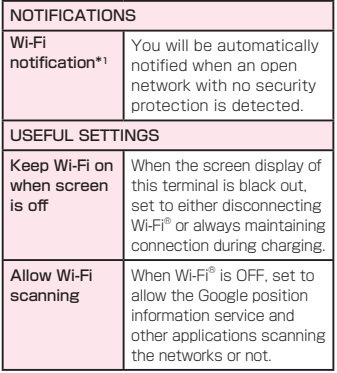

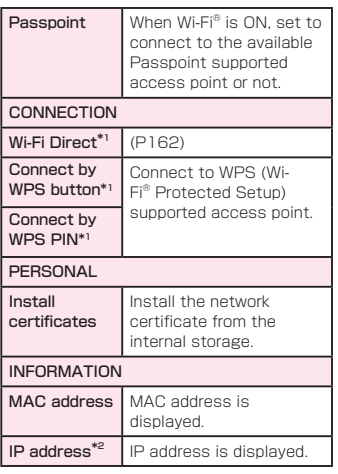

\*1 When "Wi-Fi" is set to ON beforehand.

\*2 When Wi-Fi® network is connected beforehand.

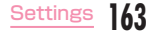

# Mobile Data

Items such as whether or not use mobile data communication, limit mobile data usage, data usage cycle and the services being used are displayed.

### Displaying mobile data screen

Mobile data usage (rough number) is displayed either term by term or application by application.

**From the Home screen, "Apps" >** "Settings" > "Mobile data"

#### Note

- When "Mobile data" is set to ON, Internet access via mobile network is enabled.
- On the graph, you can set limit mobile data usage and a warning for top usage amount. Only when you place a check mark in "Limit mobile data usage".

### Setting mobile data

#### From the Home screen, "Apps" "Settings" > "Mobile data" >

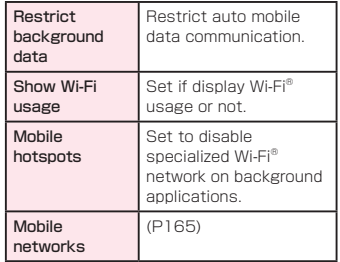

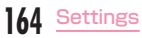

# More...

Set other network settings.

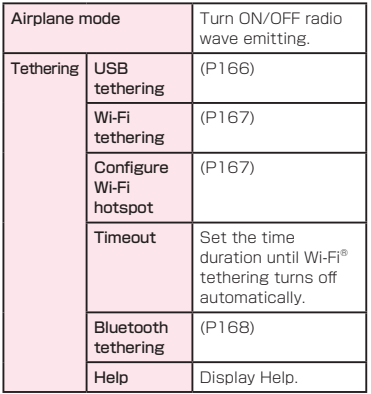

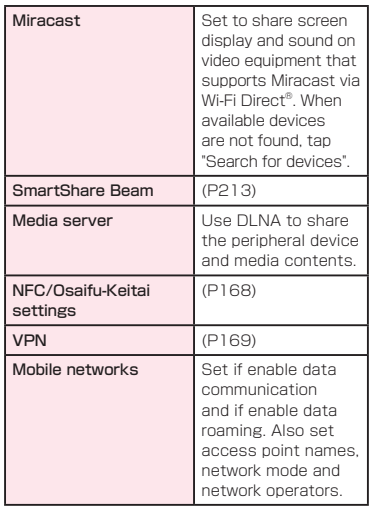

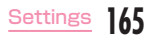

# Using Tethering

Tethering is a function which uses a mobile device such as a smart phone as a modem to connect wireless LAN devices, USB compatible devices and Bluetooth® compatible devices to Internet.

### Enabling USB tethering

Use microUSB Cable 01 (optional) to connect this terminal and a PC to access to the Internet by using this terminal as a modem.

- Use a microUSB cable to connect this terminal and a PC (P211)
- **7** From the Home screen, "Apps"  $\blacktriangleright$ "Settings" > "More..." > "Tethering"
- **R** "USB tethering"

### Note

- The operating environment on PC side during USB tethering is as follows:
	- OS\*: Windows 8.1/Windows 8/ Windows 7/Windows Vista
- \* We do not guarantee operations conducted in environment with upgraded OS or in added/changed environment.
- A driver for USB tethering is required. For details, refer to the following website. http://www.lg.com/jp/support/softwaremanuals (In Japanese only)
- You can install the driver through the "Install PC programs" screen displayed when this terminal is connected to a PC.
- USB tethering can be used together with Wi-Fi® tethering and Bluetooth® tethering.

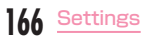

#### Enabling Wi-Fi<sup>®</sup> tethering

Up to eight wireless LAN compatible devices can access to the Internet simultaneously by using this terminal as a Wi-Fi® access point.

- From the Home screen, "Apps"  $\blacktriangleright$ "Settings" > "More..." > "Tethering"
- **7** "Wi-Fi tethering"

#### Note

• Wi-Fi® tethering can be used together with USB tethering and Bluetooth® tethering.

#### Setting Wi-Fi<sup>®</sup> tethering

- Setting Wi-Fi<sup>®</sup> access point
- From the Home screen, "Apps"  $\blacktriangleright$ "Settings" > "More..." > "Tethering"
- 
- 2 "Configure Wi-Fi hotspot"<br>3 Enter network SSID in "W Enter network SSID in "Wi-Fi name (SSID)" box

### **4** Tap "Security" box

- Select an appropriate one from "Open", "WPA PSK" and "WPA2 PSK".
- A password is necessary when setting to "WPA PSK" or "WPA2 PSK".

### e "Save"

#### Note

• At the time of purchase, network SSID is set to "KT1601\_xxxx", and security is set to "WPA2 PSK". Set security settings if necessary.

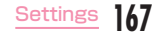

#### Enabling Bluetooth® tethering

Up to five Bluetooth<sup>®</sup> devices can access to the Internet simultaneously by using this terminal as a modem.

- From the Home screen, "Apps" "Settings" > "More..." > "Tethering"
- <sup>2</sup> "Bluetooth tethering"

#### Note

- Pairing with this terminal is required to use Bluetooth® .
- For details, refer to "Pairing/Connecting with Other Bluetooth® Device" (P205).
- Bluetooth® tethering can be used together with USB tethering and Wi-Fi® tethering.

# Setting NFC/Osaifu-Keitai

Set and manage NFC/Osaifu-Keitai settings.

From the Home screen, "Apps"

▶ "Settings" ▶ "More..." ▶ "NFC/ Osaifu-Keitai settings"

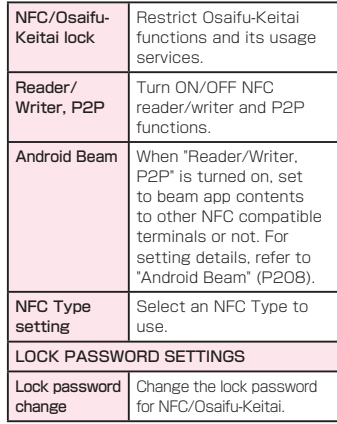

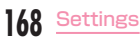

# Connecting to VPN (Virtual Private Network)

VPN (Virtual Private Network) is a technique to access to the information protected in local network from other networks. VPN is generally equipped in companies, schools or other facilities. Users can access the local network and view information outside the premise. To set VPN access from this terminal, security information from network administrator is required.

#### Adding VPN

- From the Home screen, "Apps" "Settings" > "More..." > "VPN"
	- If an attention screen appears, tap "Settings" and set screen unlock method following the on-screen instructions.
- 7 "Add VPN network"
- **2** Follow instructions given by the network administrator and set each item ▶ "Save"

### Connecting to VPN

- From the Home screen, "Apps"  $\blacktriangleright$ "Settings" > "More..." > "VPN"
- Tap a VPN name to connect to
- **3** Enter the required authentication information > "Connect"

#### Editing VPN

- From the Home screen. "Apps"  $\blacktriangleright$ "Settings" > "More..." > "VPN"
- **7** Touch and hold down a VPN name to edit
- $3$  "Edit"  $\blacktriangleright$  Add, delete or edit the information > "Save"

#### Deleting VPN

- From the Home screen, "Apps"  $\blacktriangleright$ "Settings" > "More..." > "VPN"
- **2** Touch and hold down a VPN name to delete
- 3 "Delete" ▶ "OK"

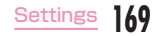

#### Always use VPN

- From the Home screen, "Apps" "Settings" > "More..." > "VPN"
- **2 B** "Always-on VPS"
- 3 Select a VPN profile ▶ "OK"

### Setting Access Point

Access point for connecting the Internet (spmode) is already registered. You can add or change it if necessary.

For details about sp-mode, refer to website. When using mopera U or Business mopera Internet, add access point manually. For details on mopera U, refer to mopera U website.

Checking the access point in use

From the Home screen. "Apps"  $\blacktriangleright$ "Settings" > "More..." > "Mobile networks" > "Access Point Names"  Setting an additional access point 〈New APN〉

- From the Home screen. "Apps"  $\blacktriangleright$ "Settings" > "More..." > "Mobile networks" > "Access Point Names"
- $2$  **B**  $\triangleright$  "New APN"
- $\overline{3}$  "Name"  $\blacktriangleright$  enter the network profile name you want to create > "OK"
- $\overline{4}$  "APN"  $\blacktriangleright$  enter the access point name > "OK"
- $\blacksquare$  Enter other items required by the network operator
- $\leftarrow$   $\blacksquare$   $\blacktriangleright$  "Save"

#### Note

- Do not change MCC to any value other than 440, or change MNC to any value other than 10. It may not be displayed.
- When MCC and MNC settings are not displayed on the screen after being changed, reset it to the initial settings or set the access point manually.

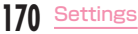

### Initializing access point

When initializing an access point, it returns to the default settings.

From the Home screen, "Apps"  $\blacktriangleright$ "Settings" ▶ "More..." ▶ "Mobile networks" > "Access Point Names"

2 **E** ► "Reset to default" ► "Yes"

# **DEVICE**

# **Sound**

Set sound settings such as phone ringtone, volumes and vibrate.

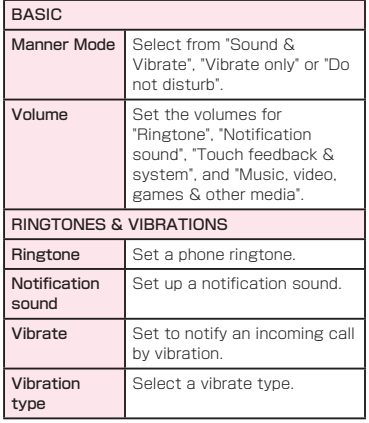

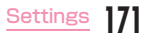

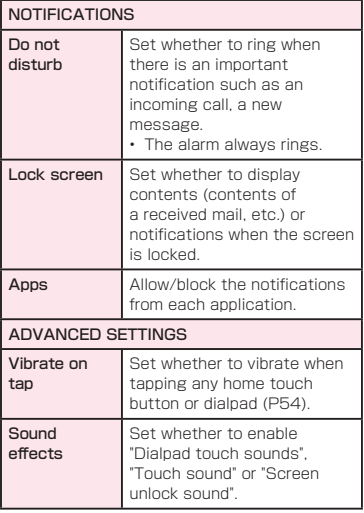

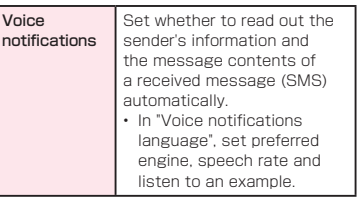

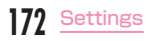

# **Display**

Set display settings such as screen brightness or animations.

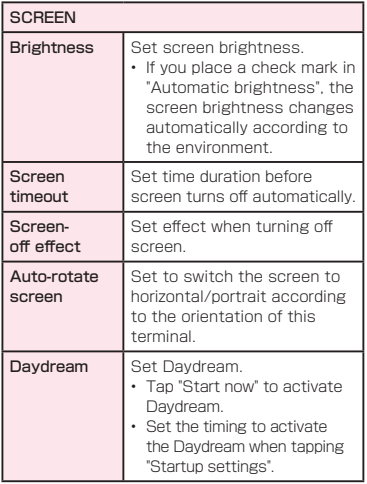

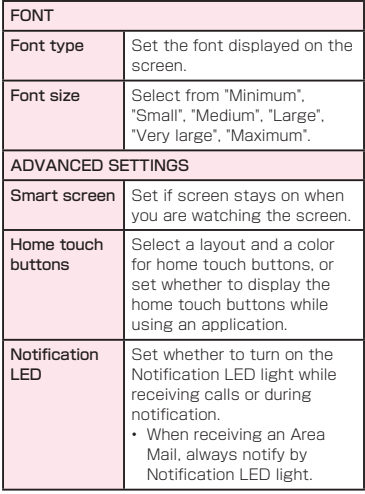

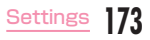

## Home Screen

Set the Home screen settings.

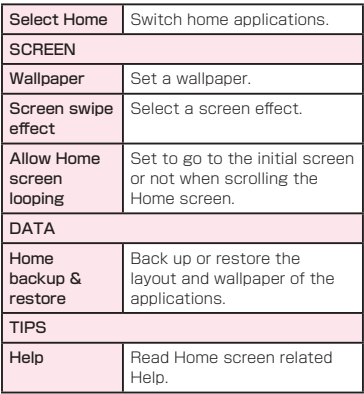

# Disney Character Settings

Select a Disney character to change the window image, live wallpaper, ring tone, etc. of the mickey window cover collectively or individually.

• To use it, you need to download/update "Disneyマーケット (Disney Market)" application, and set up an Google account (P119, P187).

### Collective settings

- From the Home screen. "Apps"  $\blacktriangleright$ "Settings" > "Disney character settings"
- 2 Tap a Disney character ▶ "一括設定 (Collective settings)" ▶ "OK"
	- The settings of live wallpaper or ring tone are changed collectively.

# **174** Settings

### Individual settings

- From the Home screen, "Apps" "Settings" > "Disney character settings"
- $\overline{\mathbf{a}}$  Tap a Disney character  $\blacktriangleright$  swipe the screen to left/right to display the items to be changed ▶ "個別設定 (Individual settings)" ▶ "OK"
	- The settings of the selected items are changed.

### Lock Screen

#### Set to lock screen or not. Set settings if necessary.

• The display and setting items vary depending on your selection from "None", "Touch", "Swipe", "Knock Code", "Pattern", "PIN", "Password" to unlock the screen.

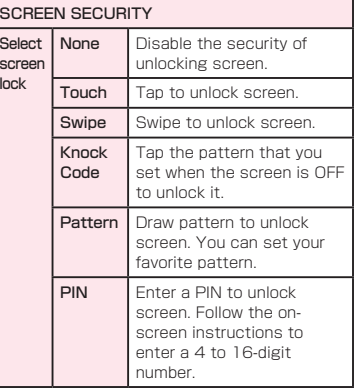

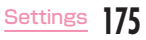

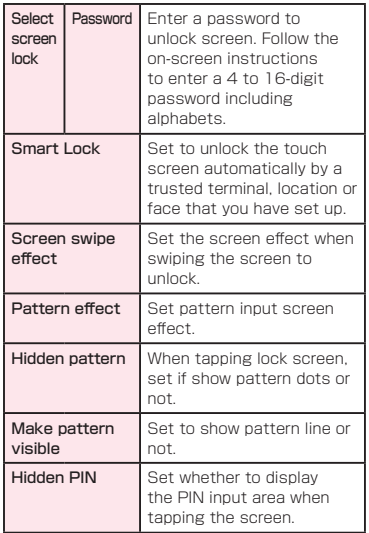

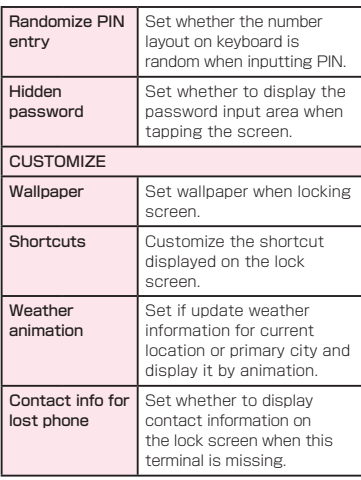

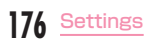

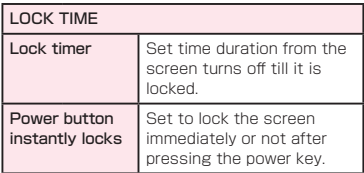

### Note

#### 〈On-Screen Unlock〉

- If you entered an incorrect screen-unlock patterns for five times, a message is displayed to remind you to re-input the pattern after 30 seconds. If you forgot the screen-unlock pattern, tap "Forgot pattern?" on the reentry screen and enter your backup PIN or log in with your Google account set up on your terminal to unlock screen.
- If you entered an incorrect PIN for five times, a message is displayed to remind you to re-input the PIN after 30 seconds. If you forget the PIN, tap "Forgot PIN?" on the reentry screen and log in with your Google account set up on your terminal to unlock screen.
- If you entered an incorrect password for five times, a message is displayed to remind you to re-input the password after 30 seconds. If you forget the password, tap "Forgot password?" on the reentry screen and log in with your Google account set up on your terminal to unlock screen.
- Note that you cannot unlock the screen if you forgot the PIN or the password when Google account has not set up yet.

#### $<$ I nck screen notification $>$

• When the screen lock is set to "Knock Code"/"Pattern"/"PIN"/"Password", a screen appears so that you can select the notification displayed on the lock screen.

When "Hide sensitive only"/"Hide all notifications" is selected, note that the notification icons, caller's name, phone number, the number of missed calls/ voicemails may not be displayed on the lock screen anymore.

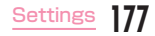

# **Gestures**

Enable or disable each gesture.

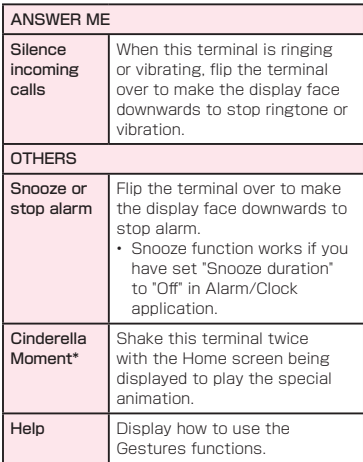

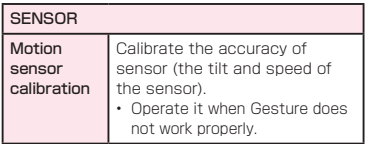

\* Operate only when the Home selection is "Home".

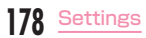

# Storage

Display free space in internal storage and microSD card, operate mount and format.

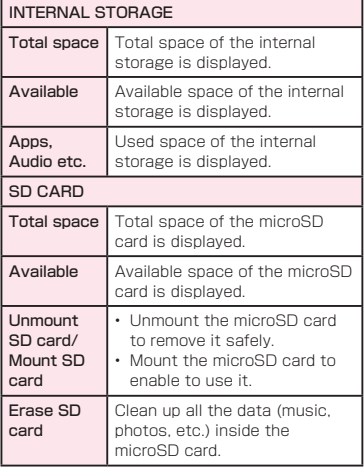

### **Battery**

Confirm the remaining battery, set to restrict the usage of each function when the battery is getting less.

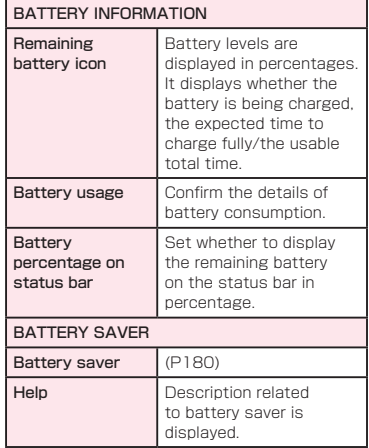

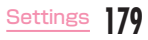

### Turn on battery saver

When the remaining battery is less than the set value, etc. set the battery saver to restrict the battery consumption by reducing the screen brightness, etc.

- Confirm the description related to battery saver in Help.
- From the Home screen, "Apps" "Settings" > "Battery" > "Battery saver"
- Turn on "Battery saver"
- c "Immediately"/"5% battery"/"15% battery"

### Apps

Manage or delete the installed applications.

Confirming downloaded application/ all applications

From the Home screen, "Apps" ► "Settings" ► "Apps" ► tap an application in "DOWNLOADED" tab/"ALL" tab/"DISABLED"tab

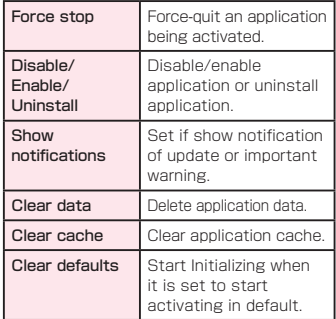

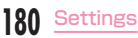

### Deleting an application

- Some preinstalled applications may not be able to be deleted (uninstalled). Part of the applications can be disabled (P181).
- It is recommended that the applications purchased from Play Store be delete (P122) from Google Play screen.

From the Home screen. "Apps" "Settings" > "Apps" > "ALL" tab

- **7** Tap an application to delete
- $\overline{\mathbf{3}}$  "Uninstall"  $\blacktriangleright$  "OK"

#### Disabling an application

Disabled application stops its operation and it is not displayed on the Apps screen.

- It will not be uninstalled.
- It is available for some applications or services that cannot be uninstalled.
	- From the Home screen, "Apps" "Settings" > "Apps" > "ALL" tab
- **2** Tap an application to disable
- 3 "Disable" ▶ "Yes"

#### Note

• When an application is disabled, the linked applications may not run properly. In such case, enable it again to run properly.

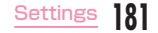

#### Enable an application again

- From the Home screen, "Apps" "Settings" > "Apps" > "DISABLED" tab
- **7** Tap the application you want to enable again
- 3 "Enable"

# Default Message App

Select a message application which is used normally from "messaging" and "Hangouts".

- From the Home screen, "Apps" "Settings" > "Default message app"
- 7 "Messaging"/"Hangouts"

# Location

Set GPS settings, etc.

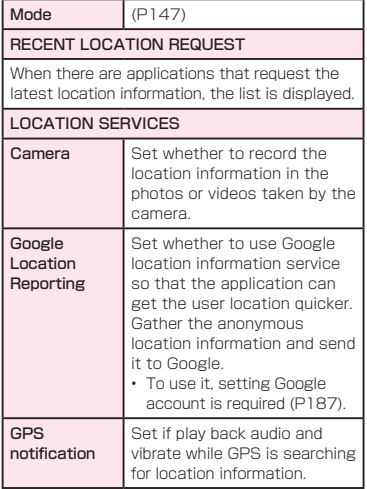

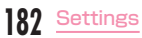

# **Security**

#### Set password settings.

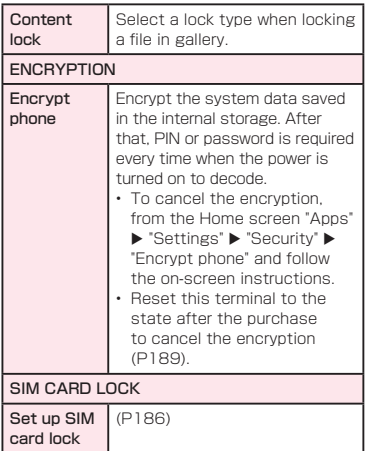

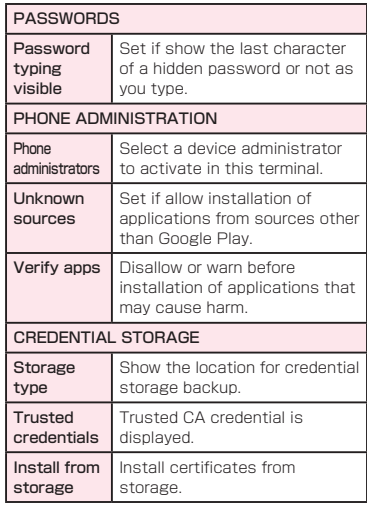

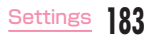
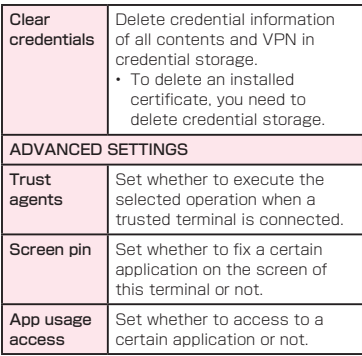

#### Security code on this terminal

Some functions provided for convenient use of the terminal require the security code to use them. Besides a password for screen lock of the terminal, a network security code necessary for the network services etc. are available. Make use of the terminal using an appropriate security code according to the purpose.

• Entered PIN/password for screen lock, network security code, PIN code and PUK code are shown as "•".

#### ■ Cautions on using security codes

- Avoid using a number that is easy to guess, such as "birth date", "part of your phone number", "street address number or room number", "1111", and "1234". Make sure to make a note of the security code you set lest you should forget it.
- Do not reveal your security codes to others. XXX is not responsible for damage caused by misuse of your security codes by others.
- If you forget security codes, you should bring your official identification (such as driver's license), the terminal, and nano UIM card with you to the nearest Shop. For details, contact the "Information Center" on the last page of this manual.

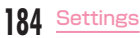

• The PUK code is written on the subscription form (copy for customer) handed at the subscription in the Shop. If you have subscribed at other than Shop, you should bring your official identification (such as driver's license), the nano UIM card with you to the nearest Shop or contact "Information Center" on the last page of this manual.

#### ■ PIN/password for screen lock

The security code is used for lock function of the terminal.

#### ■ Network security code

The network security code is a 4-digit number necessary for using the Network Services or identification at reception of your request in Shop or at Information Center, or when using "お客様サポート (customer support)". It can be set to any number at the subscription and also changed later by yourself.

For details on Network security code, refer to website.

#### ■ PIN code

The nano UIM card can set security code named PIN code. This code is set to "0000" at the time of subscription, but you can subsequently change it. PIN is a 4- to 8-digit number (code) that must be entered for user confirmation to prevent unauthorized use of nano UIM card by a third party every time you insert the nano UIM card into the terminal or when the terminal is powered on. You can set entering the PIN code enables making/receiving calls and terminal operations.

- If you use a nano UIM card that has been currently used when you buy a new terminal, use the same PIN code that had been set on the current terminal. The code is "0000" if the default setting has not been changed.
- If you enter incorrect PIN code three times in a row, the code will be locked. In that case, unlock with "PIN unblocking key".

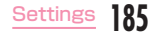

#### ■ PIN unblocking key (PUK)

The PIN unblocking key is an 8-digit number used to unblock the PIN code. You cannot change it by yourself.

• If you enter the PIN unblocking key incorrectly ten times in a row, the nano UIM card will be locked. If this happens, please contact a Shop.

## Setting PIN code

You can set to require the PIN code entry for using the terminal when the power is turned on.

- From the Home screen, "Apps" "Settings" > "Security"
- "Set up SIM card lock"
- <sup>2</sup> "Lock SIM card"
- Enter PIN and tap "OK"
	- Place a check mark in "Lock SIM card".

#### Changing PIN

Enable PIN beforehand.

- From the Home screen, "Apps" "Settings" > "Security"
- <sup>2</sup> "Set up SIM card lock"
- <sup>3</sup> "Change SIM PIN"
- **d** Enter the current PIN, and tap "OK"
- **F** Enter a new PIN and tap "OK"
- **f** Enter the same PIN that you entered in step 5 and tap "OK"

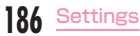

## Entering PIN

Follow the operations below if you are asked to enter the PIN when turning on this terminal.

Enter the PIN of the nano UIM card, and tap "OK"

#### Unlocking PIN

Follow the operations below to unlock PIN when you have entered PIN incorrectly for 3 times in a row.

- From the PUK input screen, enter PUK code and tap "OK"
- Enter a new PIN and tap "OK"
- **2** Enter the same PIN as you entered in step 2 and tap "OK"

# Accounts & sync

Add or delete an account used in this terminal, such as Google account. Set synchronization settings.

#### Setting account

- From the Home screen. "Apps" "Settings" > "Accounts & sync"
- "Add account"
- **3** Tap an account type you want to add
- **A** Set according to the on-screen instructions

#### Note

- The application automatically synchronizes data if "Auto-sync data" is turned on. Packet communication fee may be charged when operating the above operations. Also it consumes more battery than when "Autosync data" is turned off.
- When synchronizing manually, from the Home screen "Apps" ▶ "Settings" ▶ "Accounts & sync" > select an account  $type$   $\blacktriangleright$  tap an account to synchronize  $\blacktriangleright$  tap the items to synchronize, or **I**  $\blacktriangleright$  "Sync now".

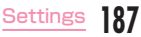

# Removing account

- From the Home screen, "Apps" "Settings" > "Accounts & sync"
- Tap an account type to delete
- **3** Tap the account name to delete
- 4 **E** ► "Remove account" ► "OK"

# Language & input

Set language and keyboard settings in this terminal. You can also set voice input and output settings.

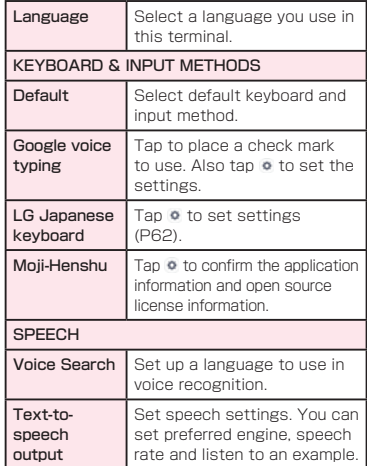

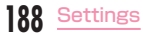

# MOUSE/TRACKPAD

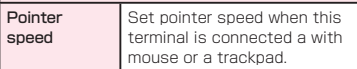

# Backup & reset

Initialize settings.

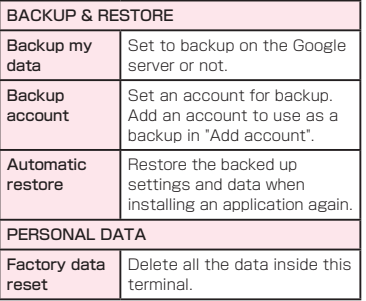

# Initializing this terminal

- From the Home screen, "Apps" "Settings" > "Backup & reset"
- 2 "Factory data reset" ▶ "Reset phone" > "Delete all" > "OK"
	- When deleting the data saved in microSD card, place a check mark in "Erase SD card".

# Note

- The battery level should be more than 30% for initializing this terminal.
- Backup your data such as images, videos and music on PC. For details about connection method, refer to "File Management" (P197) and "External Device Connection" (P210).

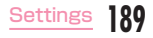

# **SYSTEM**

Set shortcut keys, date and time, accessibility, mickey window cover, print and terminal information.

# Shortcut Key

Set whether to quickly access to QMemo+ or camera when the screen is turned off or when pressing and holding the volume key on the lock screen.

# Date & time

Set settings about date and time.

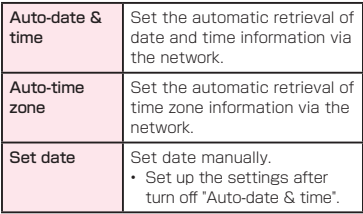

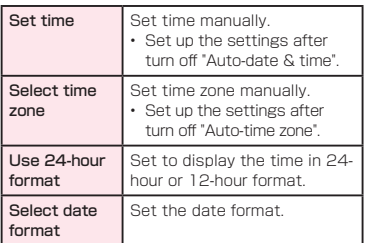

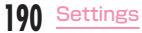

# Accessibility

Set application settings related to accessibility.

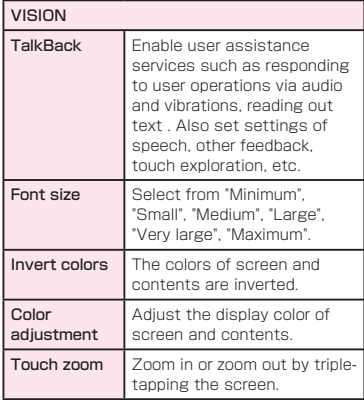

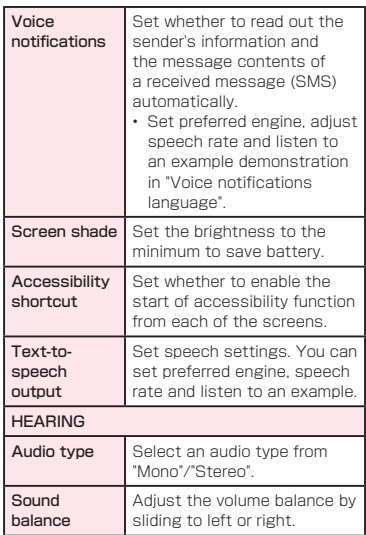

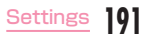

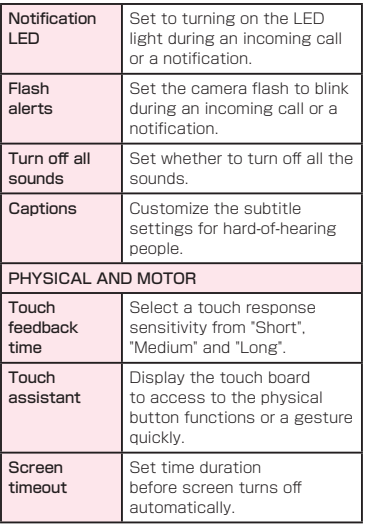

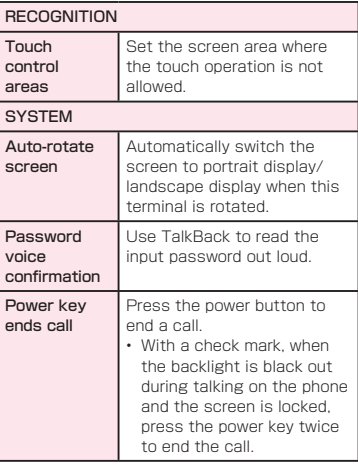

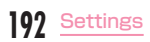

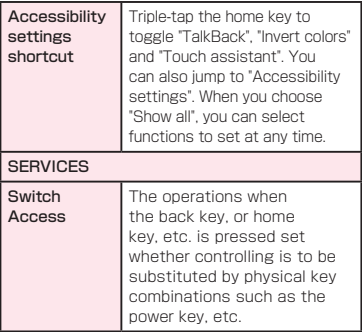

## Note

- You can download and set applications compatible with user assistance services from Google Play.
- If you authorize the usage of TalkBack, be careful since personal information such as credit card numbers, etc. might also be recorded in exchanges via user interfaces. If perchance, data and information which were registered happen to be leaked, please be forewarned that XXX shall not bear any responsibility.
- If TalkBack is allowed to use, the Touch guide function also becomes valid. The Touch guide is a function which can read aloud and display explanations of the items where your finger is positioned. After you once turn on the Touch guide functions, tap items once to select them, after they are selected, then double tapping and scrolling become a two finger operation. To turn off the Touch guide individually, from the Home screen, "Apps" > "Settings" > "Accessibility" > "TalkBack" > "Settings" > remove check mark from "Explore by touch".

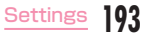

# Mickey Window Cover

Set up the Mickey Window Cover L01 which is in the package.

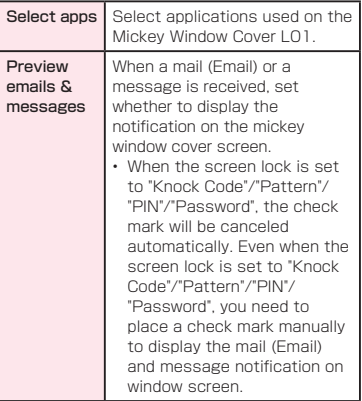

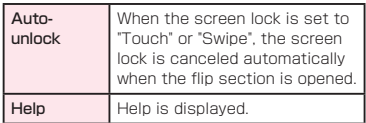

# Printing

Set or manage the printer which uses Google cloud print.

- From the Home screen, "Apps"  $\blacktriangleright$ "Settings" > "Printing" > "Cloud Print"
- 7 Turn on "Cloud Print"
	- Available printers are listed.
	- Tap i to add a printer or change the settings.

# Note

• To use cloud print, setting Google account is required (P187).

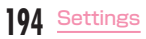

# About Phone

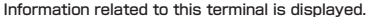

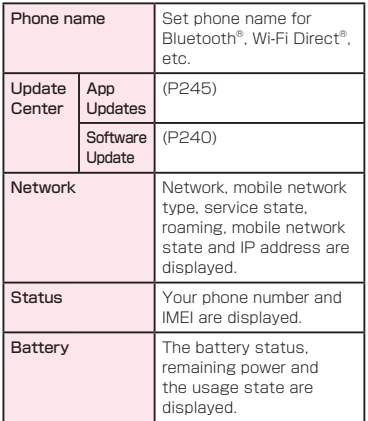

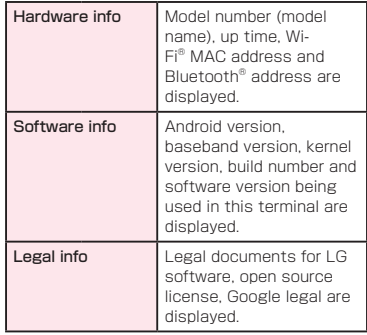

# Checking your own phone number

- **From the Home screen, "Apps"** 
	- ▶ "Settings" ▶ "About phone" ▶ "Status"
	- Your phone number is displayed in "My phone number".

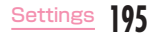

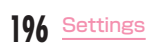

# **File Management**

# **Storage Structure**

# This Terminal (Internal Storage)

Main created folders in the phone (internal storage) at the time of purchase are as follows.

• Depending on operations on the terminal, displayed folders may differ.

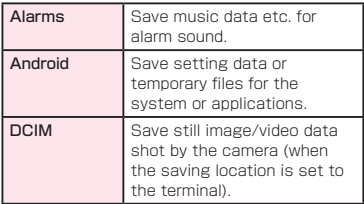

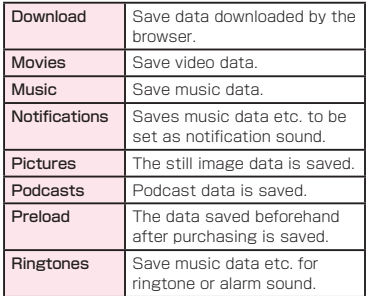

# File Management 197

# microSD card (External Storage)

You can attach microSD card (including microSDHC card and microSDXC card) to the terminal and use it.

- This terminal supports a microSD card of up to 2 GB, a microSDHC card of up to 32 GB, and a microSDXC card of up to 128 GB (as of May 2015).
- A microSDXC card can only be used with SDXC compatible devices. Do not insert a microSDXC card into a device incompatible with SDXC since it may cause damage to the data stored in the microSDXC card.
- To use microSDXC card again with damaged data inside, you need to initialize the microSDXC card with an SDXC compatible device (all data will be deleted).
- To data copy with an SDXC incompatible device, please use a card that meets the standard of a copy destination/copy source device such as microSDHC card or microSD card.
- Consult each microSD card manufacturer for information about the compatible microSD card.
- The UHS speed class of microSD card supported by this terminal is class 1.
- The speed class of microSD card supported by this terminal is up to class 10.

## Inserting microSD card

- Detach the back cover (P36)
- Remove the battery pack (P47)
- **C** With the metal contacts facing down, insert the microSD card into the microSD card slot in the direction of arrow mark until it is fixed

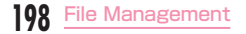

## Removing microSD card

When removing the microSD card, make sure to unlock the SD card mount (safely remove) before removing it (P179).

- Detach the back cover (P36)
- **P** Remove the battery pack (P47)
- **3** Pull microSD card straight out in direction of arrow mark

# Formatting microSD card

Note that formatting microSD card erases all data in the microSD card.

- From the Home screen, "Apps" "Settings" > "Storage"
- 2 "Erase SD card" ▶ "Erase SD card" - "Erase everything"
	- When the unlock screen appears, perform
	- unlocking method and then tap "Erase everything".

File Management 199

# **File Operations**

# File or Folder Operations

Use "File Manager" to display or manage the data, such as the still images, videos, music or documents, which were saved in this terminal or in cloud storage.

#### Storage in this terminal

- From the Home screen. "Apps"  $\blacktriangleright$ "File Manager"
- **D** "All files"/"Music"/"Image"/"Video"/ "Document"
- **2** Tap a folder or file
- **A** When the application selection screen is displayed, select an application to use  $\blacktriangleright$  "OK"
	- The file is displayed/played.

#### Cloud storage

From the Home screen, "Apps" "File Manager"

# "Dropbox"

• To use Dropbox, you need to have a Dropbox account. Follow the on-screen instructions.

#### Creating a folder

- From the Home screen. "Apps"  $\blacktriangleright$ "File Manager"
- 2 "All files" ► "Internal storage"/"SD card"  $\blacktriangleright$  tap the folder if necessary
- 3  $\Box$   $\blacktriangleright$  enter a folder name  $\blacktriangleright$  "Save"

#### Note

• A folder can only be created in "Internal storage" or "SD card" of "All files", or inside "Dropbox".

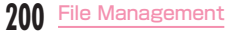

## Renaming a file or folder

- From the Home screen, "Apps" "File Manager"
- <sup>2</sup> "All files"/"Music"/"Image"/"Video"/ "Document" > tap a folder if necessary
- **2** Touch and hold a folder/file  $\blacktriangleright$ "Rename" > Enter a name > "Save"

#### Note

• When purchasing, some folders such as "Android" or "DCIM" which were created in this main unit (internal storage) cannot be moved or copied.

#### Deleting a file or folder

- From the Home screen, "Apps" "File Manager"
- 2 "All files"/"Music"/"Image"/"Video"/ "Document" > tap a folder if necessary
- **2** Touch and hold a folder/file  $\blacktriangleright$ "Delete" > "Yes"

#### Note

• When purchasing, some folders such as "Android" or "DCIM" which were created in this main unit (internal storage) cannot be moved or copied.

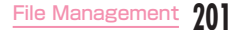

## Moving/Copying a file or folder

- From the Home screen, "Apps" "File Manager"
- $\overline{\mathbf{a}}$  "All files"  $\blacktriangleright$  tap the folder if necessary
- $3$  Touch and hold a folder/file  $\blacktriangleright$ "Move"/"Copy"
- **d** Display the moving destination/copy destination folder  $\blacktriangleright$  "OK"

## Note

• When purchasing, some folders such as "Android" or "DCIM" which were created in this main unit (internal storage) cannot be moved or copied.

# Searching Data

- From the Home screen. "Apps" "File Manager"
- **7** "All files"/"Music"/"Image"/"Video"/ "Document"
- 3 a > enter keyword(s) you want to search

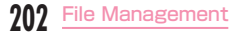

# **Data Communication**

# **Bluetooth® Communication**

#### Connect this terminal to Bluetooth® devices wirelessly, to exchange data.

- For Bluetooth<sup>®</sup> compatible version or profile, refer to "Main Specifications" (P246).
- For Bluetooth<sup>®</sup> setting and operation procedure, refer to the manual of the Bluetooth® devices being connected.
- We do not guarantee that this terminal can be connected to all Bluetooth® devices wirelessly.

#### ■ Notes on using Bluetooth<sup>®</sup> function

• The distance between this terminal and another Bluetooth® device should be kept within approximately 10 m with no obstructions in sight. The detectable distance may be shorter than 10 m when there are obstructions between this terminal and a Bluetooth® device, or depending on the conditions of the surroundings (such as walls or furniture) and the structure of a building. Especially when there is a wall or floor of reinforced

concrete between them, they may be unable to connect with each other. Note the above mentioned distance is not guaranteed.

- Make sure to keep this terminal 2 m or more away from another device such as home electric appliances. AV devices OA devices, etc. Microwave oven can easily affect Bluetooth® function, so keep this terminal 3 m or more away from the microwave oven. Otherwise, normal connection cannot be performed when nearby electric devices are powered on. TVs and radios may receive noise or video interference.
- Move the Bluetooth<sup>®</sup> device to a place where connection is available when there is a broadcast station or radio near the Bluetooth® device or else this terminal cannot be connected to the device. Strong radio waves may prevent from connection between this terminal and the Bluetooth® device.

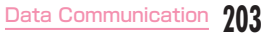

- Wireless connection is available when Bluetooth® device is put in a bag or pocket. However, lowering of communication speed or noise may result when you are in between the Bluetooth® device and this terminal.
- The radio wave from Bluetooth<sup>®</sup> may affect the operation of medical electronics etc. Bluetooth® communication in some cases may result in an accident, so turn off this terminal and other Bluetooth® devices in the following places.
- On trains
- On airplanes
- In hospitals
- Near automatic doors or fire alarms.
- In places such as gas stations where flammable gas is generated

#### ■ Reception interference caused by wireless LAN devices

- As this terminal's Bluetooth® device and wireless LAN devices use the same frequency (2.4 GHz), reception interference may occur or the communications speed may lower if you use the Bluetooth® device near the wireless LAN devices. Also, you may hear noise or have a connection problem. In these cases, do the following:
	- Keep the Bluetooth® device over 10 m away from a wireless LAN device.
	- Within 10 m, turn off either the Bluetooth® device or the wireless LAN device.

#### ■ Pass code (PIN) of Bluetooth<sup>®</sup> function

- Pass code (PIN) is an authentication code to enter when accessing Bluetooth® devices for the first time to recognize and permit the connection each other. Entering the same pass code (PIN) (up to 16 single byte alphanumeric characters) on each sending/receiving device is required.
- On this terminal, pass code may sometimes be displayed as "PIN".

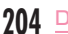

# Turning ON Bluetooth® Function to Make this Terminal Discoverable

- From the Home screen. "Apps"  $\blacktriangleright$ "Settings" > "Bluetooth"
- Turn on "Bluetooth"

#### Note

- When you do not use Bluetooth<sup>®</sup> function, turn it off to save the battery.
- The setting of the Bluetooth® ON/OFF is not changed even when the power is turned off.

#### Changing the name of this terminal

You can change the name of this terminal displayed on another device when communicating via Bluetooth® communication.

- From the Home screen. "Apps" "Settings" > "Bluetooth"
- Turn on "Bluetooth"
- $\overline{3}$  **E**  $\triangleright$  "Edit phone name"
- ▲ Enter a name ▶ "Save"

# Pairing/Connecting with Other Bluetooth<sup>®</sup> Device

To transfer data by Bluetooth® communication, perform pairing (pairing setting) with another device in advance, and then register it to this terminal.

• Depending on Bluetooth® devices, there are devices with only pairing and those conduct till connection.

## From the Home screen. "Apps"  $\blacktriangleright$ "Settings" > "Bluetooth"

- Turn on "Bluetooth"
	- Detected Bluetooth® devices are displayed by list.
	- If no Bluetooth® devices are displayed, tan "Search" to re-search.

# **3** Tap a desired device to connect with  $\blacktriangleright$  "Pair"

• Pass key (PIN) may be required depending on the Bluetooth® device to be connected to.

#### Note

- Even for devices requiring pass code (PIN) when pairing, once pairing is performed, it is not necessary to enter the pass code (PIN) to reconnect after disconnected as long as the paring is not canceled.
- You can set pairing even if it is a device unable to connect such as an incompatible profile. However, it cannot be connected even if you tap the device.
- $\cdot$  Tap  $\circ$  on the paired device  $\blacktriangleright$ "Connection access" to select whether to always confirm automatic connection or not.
- Devices that are not compatible with SCMS-T cannot play data such as music data despite the types of audio related data.

When answering pairing request from another device

When a screen asking for pairing when connecting Bluetooth® communication is displayed, tap "Pair" or enter pass code (PIN) if required, then tap "OK"

#### **Disconnecting**

Tap the device you want to disconnect from "PAIRED DEVICES" list ▶ "OK"

# Canceling pairing

Tap  $\Phi$  beside the device that you want to unpair from the "PAIRED DEVICES" list <sup>"Unpair"</sup>

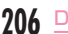

# Sending/Receiving Data via Bluetooth® Function

• Turn on Bluetooth® function beforehand to make this terminal detectable.

#### Sending data via Bluetooth<sup>®</sup> function

You can send data of phonebook (name card data in vcf format), files such as photos or videos, etc. to another Bluetooth<sup>®</sup> device (PC etc.).

• For sending, perform the operation from the menu such as "Share"/"Send" of each application.

Example: Sending a photo from Gallery

- Pairing/connecting this terminal with another Bluetooth® device (P205)
- **7** From the Home screen, "Apps"  $\blacktriangleright$ "Gallery"  $\blacktriangleright$  select and display the photo you want to send
- 3 S > "Bluetooth" > select a Bluetooth® device
- A Receive the data by following the on-screen instructions on the device of the recipient

## Receiving data via Bluetooth® function

Pair/connect (P205) this terminal with another Bluetooth® device

The data is sent from the other Bluetooth® device

- **3** Tap "Accept" when Bluetooth® authorization request screen is displayed on this terminal
	- **a** appears in the status bar, and data reception starts.
	- You can confirm data reception on the notification panel.
	- Message screen appears at the bottom screen after receiving data.

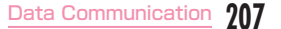

# **NFC Communication**

NFC is short for Near Field Communication. It is an international standard proximity wireless communication system determined by ISO (International Organization for Standardization). This terminal enables noncontact IC card function, Reader/writer function, P2P function, etc.

Use NFC function to transfer data with other compatible devices.

• For holding over the other device, see P124.

# Android Beam

You can transmit and receive data with a device equipped with Reader/Writer, P2P functions.

- Enable the Reader/Writer, P2P function and place a check mark in "Android Beam".
- If NFC/Osaifu-Keitai is set to lock, Android beam cannot be used.
- Depending on the application, Android beam may not be used.
- We do not guarantee any communication with a terminal equipped with Reader/Writer, P2P functions.
- If terms of use screen is displayed when sending or receiving data, confirm the contents and follow the on-screen instructions.

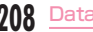

### Transmitting data

Transmit files of browser webpages, contacts, images and video to other NFC compatible terminals.

Example: To transmit images from Gallery

- Enable the Android beam function on the receiving end terminal
- **7** Enable the Reader/Writer, P2P function on this terminal and place a check mark in "Android Beam" (P168)
- ? From the Home screen, "Apps"

▶ "Gallery" ▶ select an image to transmit

- Align the  $\Omega$  mark on this terminal and the receiving end terminal, and bring them close together
	- The beam share screen is displayed.
- **F** Tap beam share screen
	- The beam receiving starts on the receiving end terminal.

## Sending data

Enable the Android beam function on the receiving end terminal

- Enable the Reader/Writer, P2P function on this terminal and place a check mark in "Android Beam" (P168)
- **2** Align the  $\Omega$  mark on this terminal and the transmitting end terminal, and bring them close together
	- The beam receiving starts.
	- **is** is displayed in the status bar.
	- Reception status can be confirmed via the notification panel.
	- After reception ends, a message is displayed on the status bar.

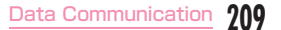

# **External Device Connection**

# **Connecting with a PC**

You can synchronize data, such as music, with "Windows Media Player" on your PC by connecting this terminal with your PC via the microUSB Cable 01 (optional), and drag and drop the data to transfer it between the PC and this terminal.

- To recognize this terminal on your PC, a dedicated driver and Windows Media Player
	- 11 or later are required.
- For details about how to download and operate the dedicated driver, refer to the homepage below.

http://www.lg.com/jp/support/softwaremanuals (In Japanese only)

- You can download the latest Windows Media Player on Microsoft website. http://windows.microsoft.com/en-us/ windows/download-windows-media-player
- Some functions such as shooting and playing a video may not work while this terminal is being connected with a PC.
- Some data may not be available due to copyright.

# **210** External Device Connection

# **Note**

- To operate a file, operating environment on PC side is shown as follows:
	- OS\*: Windows 8.1/Windows 8/ Windows 7/Windows Vista
- Windows Media Player: Windows Media Player 11 or later
- \* We do not guarantee operations conducted in environment with upgraded OS or in added/changed environment.
- Use a PC to back up the client's data saved in the internal storage of this terminal and microSD card.
- The data saved in the internal storage of this terminal or microSD card from other devices such as PCs may not be able to display on this terminal. Also, the data saved in the PC from this terminal may not be able to display on other devices.

# Connecting this Terminal with a PC

- a Insert the microUSB plug of microUSB Cable 01 (optional) in the microUSB connection terminal of this terminal
	- Insert the microUSB plug horizontally with USB mark facing up.

# **7** Insert the USB plug of microUSB Cable 01 in the USB port on PC

• This terminal is recognized automatically on a PC.

#### Note

- While reading or writing the data, do not disconnect the power.
- Do not unplug microUSB cable during reading or writing data. Loss of data may cause.

# Using as Media Device

Connect this terminal and a PC with microLISB Cable 01 (optional). This terminal is recognized as a media device (MTP) and you can transfer media files such as images, music or videos.

- Connect this terminal to PC via microUSB Cable 01 (P211)
- **7** Open the Notification panel  $\blacktriangleright$ Confirm "Media device (MTP)" is displayed
	- When "Send images (PTP)" is displayed, "Send images (PTP)" > "Media device (MTP)".
	- If the "Install PC programs" screen is displayed on this terminal, tap "Cancel".
- **3** Operate the PC to transfer data between the terminal and the PC

**External Device Connection ?11** 

# Using as Camera Device

Connect this terminal and a PC with microLISB cable 01 (optional) and turn to Send images (PTP) mode. You can transfer still images and videos to the PC.

- Use the Send images (PTP) mode to transfer the data to the PCs which do not support MTP.
- Connect this terminal to PC via microUSB cable 01 (P211)
- 2 Open the Notification panel  $\blacktriangleright$  "Media device (MTP)" ▶ place a check mark in "Send images (PTP)"
	- When "Install PC programs" screen is displayed on this terminal, tap "Cancel".
- **2** Operate PC to transfer data between the terminal and the PC

# **Connecting with Printer**

#### You can print browser images or pictures with a Wi-Fi<sup>®</sup> supported printer.

- For operation method about Wi-Fi® supported printer, check the instruction manual.
- This terminal and the printer need to be connected with either the same Wi-Fi® network or the same Wi-Fi Direct® .
- The following file formats are compatible to a Wi-Fi® supported printer.
- File formats available to print out

 $Image file$  ineg, ing, nng, tiff, gif, bmp. x-ms-bmp, webp, wbmp

# Wireless Print

Example: Printing out pictures from Gallery

- From the Home screen. "Apps" "Gallery"
- Select a picture you want to print out
- $3$  **E**  $\triangleright$  "Print"
- Follow the on-screen instructions

**212** External Device Connection

# **Connecting with Other Devices**

# Using SmartShare Beam

Use SmartShare Beam to send or receive contents.

# Setting SmartShare Beam

Set to publish the contents on this terminal on other client devices.

- From the Home screen, "Apps" "Settings" > "More..." > "SmartShare Beam"
- 7 Turn on "SmartShare Beam"

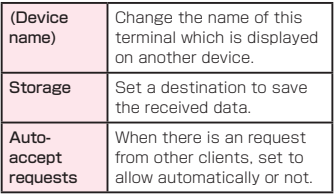

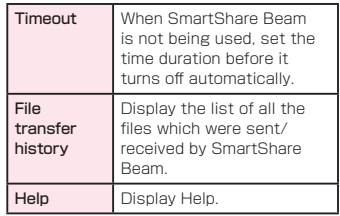

# **External Device Connection 213**

Sending files to client device via SmartShare Beam

You can send contents in this terminal to other client devices.

Example: Sending pictures from Gallery

- From the Home screen. "Apps"  $\blacktriangleright$ "Gallery"
- Select a picture you want to send
- 3 B > "SmartShare Beam"

## Tap a device to send the picture

- When it is sent by Wi-Fi Direct<sup>®</sup>, turn on the SmartShare Beam on the client receiving device in advance.
- When it is sent by Bluetooth® , pair with the client receiving device in advance.
- When the device is not displayed, tap "Rescan" to scan the device.

## Receiving files to client device via SmartShare Beam

You can receive contents from other client devices.

# When "File transfer" screen is displayed, "Yes"/"Accept"

- **is displayed on the status bar. Data** reception starts.
- You can confirm the reception condition from notification panel.
- When data is received, a message screen is displayed at the bottom of the screen.

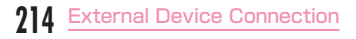

# Connecting with TV

#### You can connect this terminal with a TV to display videos and pictures.

- To connect this terminal with a TV, use a commercially available SlimPort supported cable or SlimPort supported accessory.
- HDMI terminal, HDTV terminal, VGA terminal or DisplayPort terminal is necessary on the TV being connected with.
- Depending on TV, the required SlimPort supported cable or SlimPort supported accessory may differ.
- We do not guarantee any operations with SlimPort supported cables and SlimPort supported accessories.
- Connect from TV side in order.
- To connect with a TV, refer to the instruction manual of TV or SlimPort supported cable, or the instruction manual of SlimPort supported accessories.
- To connect a SlimPort supported accessory refer to the instruction manual of SlimPort supported accessories.
- When connecting this terminal with a SlimPort supported accessory, confirm the direction of the microUSB plug and insert it horizontally.

# Note

#### <Usage of SlimPort supported cable or SlimPort supported accessory>

- Video or audio may not be output properly when connecting with a TV which does not support HDCP. Depending on the contents, some may not allowed to output from the content provider, some may be checked on due to the functional issues.
- When starting outputting, images may not be displayed properly due to output mode switch problem depending on the TV being connected with. In that case, switch input mode by TV remote.
- Depending on the TV being connected with, data output from this terminal may not be able to show full size. Change the TV display setting to adjust it.
- When connecting with a SlimPort supported cable, hold the SlimPort supported cable and do not lift this terminal.
- When not displaying on TV, remove the SlimPort supported cable or SlimPort supported accessory.
- When connecting a cable, signal may get influenced by your using environment.

# Displaying on Wi-Fi® Miracast Supported Device via Wi-Fi® **Connection**

Connect this terminal and a Wi-Fi® Miracast supported device via Wi-Fi® connection to show videos and pictures on TV or on a display.

- Turn on Wi-Fi® function beforehand.
- From the Home screen. "Apps"  $\blacktriangleright$ "Settings" ▶ "More..." ▶ "Miracast"
- **7** Turn on "Miracast"
	- Tap "Search for devices" if the Wi-Fi® Miracast supported device you want to connect is not displayed.
- **2** Tap a Wi-Fi<sup>®</sup> Miracast supported device

#### Disconnecting Wi-Fi® Miracast supported device

 $\overline{\phantom{a}}$  Tap a device to disconnect  $\blacktriangleright$  "OK"

# Note

- Video or audio may not be output properly when connecting with a device that does not support HDCP. Depending on the contents, some may not be allowed to output from the content provider, some may be checked on due to the functional issues.
- When you have an incoming call during connection, the incoming call screen is also displayed in the connected device.
- For some applications, contents are displayed in the connected device. Operations such as playback in this terminal are available.

**216** External Device Connection

# **Using Overseas**

# **Overview of International Roaming**

The international roaming service allows you to use your terminal in the service areas of overseas operators affiliated with XXX, with the same phone number and email address. Calls and SMS can be used without changing settings.

#### ● Available network

This terminal is placed in class 5. You can use it in LTE network, 3G network and GSM/ GPRS network service areas. It can also be used in countries/regions supporting 3G 850MHz/GSM 850MHz networks. Please check the information about the available areas.

### **Note**

• For country codes/international call access codes/universal number international prefix, supported countries/ areas and network operators, refer to website.

**Using Overseas 217** 

# **Available Service Overseas**

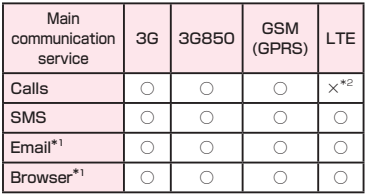

(○: Available ×: Unavailable)

- \*1 To use data communication when roaming, turn ON the data roaming settings (P219).
- \*2 Calls via 3G.

# Note

- Some services are not available depending on the overseas network operator or network.
- Confirm the name of the network operator being connected on the notification panel (P70).

# **Before Using Overseas**

# Confirming before Departure

Before using this terminal overseas, check the following information in Japan.

- Contract
	- Check whether you have applied for WORLD WING. For more details, contact "General Inquiries" on the back cover of this instruction manual.
- Battery Charge
	- About charging, see website.
- Charges
	- Fees are charged differently (call fee, packet communication fee) for overseas use from the charge in Japan. For details, see website.
	- Auto communication may start depending on the applications you use, therefore packet communication fees may become high. Ask the supplier for operating conditions of each application.

**218** Using Overseas

# Pre-configuring

#### ● Network service configuration

If you have subscribed Network service, voice mail service, call forwarding service, number notification service, etc. are available overseas. However, some network services are unavailable.

- Starting "Remote operation settings" service is required when using networks service overseas. You also can set "Remote operation settings" after arriving abroad.
	- From Japan (P96)
	- From overseas (P225)
- Network service may not be available to use depending on the network operator you are using abroad even if you can set or cancel the settings.

# **Confirming Overseas**

When you arrive at overseas, this terminal automatically connects to an available network operator when it is powered on.

● About connections

Place a check mark in "Choose automatically" of "Network operators" to select the optimum network automatically.

# Settings for Using Overseas

# Setting data roaming

To perform packet communication overseas, you need to turn on data roaming.

- From the Home screen. "Apps" "Settings" ▶ "More..." ▶ "Mobile networks"
- $\sum$  "Data roaming"  $\blacktriangleright$  confirm notes screen and tap "OK"

## Setting a network operator

While purchasing, this terminal is set to detect the available networks automatically and switch to it. When setting up manually, set the following settings.

- From the Home screen. "Apps"  $\blacktriangleright$ "Settings" ▶ "More..." ▶ "Mobile networks" > "Network operators" > "Search networks"
- Search and display available networks.
- When an error occurs during the network search, turn off "Data enabled" and perform it again (P165).

# Select a network of network operators

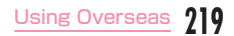
### Setting network mode

- From the Home screen, "Apps", "Settings" ▶ "More…" ▶ "Mobile networks" > "Preferred network type"
- **D** "LTE/3G/GSM(Auto)"/"LTE/3G"/ "3G/GSM"/"3G"/"GSM"

### About date & time

If you place a check mark in "Auto-date & time" and "Auto-time zone" in "Date & time", the time and time zone of this terminal's clock will be automatically changed when information about the local time and time zone is received from the network of the overseas operator to which you are connected.

- The automatic time/time zone setting may not work properly depending on the overseas operator. In that case, set the time zone manually.
- The timing of these changes may differ depending on the overseas operators.
- "Date & time" → P190

### Inquiries

- If your terminal or nano UIM card is lost or stolen overseas, contact XXX immediately from your current location and carry out the procedure to suspend usage. For contact information, refer to the back cover of this manual. Please note that you are liable for any call or communication charges incurred after the loss or theft of this terminal.
- You will need the country's "international call access code" or "universal number international prefix" if calling from a land-line phone overseas.

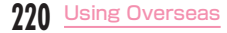

# **How to Make and Receive Calls at Your Location**

### Making Calls to Other Countries (including Japan)

You can use the international roaming service to make calls to other countries while overseas.

- For information of available countries or network operators, see website.
- From the Home screen, "Phone"  $\blacktriangleright$ "Dial" tab
- **2** Enter "+" (touch and hold down "0" ) ▶ country code ▶ area code ▶ other party's phone number in order
	- If the area code begins with "0", remove the first "0" when entering the number. However, "0" may be required in some countries and regions such as Italy.

# $3 \cdot 1$   $\cdot$   $\cdot$  Call to  $\leq$  country name>"/"Call without int'l prefix"

• The country name set in "Country code" of "International dial assist" is displayed in the above <country name>. For example, in case of "Japan" (+81), "Call to Japan" is displayed.

### **d** Tap "End call" to end the call

### Note

• When placing a check mark in "Automatic conversion function" of "International dial assist", enter a number starts from area code the same as when you call in Japan **LEXTED** tap "Converted number".

**Using Overseas** ??

# Making a Call Domestically

You can make a call to the other party's landline phone or a mobile phone in the same way as in Japan.

From the Home screen, "Phone"  $\blacktriangleright$ "Dial" tab

**2** Enter the other party's phone number

• To make a call to a land-line phone, enter the area code and the other party's phone number.

**d** Tap "End call" to end the call

# Making a Call to WORLD WING LISPES

When the other party that you are making a call to is a WORLD WING user, make a call as if you are making an international call to Japan even if the other party is in the country in which you are staying.

• Dial "+" and "81" (country code of Japan) first and then dial the phone number omitting the "0" at the beginning as if you are making a call to Japan because the call is routed through Japan regardless of the destination.

**222** Using Overseas

c

# Receiving Calls Overseas

You can receive calls in the same way as in Japan.

### Note

- When you receive a call while using the international roaming service, the call is forwarded internationally from Japan, regardless of the country from which the call is made. The call is charged the same as the call to Japan, and the receiver is charged the incoming call charge.
- Even if the other party has made a call with notification of the Caller ID set. you may not be notified of the Caller ID depending on the overseas operator. Also, the number you are notified of may differ from the other party's Caller ID depending on the network that the other party is using.
- "Reject call setting" may not be declined during use overseas (P96).

# Making a Call from Other Parties

 ● Having the other party call you overseas from Japan

Have the other party call you by dialing your phone number in the same way as you do when you are in Japan.

 ● Having the other party call you overseas from a country outside Japan

You need to have the other party dial the international call access code and "81" regardless of the destination because the call is routed through Japan.

International call access code of the country in which the caller is staying is -81- 90 (or 80, 70) -XXXX-XXXX

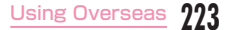

# **Setting International Roaming**

Setup to use the international roaming service or international phone calls.

- Depending on the overseas network operator, roaming cannot be setup in some cases.
	- From the Home screen, "Phone"

▶ | ▶ "Call settings" ▶ "Roaming settings" **Change the settings if necessary** 

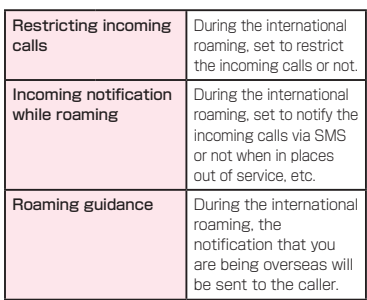

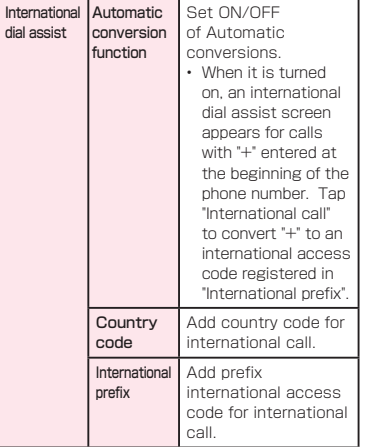

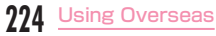

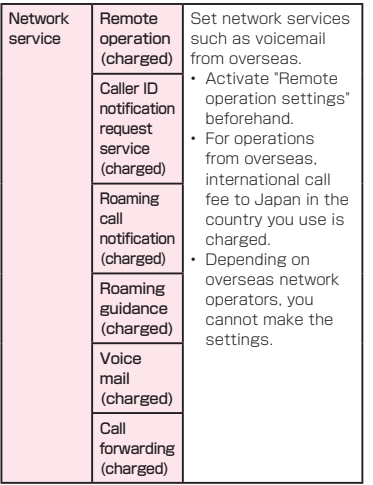

# **After Returning to Japan**

When you return to Japan, this terminal automatically connects to the network. If it is unable to connect, change the following settings.

- Set "Preferred network type" to "LTE/3G/GSM (Auto)" (P220).
- Place a check mark in "Choose automatically" of "Network operators" (P219).

# **Using Overseas** 225

# **Appendix/Index**

# **Troubleshooting (FAQs)**

# **Troubleshooting**

- First, check whether software update is required. If so, update the software (Software Update → P240).
- If it does not improve after confirming the check items, contact "Repairs" (in Japanese only) on the back cover of this manual or a repair counter specified.

### ■ Power supply

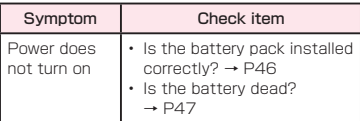

### ■ Charging

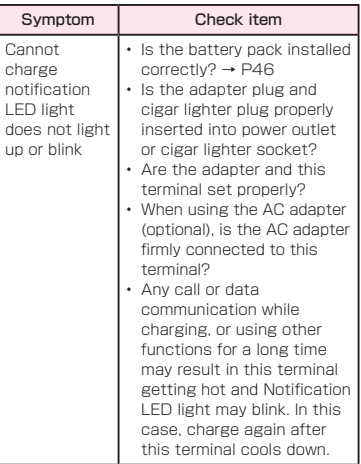

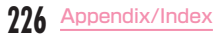

# ■ Terminal operations

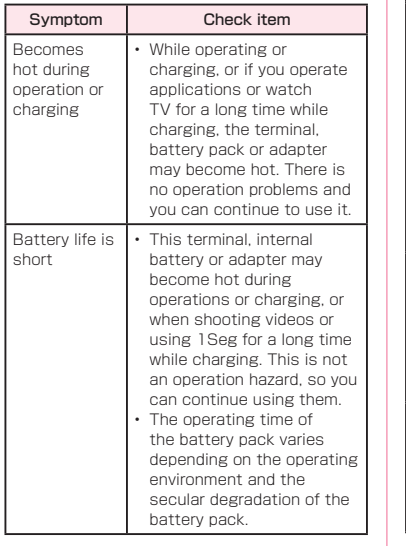

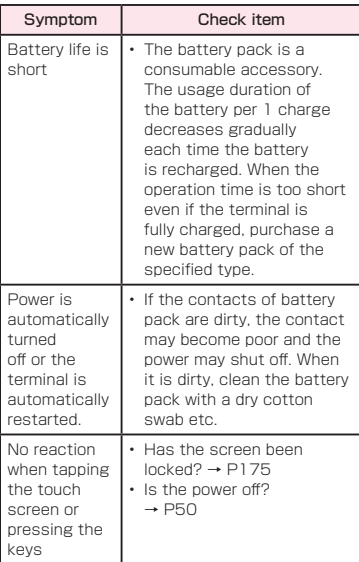

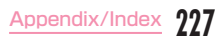

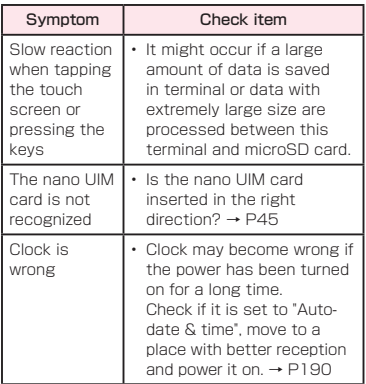

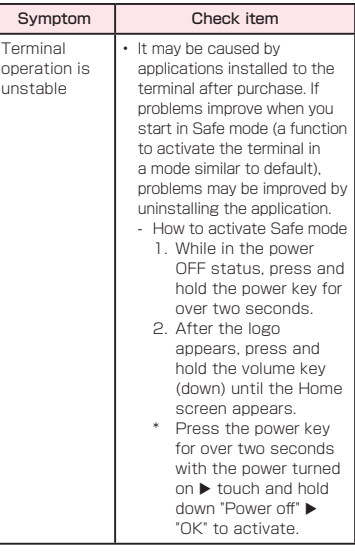

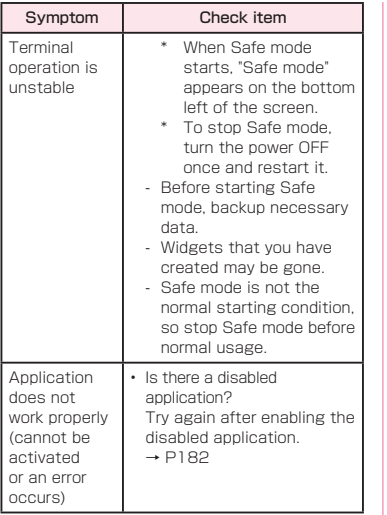

# ■ Calls

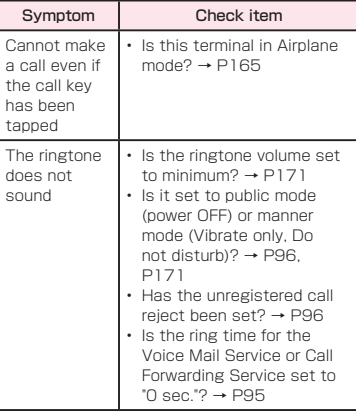

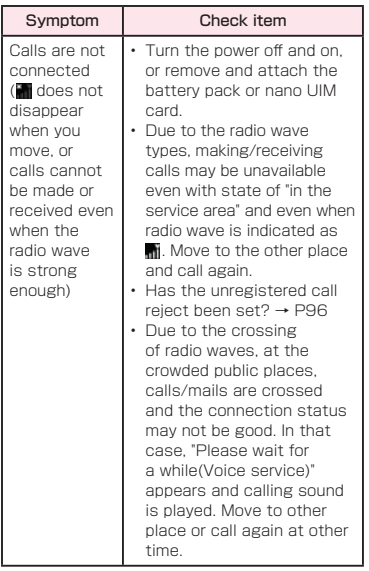

# ■ Screen

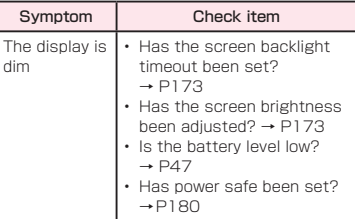

# ■ Sound

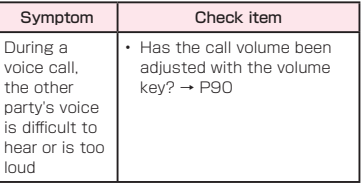

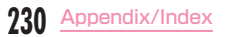

### ■ Mail

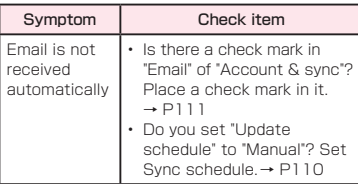

# ■ Camera

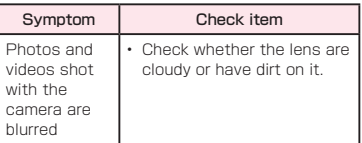

# ■ TV (Full seg/1Seg)

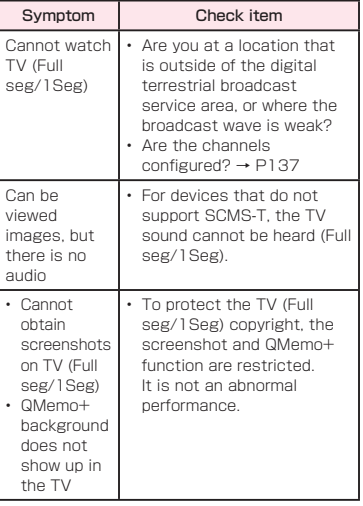

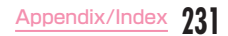

# ■ Osaifu-Keitai

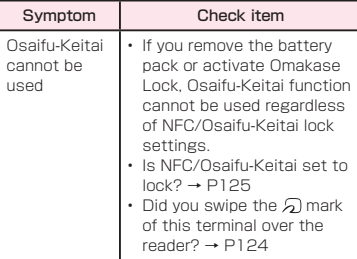

### ■ Overseas use

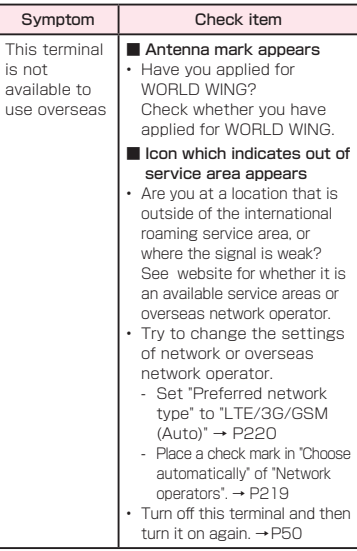

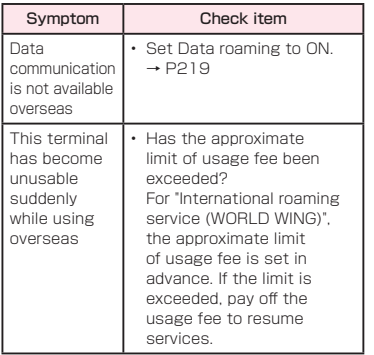

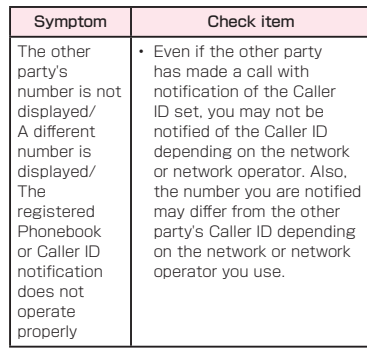

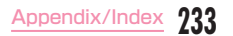

# ■ Data management

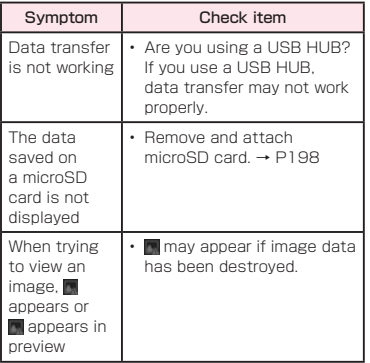

### ■ Bluetooth<sup>®</sup> function

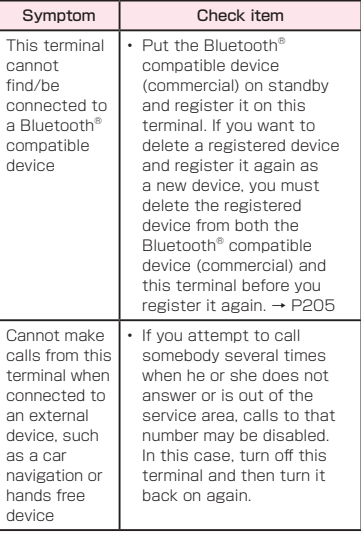

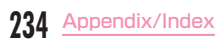

# ■ Map and GPS Function

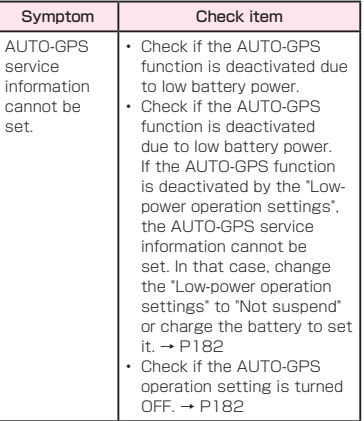

# Error Message

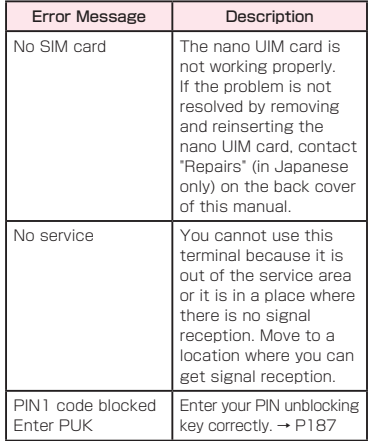

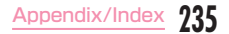

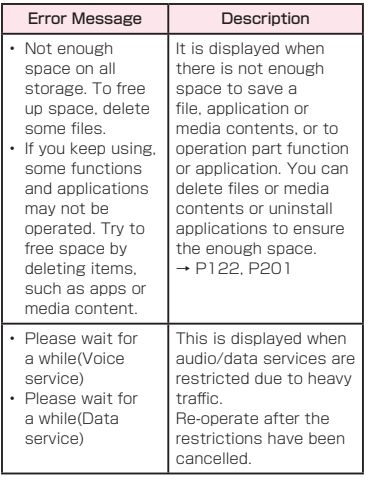

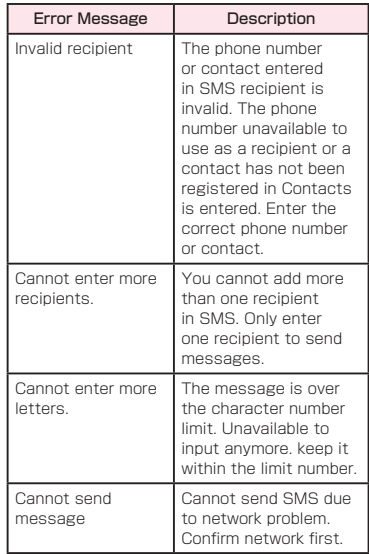

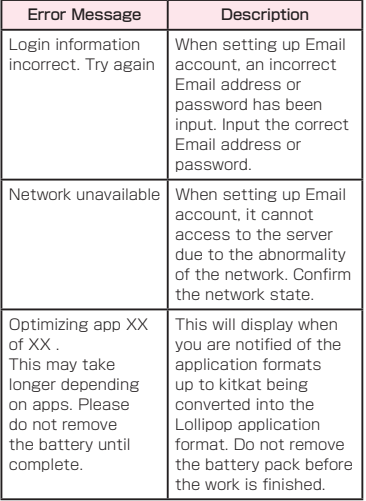

# **Warranty and After-Sales Service**

# **Warranty**

- Be sure to receive a warranty at the time of purchase of this terminal. Read contents of the warranty and confirm information such as "販売店名・お買い上げ日 (shop name and date of purchase)" and keep it in a safe place. If necessary items are not described, immediately contact the shop of purchase. The warranty for free repair is valid for one year from the date of purchase.
	- \* Back Cover L40, Battery Pack L24, TV Antenna Cable L01 and Mickey Window Cover L01 are excluded in the free repair warranty.
- The specification s and appearance of this terminal, including the accessories in this package are subject to change for better without notice.
- Data saved in Phonebook, etc. may be modified or lost due to the malfunction, repair or other handling of this terminal. You should therefore make a copy of the Phonebook data, etc. as a precautionary measure.

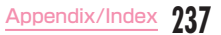

- \* Phonebook data can be saved on microSD card in this terminal.
- \* Data such as phonebook entries can be backed up using cloud.

# After-Sales Service

### When this terminal breaks down

Before repair, read "Troubleshooting" in this manual for detailed information. If the problem still persists, contact "Repairs" (in Japanese only) on the back of this manual.

#### **Repairs**

Bring your terminal to a repair counter specified Repairs are accepted during business hours of a repair counter. Also, you must bring the warranty. Note that it may take some days to repair this terminal depending on the malfunction state.

#### ■ During the warranty period

- This terminal is repaired at no charge under the conditions of the warranty.
- Make sure to bring the warranty for repair. You will be charged even during the warranty period if the warranty is not presented or the trouble or damage is

caused by your inappropriate handling (such as damage to external connection terminals, earphone/microphone jack, LCD, etc.), or when it is not repaired by a repair counter specified.

• You will be charged even during the warranty period if malfunction is caused by the use of devices and consumables other than those specified

#### ■ Repair may not be possible in the following cases

- When, as the result of inspection, corrosion is found due to exposure to water, condensation or sweat, or any of the internal boards are damaged or deformed (damage to the external connection terminals, earphone/microphone jack, LCD, or cracked body could be the case as well).
- When it is not repaired by a repair counter specified by.
- \* Since these conditions are outside the scope of the warranty, any repairs, if at all possible, will be charged.

#### ■ After expiration of the warranty

All repairs that are requested are charged.

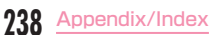

#### ■ Replacement parts

Replacement parts (parts required to maintain functions) will in principle be kept in stock for 4 years after termination of production. However, depending on the malfunctioning part, repair may not be possible due to a lack of replacement parts. Even after the stock period has expired, the repair of some malfunctioning parts may be possible. Therefore contact "Repairs" (in Japanese only) on the back of this manual.

#### **Precautions**

- Never modify this terminal or accessories.
	- Doing so may result in fire, injuries or malfunctions.
	- The modified terminal may be repaired only if the owner agrees on that all the modified parts are restored to the original conditions. However, repairs may be refused depending on the modifications.

The following cases may be considered as modifications.

- ・Put sticker on display or key
- ・Decorate this terminal by adhesive agent
- ・ Exchange to parts such as cover other than those specified
- Malfunction and damage due to modifications will be repaired at the owner's expense even during the warranty period.
- Note that the settings and other information may be cleared (reset) as a result of malfunction, repair or other handling. In this case, make the settings again.
- When the repair is executed, MAC address of Wi-Fi® /Bluetooth® address in this terminal may be changed regardless of repaired part.
- Magnetic components are used in the parts that are described below. Do not allow cash cards or other devices that are vulnerable to magnetism to come into contact with the phone. Place: speaker, mouthpiece (receiver), vibrator (left side of power key)
- Although this terminal is waterproofed, if the inside of this terminal has gotten wet or moist. immediately power off this terminal and remove the battery pack, and bring it to specified repair office as soon as possible. However, note that it may not be repaired depending on the extent of the damage.

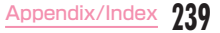

### Memory dial (Phonebook function) and downloaded data

When you change the model or repair this terminal, data that has been imported downloaded or created by you may be changed or lost. XXX shall have no liability for any change or loss of any kind. Under some circumstances, XXX may replace your terminal with its equivalent instead of repairing it. In this case, most data from the old terminal cannot be transferred to the replacement terminal.

# **Software Update**

# About Software Update

The software update is a function which you can connect to the network and confirm if an update is required. It downloads the update file as required and installs it. When the update is necessary, follow the instructions from **(software update)** on the status bar, or visit website. The following contents are included in the software update. In order to use this terminal safely and comfortably, please make sure to update to the latest version.

- Function improvement, new functions
- Easier to operate
- Quality improvement
- New security patch

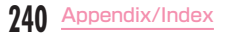

### Note

• The update can be run with the data saved in this terminal. However, the data may not be protected depending on your terminal conditions (malfunction, damage, getting wet, etc.). It is recommended to back up necessary data beforehand. Please note that some data cannot be backed up.

#### **Precautions**

- Once updating your terminal, you cannot downgrade to any former software.
- When updating, the original information about this terminal (type, built number, etc.) will be sent to our server automatically. We do not use the sent information for purposes other than Android upgrade.
- When the packet communication is used via XXX, communication fee does not occur while downloading.
- To update via packet communication, a contracted nano UIM card is necessary. Also depending on the update contents, when packet communication is used, subscription to sp-mode is required.
- During the installation, you cannot make a phone call, receive an incoming call, use communication functions or other functions.
- All key operations are disabled during the update. The update cannot be stopped either.
- After finishing the undate, it will be restarted.
- Part of the settings may be initialized after the update, set them up again.
- If a PIN has been set, the PIN entry screen appears during the restart after rewriting and you are required to enter your PIN.
- Consult a repair counter specified when update fails and all operations are disabled.
- SMS sent during a software update are stored at an SMS center.
- It may take time to update.
- The following situations make it unavailable to update.
	- When you are on a call
	- When out of the service area is displayed
	- When it is tethering as a main device
	- When the date or time has not been set correctly
	- Remained battery is not enough
	- Free space in this memory is not enough
	- When the basic software is being changed to an unauthorized one
- Exit all applications before updating.

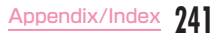

- Make sure to upgrade with battery fully remained.
- Do not power off or remove the battery pack during update.
- It is recommended that this terminal be put in a place with good reception and not be moved while downloading. The update may stop when it is put in a place with bad reception.
- When the download via Wi-Fi® starts, finish the download without moving it out of the Wi-Fi® environment. If the download is discontinued due to the Wi-Fi® disconnection, "Download stopped【Reason】・No Service" may be displayed on the screen even when the communication via XXX has been connected. In that case, download it again with Wi-Fi® environment.
- When it does not need to update, "No upgrade is needed. Use it as it is." is displayed.

# Updating Software

When this terminal needs to update, the update file will be downloaded automatically, and the installation will then be reserved. **(Software** Update) is displayed on the status bar. When it is purchased, the setting of automatically reserving installation is set to "ON".

• Depending on the update contents, it needs you to install it without installation being reserved.

Drag or swipe the status bar downward to open the notification panel  $\blacktriangleright$  tap a notification > "Install".

- When changing the auto update settings, from the Home screen "Apps" > "Settings" > "About phone" > "Update Center" > "Software" Update" > "ON"/"OFF" in "Auto Update".
- When "Auto Update" is "OFF", operate "When the icon is not displayed on status bar" (P243).

Changing installation reservation time

You can change the reserved time yourself.

■ Install immediately

Drag or swipe the status bar downward to open the notification panel  $\blacktriangleright$  tap a notification

- 2 "Start Update" ▶ "OK"
- Changing the reserved time
	- Drag or swipe the status bar downward to open the notification panel  $\blacktriangleright$  tap a notification

**2** "Change start time"  $\triangleright$  enter the time  $\blacktriangleright$  "OK"

• When you do not change the reserved time, tap "OK" to go back to the Home screen.

### When the icon is not displayed on status bar

Follow the procedures below to update.

- From the Home screen, "Apps"
	- ▶ "Settings" ▶ "About phone"
- ▶ "Update Center" ▶ "Software Update" > "Start Update"
- When there is a update file, the update starts.
- After the download finished. "Start installing" ▶ "OK"
	- The installation starts.
	- If the "OK" was not tapped, the installation starts after 10 seconds.
	- Depending on the update contents, a confirmation screen about the update appears after tapping "Start Update".
	- After the confirmation screen appears. follow the step  $\bigcap$  and  $\bigcap$ .
	- **a** Select an update method
		- "Perform now(only via Wi-Fi)": Download the update file immediately via Wi-Fi®.
		- "Perform at scheduled time(via XXX)": Download the update file at the reserved time automatically via Wi-F<sup>®</sup> or XXX.
		- \* When it cannot be downloaded via XXX, "Perform at scheduled time(only via Wi-Fi)" appears.

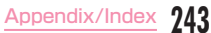

#### **a** Select "Download and install" or "Download"

- "Download and install": After the download is finished, the installation is implemented automatically.
- "Download": Even after the undate file has been downloaded, the installation is not implemented automatically. To install, you need to implement the installation yourself.

#### Note

- When the software in this terminal is the latest one, "No upgrade is needed. Use it as it is." appears.
- If the download is discontinued, the downloaded data till then will be stored for up to 14 days. To continue to download, tap (Downloading update file) stopped) on the notification panel.
- When "Perform at scheduled time" is selected, the download time is set up automatically. The start time cannot be changed. When you do not want to download at the time automatically set, "Software Update" > "Back" and select "Perform now(only via Wi-Fi)" to download the update file.

# Application Update

- After the update, check if there are any application updates. If the applications are not updated, the performance will not be stable, or the functions are improper. Please make sure to update to the latest version.
	- Undate from the notification icon After the undate is finished, restart this terminal and the notification icon (Updating has been completed) will appear. Drag or swipe the status bar downward to open the notification panel  $\blacktriangleright$  "Updating has been completed" > "OK", update the applications from the update list.
	- Update from Play Store From the Home screen, "Play Store"  $\blacktriangleright \blacksquare$ 
		- "My apps" to update each application.
- About OS version information of each application, confirm where the application is provided.

# **Application Update**

Configures settings for download of applications, update notification cycles, and automatic updates provided by LG Electronics Inc. Application can be updated via LTE/3G connections or via Wi-Fi® connections.

- For precautions on application update, refer to "Precautions" (P241) of software update.
- For the latest software information, refer to LG Electronics website.

http://www.lg.com/jp/support/softwaremanuals (In Japanese only)

# **Downloads**

### From the Home screen, "Apps" ▶ "Settings" ▶ "About phone" ▶ "Update Center" > "App Updates"

- When "Legal Documents for LG Software" screen is displayed, "Next" > confirm "Terms of Use for LG Software" and "LG Software Privacy Policy", then place a check mark > "Agree".
- b "Download"

# Setting Updates

From the Home screen, "Apps" ▶ "Settings" ▶ "About phone" ▶ "Update Center" > "App Updates"

2 **E** ▶ "Settings"

 $2$  **E**  $\triangleright$  "Settings"<br> **Change settings if necessary** 

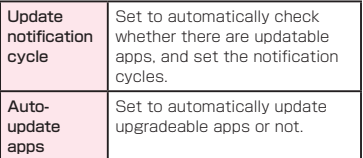

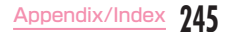

# **Main Specifications**

# Terminal

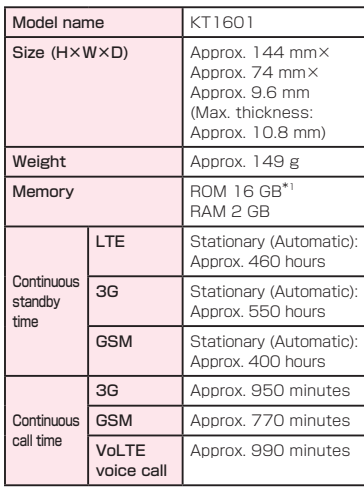

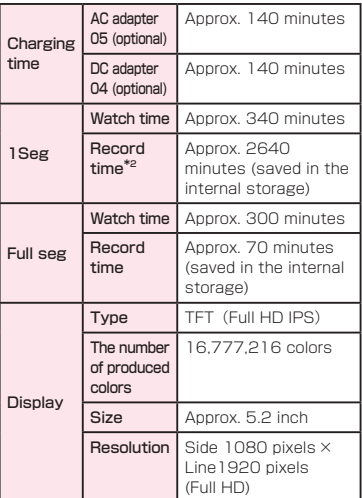

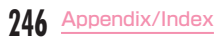

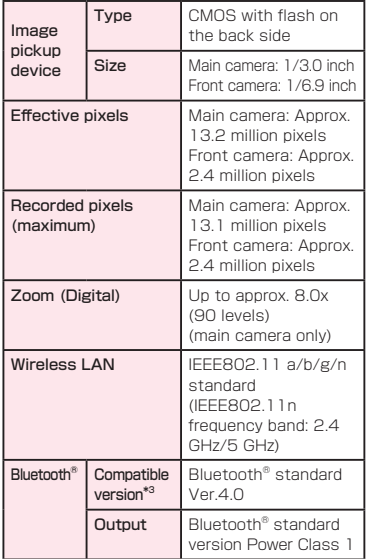

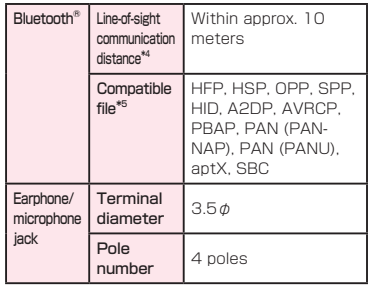

- \*1 Since saving Android OS and preinstalled applications requires memory space, the amount does not indicate actual available memory space.
- \*2 For 1Seg, up to approximate 5 hours per video can be recorded.
- \*3 We confirm that all Bluetooth® compatible devices including this terminal are compliant with Bluetooth® standards designated by Bluetooth<sup>®</sup> SIG and are certified. However, procedures may vary and data transfer may not be possible, depending on the characteristics and specifications of the device that you connect to.

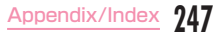

- \*4 This varies depending on the obstacles between the communicating devices and the reception quality.
- \*5 These are Bluetooth® standards that provide specifications for communications between Bluetooth® compatible device.
- Continuous call time is an estimate of the battery life during a continuous call with normal signal reception.
- Continuous standby time is an estimate of the battery life during a continuous standby with normal signal reception. In certain circumstances, the standby time may drop to as low as half the time shown due to the battery charge, function settings, temperature, or radio wave reception in the area (no reception or weak).
- A use of the Internet reduces the actual call (communication)/standby time. Even if you do not perform communication or use the Internet, composing emails, activating application, using camera also reduces call (communication)/standby time.
- Stationary continuous standby time is the average battery life when you are stationary with normal signal reception.

• Charging time is an estimate for charging an empty battery pack with the terminal power off . For charging with the terminal power on, it takes longer.

### Battery Pack L24

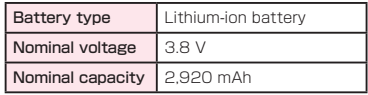

### TV Antenna Cable L01

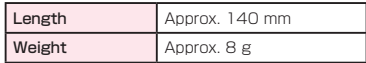

### Mickey Window Cover L01

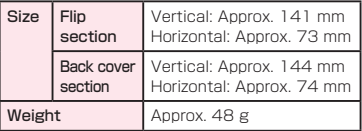

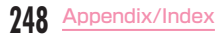

### Languages compatible

#### ■ Display languages

Japanese/English

\* Azerbaijani/Indonesian/Malay/Bosnian/ Catalan/Czech/Danish/German/Estonian/ Spanish/Basque/French/Arabic/Croatian/ Icelandic/Italian/Swahili/Kurdish/Latvian/ Lithuanian/Hungarian/Dutch/Norwegian/ Uzbek/Polish/Portuguese/Romanian/ Slovak/Slovenian/Finnish/Swedish/ Vietnamese/Turkish/Greek/Bulgarian/ Kazakh/Serbian/Ukrainian/Georgian/ Armenian/Farsi/Nepalese/Marathi/Hindi/ Bengali/Punjabi/Gujarati/Tamil/Telugu/ Kannada/Malayalam/Sinhalese/Thai/ Burmese/Cambodian/Korean/Chinese

■ Input languages (enter a character) Japanese/English/Korean

### File format

This terminal supports the display or playback of the following file formats.

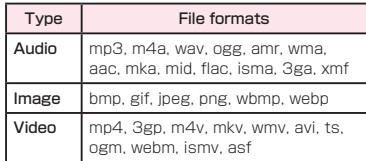

Photos and videos are saved in the following file formats

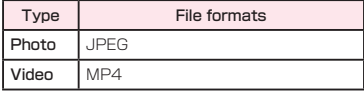

### Estimate number of photos and video

■ Number of shooting photos (estimate)

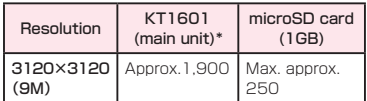

The number of images when the file size is 4 MB.

\* The number of saved images at the time of purchase.

### ■ Video recording time (estimate)

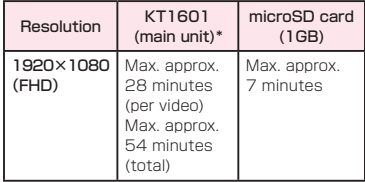

- \* Estimate recording time at the time of purchase.
- \* The file size is restricted to 4 GB. File size restriction is an auto support function without being set by a customer.

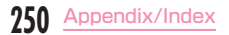

# **Radio Frequency (RF) Signals**

THIS MODEL PHONE MEETS THE U.S. GOVERNMENT'S REQUIREMENTS FOR EXPOSURE TO RADIO WAVES. Your wireless phone contains a radio transmitter and receiver.

Your phone is designed and manufactured not to exceed the emission limits for exposure to radio frequency (RF) energy set by the Federal Communications Commission of the U.S. Government. These limits are part of comprehensive guidelines and establish permitted levels of RF energy for the general population. The guidelines are based on standards that were developed by independent scientific organizations through periodic and thorough evaluation of scientific studies. The exposure standard for wireless mobile phones employs a unit of measurement known as the Specific Absorption Rate (SAR). The SAR limit set by the FCC is 1.6W/kg.\* Tests for SAR are conducted using standard operating positions accepted by the FCC with the phone transmitting at its highest certified power level in all tested frequency bands. Although the SAR is determined at the highest certified

power level, the actual SAR level of the phone while operating can be well below the maximum value. This is because the phone is designed to operate at multiple power levels so as to use only the power required to reach the network. In general, the closer you are to a wireless base station antenna, the lower the output. Before a phone model is available for sale to the public, it must be tested and certified to the FCC that it does not exceed the limit established by the U.S. government-adopted requirement for safe exposure. The tests are performed on position and locations (for example, worn on the body) as required by FCC for each model.

While there may be differences between the SAR levels of various phones and at various positions, they all meet the U.S. government requirement.

The FCC has granted an Equipment Authorization for this model phone with all reported SAR levels evaluated as in compliance with the FCC RF exposure guidelines. SAR information on this model phone is on file with the FCC and can be found under the Display Grant section at http://transition.fcc.gov/oet/ ea/fccid/ after search on FCC ID ZNFNSO. For body worn operation, this phone has been tested and meets the FCC RF exposure guidelines. Please use an accessory designated for this product or an accessory which contains no metal and which positions the handset a minimum of 0 cm from the body.

\* In the United States, the SAR limit for wireless mobile phones used by the public is 1.6 watts/kg (W/kg) averaged over one gram of tissue. SAR values may vary depending upon national reporting requirements and the network band.

# **FCC Statement for the USA**

#### This device complies with part15 of FCC rules. Operation is subject to the following two conditions:

- (1) This device may not cause harmful interference.
- (2) This device must accept any interference received, including interference that may cause undesired operation.

#### Part 15.21 statement

Change or Modifications that are not expressly approved by the manufacturer could void the user's authority to operate the equipment.

#### Part 15.19 statement

This device complies with part15 of FCC rules. Operation is subject to the following two conditions:

- (1) This device may not cause harmful interference.
- (2) This device must accept any interference received, including interference that may cause undesired operation.

# **254** Appendix/Index

#### Part 15.105 statement

This equipment has been tested and found to comply with the limits for a class B digital device, pursuant to Part 15 of the FCC Rules. These limits are designed to provide reasonable protection against harmful interference in a residential installation. This equipment generates uses and can radiate radio frequency energy and, if not installed and used in accordance with the instructions, may cause harmful interference to radio communications. However, there is no guarantee that interference will not occur in a particular installation. if this equipment does cause harmful interference or television reception, which can be determined by turning the equipment off and on, the user is encouraged to try to correct the interference by one or more of the following measures:

- Reorient or relocate the receiving antenna.
- Increase the separation between the equipment and receiver.
- Connect the equipment into an outlet on a circuit different from that to which the receiver is connected.
- Consult the dealer or an experienced radio/ TV technician for help.

# **Important Safety Information**

#### AIRCRAFT

Switch off your wireless device when boarding an aircraft or whenever you are instructed to do so by airline staff. If your device offers a 'flight mode' or similar feature consult airline staff as to whether it can be used on board.

#### DRIVING

Full attention should be given to driving at all times and local laws and regulations restricting the use of wireless devices while driving must be observed.

#### HOSPITALS

Mobile phones should be switched off wherever you are requested to do so in hospitals, clinics or health care facilities. These requests are designed to prevent possible interference with sensitive medical equipment.

# **Regulatory information (FCC ID number, etc.)**

For regulatory details, go to "Settings"▶"About tablet"▶"Regulatory & Safety" on your tablet.

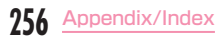

#### PETROL STATIONS

Obey all posted signs with respect to the use of wireless devices or other radio equipment in locations with flammable material and chemicals. Switch off your wireless device whenever you are instructed to do so by authorized staff .

#### INTERFERENCE

Care must be taken when using the phone in close proximity to personal medical devices, such as pacemakers and hearing aids.

#### Pacemakers

Pacemaker manufacturers recommend that a minimum separation of 15cm be maintained between a mobile phone and a pacemaker to avoid potential interference with the pacemaker. To achieve this use the phone on the opposite ear to your pacemaker and do not carry it in a breast pocket.

#### Hearing Aids

Some digital wireless phones may interfere with some hearing aids. In the event of such interference, you may want to consult your hearing aid manufacturer to discuss alternatives.

NOTE : Excessive sound pressure from earphones and headphones can cause hearing loss.

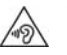

To prevent possible hearing damage, do not listen at high volume levels for long periods.

#### For other Medical Devices:

Please consult your physician and the device manufacturer to determine if operation of your phone may interfere with the operation of your medical device.

#### CAUTION

RISK OF EXPLOSION IF BATTERY IS REPLACED BY AN INCORRECT TYPE. DISPOSE OF USED BATTERIES ACCORDING TO THE INSTRUCTIONS.

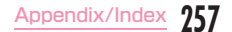
### **Export Administration Regulations**

Japan Export Control Regulations ("Foreign Exchange and Foreign Trade Law" and relevant laws and regulations) may apply to this product and its accessories. U.S. Re-export Regulations (Export Administration Regulations) applies to this product and its accessories. If you export or re-export this product or its accessories, please follow the necessary procedures at your own risk and expense. For details on the procedures, contact the Ministry of Economy, Trade and Industry or the U.S. Department of Commerce.

## **Intellectual Property Right**

### Copyrights and Portrait **Rights**

You have no right to copy, modify, or distribute contents such as text, images, music, map data, or software downloaded from websites on the Internet, or photos shot by the camera of this product without permission from the copyright holder except when the copy or quote is for personal use that is allowed under Copyright Law. Note that it may be prohibited to shoot or record live performances or exhibitions even for personal use. Refrain from taking portraits of other people and uploading such portraits to websites using this product without their consent, as this violates portrait rights.

**258** Appendix/Index

### **Trademarks**

- "Catch Phone (Call waiting service)" is a registered trademark of Nippon Telegraph and Telephone Corporation.
- The microSD Logo, microSDHC Logo, and microSDXC Logos are the trademarks of SD-3C, LLC.

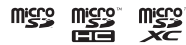

• The Bluetooth word mark and logos are owned by the Bluetooth SIG, INC. and any use of such marks by XXX, INC. is under license. Other trademarks and trade names are those of their respective owners.

# **B** Bluetooth

• Wi-Fi Certified® and logos are trademarks or registered trademarks of Wi-Fi Alliance.

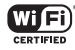

- Microsoft<sup>®</sup>, Windows®, Windows Vista®, and Windows Media® are trademarks or registered trademarks of Microsoft Corporation in the United States and/or other countries.
- Google and Google logo, Android, Google Play and Google Play logo, Google Map, Google Calendar, Google+ and Google+ logo, Gmail and Gmail logo, YouTube and YouTube logo are trademarks or registered trademarks of Google, Inc.
- HDMI (High-Definition Multimedia Interface) is trademarks or registered trademarks of HDMI Licensing LLC.
- Analogix and SlimPort® are trademarks or registered trademarks of Analogix Semiconductor, Inc. All other trademarks and trade names are the property of their respective owners.
- $\cdot$   $\Omega$  is a registered trademark of FeliCa Networks, Inc.
- FeliCa is a contactless IC card technology developed by Sony Corporation. FeliCa is a registered trademark of Sony Corporation.
- iWnn of OMRON SOFTWARF Co., I td. is used for conversion methods for Japanese language.

iWnn © OMRON SOFTWARE Co., Ltd. 2008-2015 All Rights Reserved.

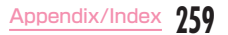

- Disney elements: © Disney
- The terminal, accessories and the packages may contain designs, contents and other works that Walt Disney Company (Japan) I td., its parent or their affiliates (collectively, "Disney") own, co-own or license copyright and other intellectual property rights. Please read the applicable Terms of Use before use. "Disney Mobile" is the registered trademark of Disney.
- This terminal contains NetFront Browser,NetFront Document Viewer and NetFront Sync Client of ACCESS CO., LTD. ACCESS, the ACCESS logo, and NetFront are registered trademarks or trademarks of ACCESS CO., LTD. in the United States, Japan and/or other countries. Copyright © 2015 ACCESS CO., LTD. All

rights reserved.

The module developed by Independent JPEG Group is included in a part of this terminal.

# **ACGESS NetFront**

• Other company names or product names described in this manual are trademarks or registered trademarks of those companies.

### **Others**

- The abbreviations of operating systems (Japanese versions) below are used in this manual.
	- Windows 8 stands for Microsoft<sup>®</sup> Windows<sup>®</sup> 8, Microsoft® Windows® 8 Pro, Microsoft® Windows® 8 Enterprise.
	- Windows 7 stands for Microsoft® Windows® 7 (Starter, Home Basic, Home Premium, Professional, Enterprise and Ultimate).
	- Windows Vista stands for Windows Vista® (Home Basic, Home Premium, Business, Enterprise and Ultimate).
- This product is licensed complying with the MPEG-4 Patent Portfolio License. If you use it for private purpose without any profits, you are allowed to use them only when:
	- Recording videos that are compliant with the standard of MPEG-4 Visual (hereinafter referred to as MPEG-4 Video)
	- Playing MPEG-4 Videos recorded personally by consumers not engaged in profit activities
	- Playing MPEG-4 Video supplied from the provider licensed from MPEG-LA
	- For details, contact MPEG LA, LLC of the U.S.
- $·$  **JATAC** T-1520095

The Walt Disney Company (Japan) Ltd.

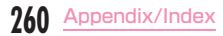

### Open Source Software Notice Information

To obtain the source code under GPL, LGPL, MPL and other open source licenses, that is contained in this product, please visit http://opensource.lge.com .

In addition to the source code, all referred license terms, warranty disclaimers and copyright notices are available for download. LG Electronics will also provide open source code to you on CD-ROM for a charge covering the cost of performing such distribution (such as the cost of media, shipping, and handling) upon email request to opensource@lge.com. This offer is valid for three (3) years from the date on which you purchased the product.

## **Unlocking SIM**

Unlocking SIM is available on this terminal. Unlocking SIM enables a SIM card from other makers to be used.

- The service and function may be limited. XXX shall not be liable for performance.
- For details on unlocking SIM lock, refer to website.
	- a Insert a SIM card of other manufacturers
- **P** Press the power key for 2 seconds or longer
	- "Network locked" appears on the lock screen.
- **2** When the screen is locked, set a method to unlock it
- **d** Input SIM unlock code in "SIM network unlock PIN" field ▶ "UNLOCK"
	- After "SIM Network unlock successful." appears, the Home screen will be displayed in a while.
	- After the SIM is unlocked, a SIM of other manufacturers can be used.

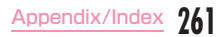

### Using mobile phones with your manners!

#### Please be considerate of others around you when using this terminal.

#### Always turn OFF your terminal in the following situations

#### ■ In a place where the use of mobile phones is prohibited

Inside airplane or hospital, follow instructions of the airline company or medical facility. Power off this terminal in places banning the use of it.

#### Set your terminal to Public mode in the following situations

#### ■ While driving

Using this terminal in your hand while driving is subject to punishment. However, this excludes situations when the use of a mobile phone is unavoidable, such as the rescue of the sick and injured or the maintenance of public safety.

■ When you are in a public place such as a theater, movie theater, or museum

Using this terminal in a public place, where you need to be quiet, annoys people around you.

Be considerate of where you use your terminal and keep your voice and ringtone down

- Keep your voice down when using this terminal in a quiet place such as a restaurant and hotel lobby.
- If you are in an outdoor public place, make sure you do not disturb others.

#### Respect privacy

■ Please be considerate of the privacy of individuals around you when shooting and sending photos using camera-equipped mobile phones.

#### Do not use smartphone while walking

- Use of smartphone while walking on station platform or road makes your evesight extremely narrow. It may cause accident.
- Stop in a safe place and then use smartphone.